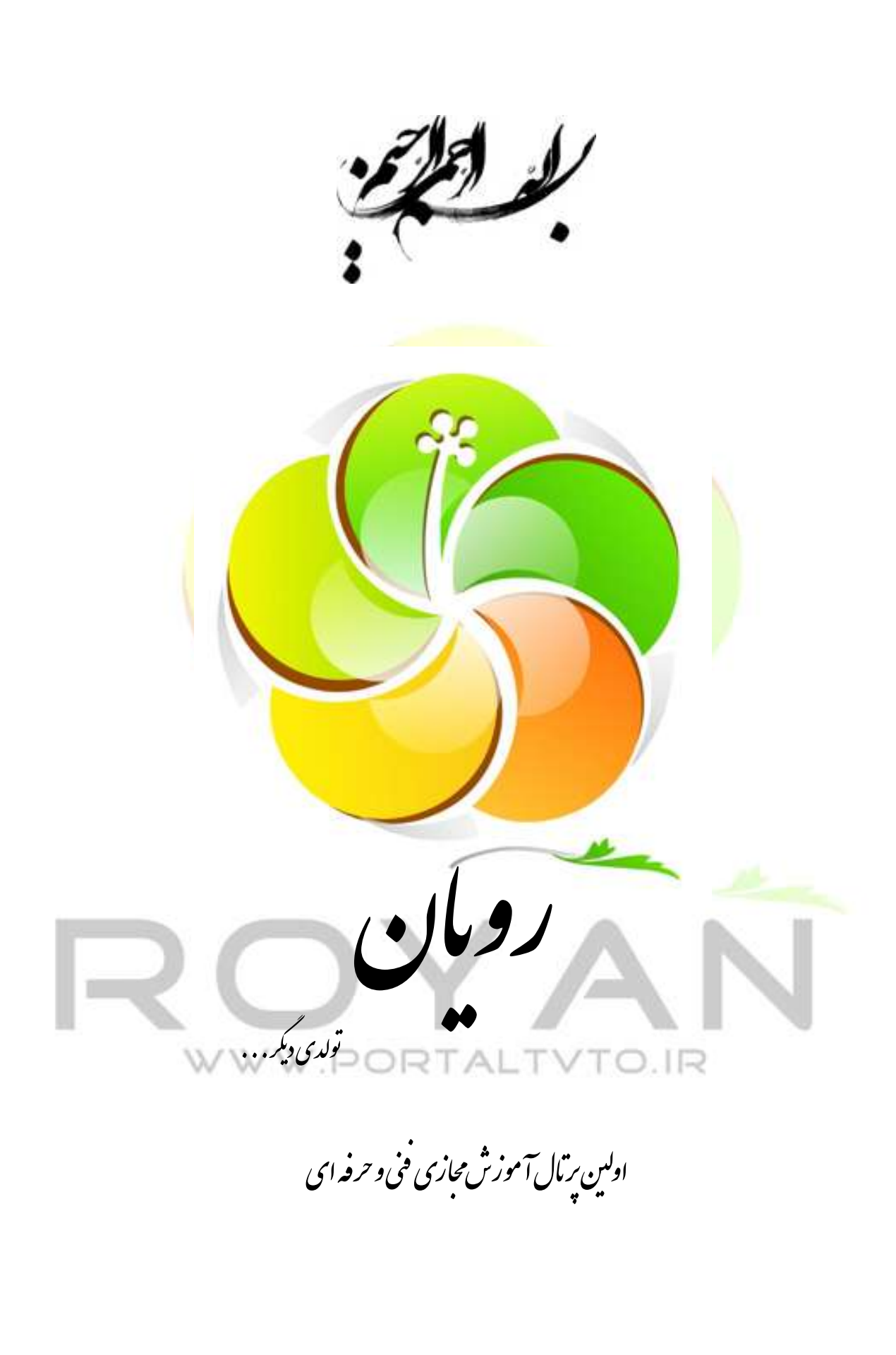

امور اداری

**Email:info@portaltvto.ir**

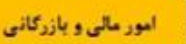

www.portaltvto.irعمران و معماری

**تهیه و تنظیم : عبداله برزوئیان**

فناوري اطلاعات

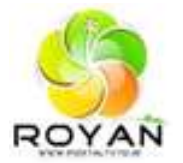

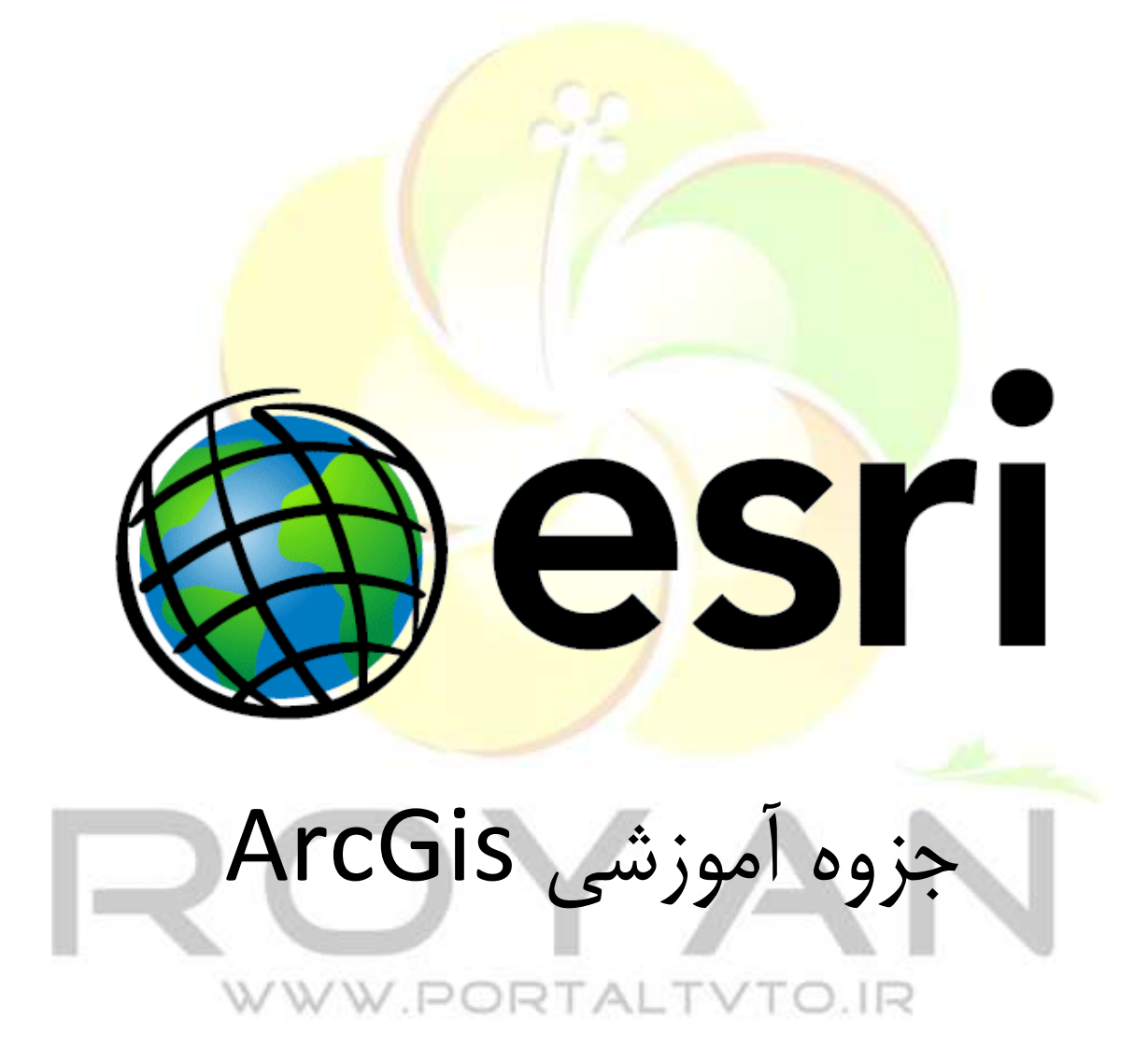

# **ARC GIS**

 $1/5$ : بخش

# **3- معرفی نرم افزار ARCGIS**

ARCGIS نرم افزاری است بسيار آسان برای کاربردهای GIS ، که به کاربران اين امکان را می دهد که به سادگی اطلاعات مکانی وداده های توصيفی را برای ايجاد نقشه ها ، جداول و نمودارها به کارگيرند . اين نرم افزار ابزارهای لازم برای جستجو ، تحليل داده ها و نمايش نتايج را با کيفيت مناسب در اختيار کاربران قرار می دهد . قابليتهای عمده اين نرم افزار عبارتند از :

-1 ايجاد يک پايگاه داده های اطلاعاتی

-2 محيط کاری وگرافيکی آسان

**سيستم اطلاعات جغرافيايی 3**

3- داشتن مجموعه ای کامل از ابز ار ها - 4 داشتن نمونه هايی از داده های آماری قابل استفاده - 5 قابليت نمايش نمودارهای اطلاعاتی

در اين نرم افزار 4 ماژول اصلی داريم :

 - Arccatalog : هسته اصلی Arcgis ازطريق Arccatalog به DataBase وصل می شود و يکسری کارها انجام می دهد.

- Arcmap : اطلاعات مکانی را نمايش می دهد.
- Arcscene : برای نمايش سه بعدی بکار می رود.
- Arctoolbox : برای اطلاعات و کاربردهای بيشتر است.

درArcview منابع اطلاعاتی ما روی disk Hard ريخته می شود، درحاليکه در Arcgis منا بع اطلاعاتی عبارتند از : disk Hard ، LAN و يا WAN و Internet .

**-4 پروژه**  هدف از انجام پروژه GIS دراردوی نقشه برداری آشنا شدن با نحوه ترسيم نقشه ها و ويرايش آنها در محيط گرافيکی Arcgis است. <mark>گزارش کار به صورت خلاصه در ز</mark>یر آو<mark>رده می شود :</mark> به طور کلی وروديهای GIS يا داده های rastaer هستند يا vector . يکی از تواناييهای مهم Arcgis روی component - ی است به نام Geodatabase ) B.D مکانی ) .

WWW.PORTALTVTO.IR

# **Arccatalog -4-1**

ابتدا پنجره Arccatalog را باز می کنيم .

**سيستم اطلاعات جغرافيايی 4**

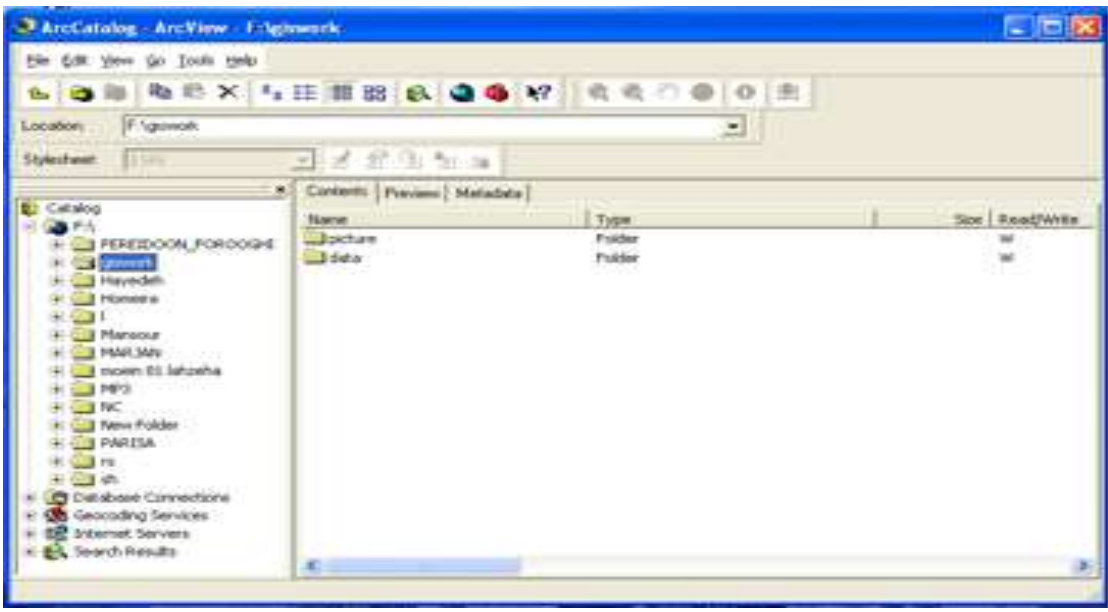

برای شروع drive مورد نظر را که می خواهيم در آن کار کنيم ، با گزينه folder connect انتخاب می کنيم و يک f<mark>old</mark>er در آن ايجا<mark>د می نماييم.</mark> در منوی tools ، با انت<mark>خاب گزينه o</mark>ptions پنجر<mark>ه زير باز</mark> می شود .

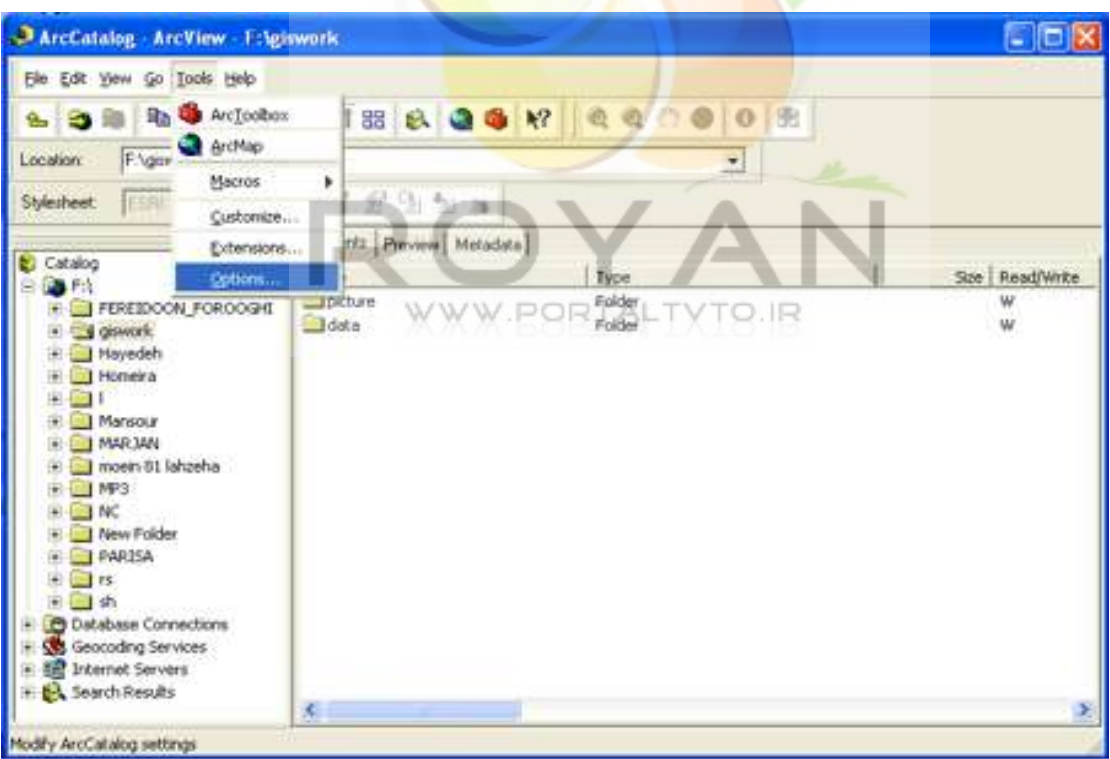

با انتخاب گزينه content در اين پنجره می توان اطلاعاتی به عنوان جزئيات داده دريافت کرد .

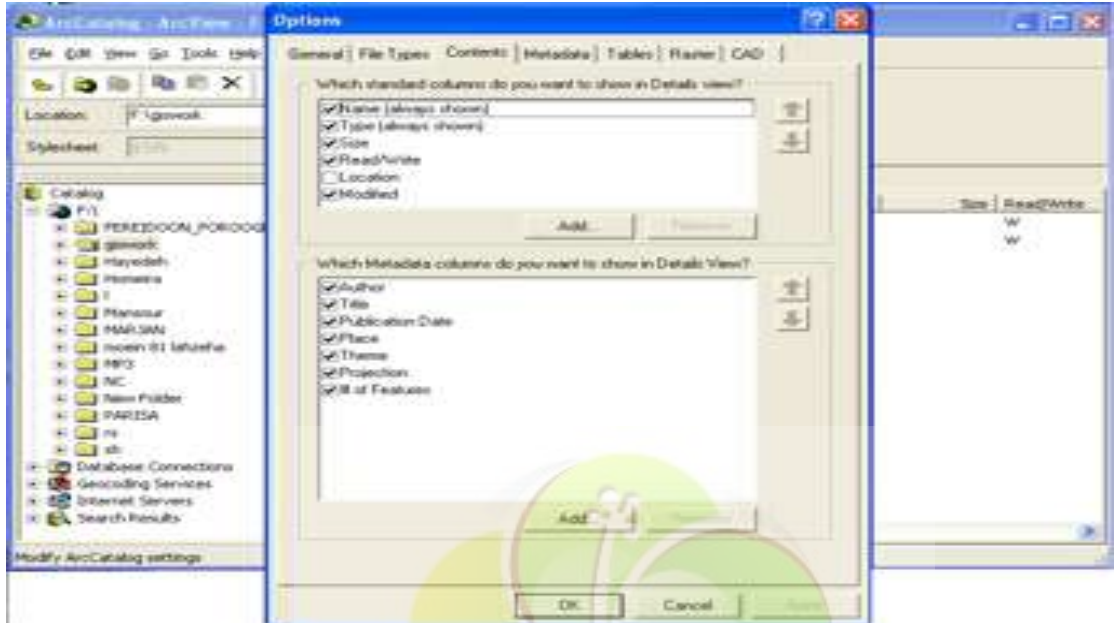

با انتخاب گزينه general مشخص می شود چه المانهايی نمايش داده شود و نيز با انتخاب type File تعيين می کنيم چه extension هايی نمايش داده شوند .

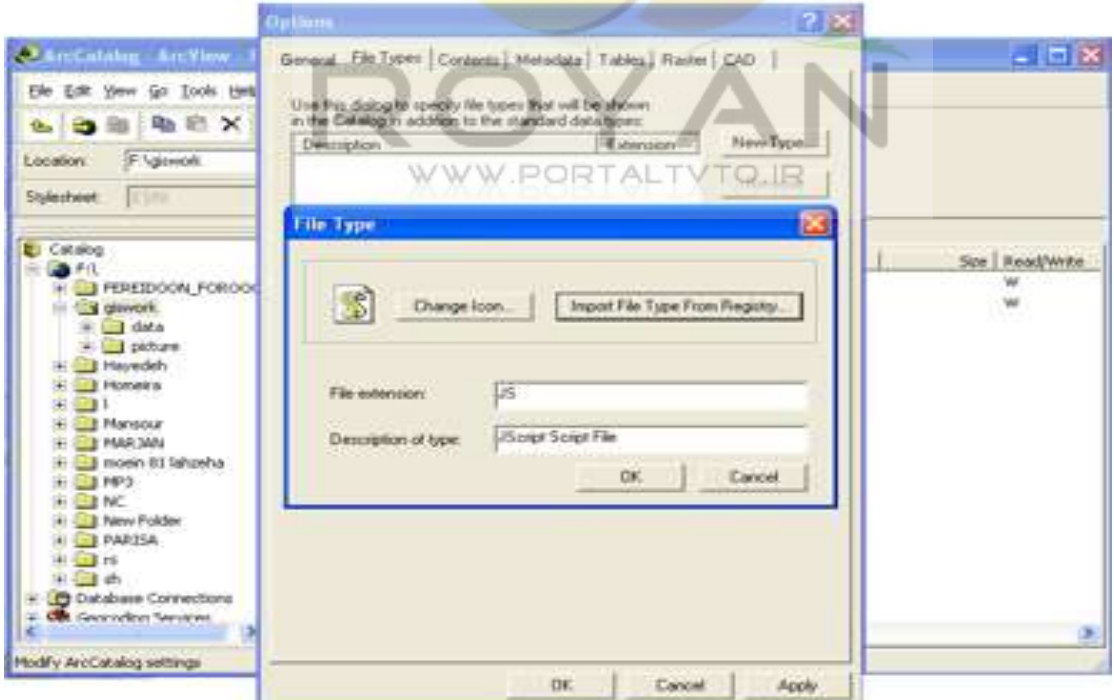

اگر registed file type را انتخاب کنيم هر نوع فايلی راکه در سيستم عامل تعريف شده می توان ديد . يک پارامتر مهم در داده های جغرافيايی وجود دارد که به آن metadata گويند واهميت آن از آن جهت است که بدانيم داده هايی که می خواهيم استفاده کنيم مناسبند يا نه. در رابطه با metadata ، 5 پارامتر را بررسی می کنيم : -1 accuracy spatial که دقت مکانی را مشخص می کند. -2 accuracy attribute که دقت اطلاعات توصيفی را مشخص می کند . -3 consistency logical که بيانگر همخوانی منطقی داده ها با يکديگر است. -4 completeness که نشان دهنده تکميل بودن داده هاست. -5 lineage که بيانگر تاريخچه داده ها می باشد. يکی ديگر از تواناييهای ARCGIS ارائه اين Metadata به صورت کامل است .

#### **-4-1-1 مراحل ساختن data Meta**

با انتخاب گزينه option <mark>ازمنوی tools وسپس انتخا</mark>ب گزينه contents پنجره ای مطابق زير باز می شود که بر روی گزينه beach کليک می کنيم :

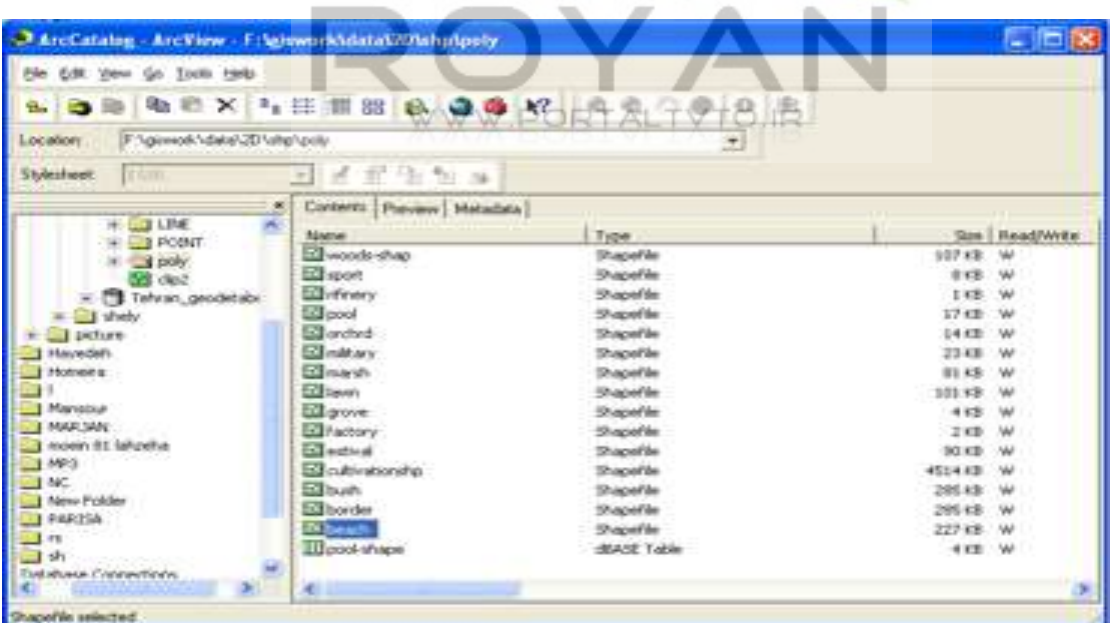

با کليک بر روی preview می توانيم شمايی کلی از داده ها را ببينيم و شامل دو گزينه geography , table می باشد.

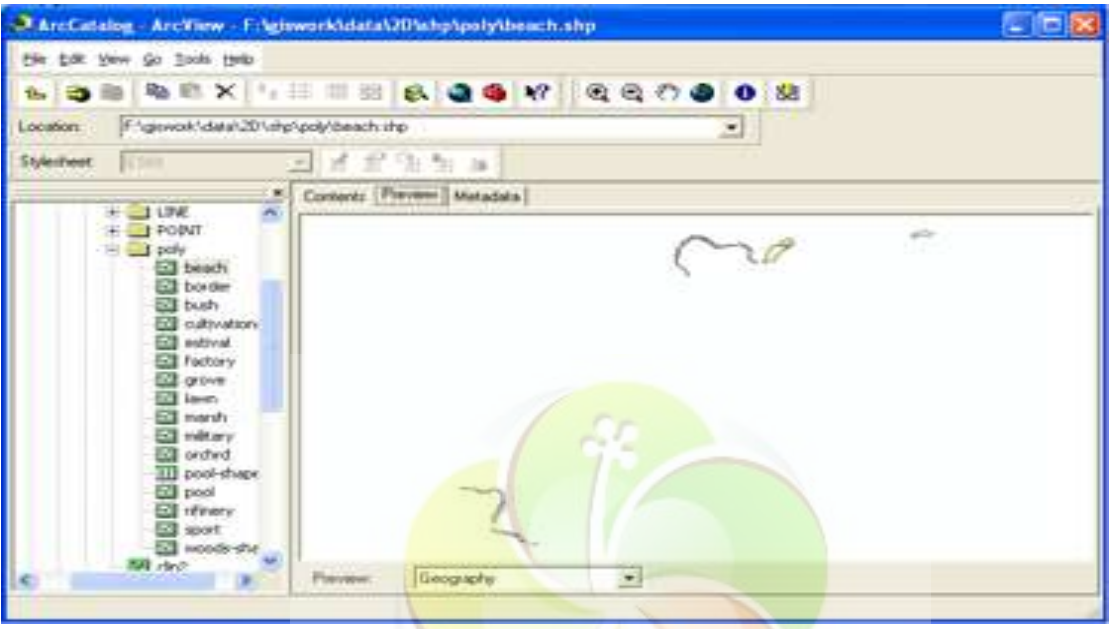

که با انتخاب گزينه table می توان اطلاعات توصيفی همان داده ها را نشان داد:

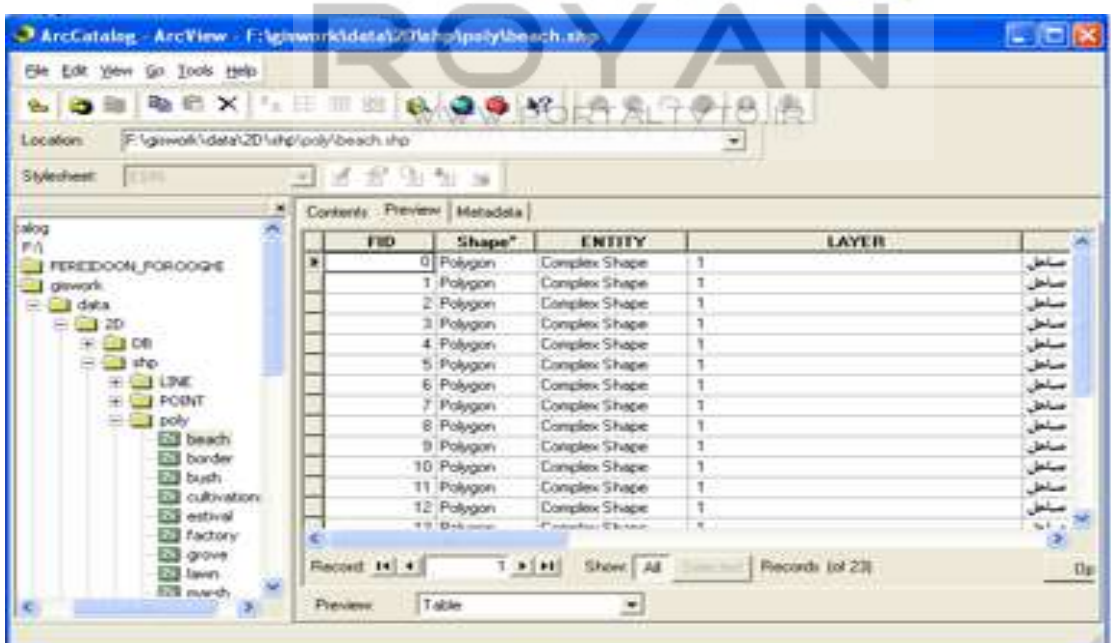

A ArcCatalog - ArcView - EdgineerickscarkT0hinpspelyteach.shp 回答図 the Cott year go Dock toda .................... F *\givent* \data\2D\shp\pidy\beach shp  $\overline{a}$ 日本記事長 F Corinota Pievery Matadata [ a City T PEREDOON, POROOGHE  $\mathcal{D}$ C **The change of Tal data** 白茶  $C \rightarrow C$ **Ca** use **En posici** 

 در قسمت geography با زدن کليد Thumbnail create شکل به Metadata اضافه می شود.

Geogra m

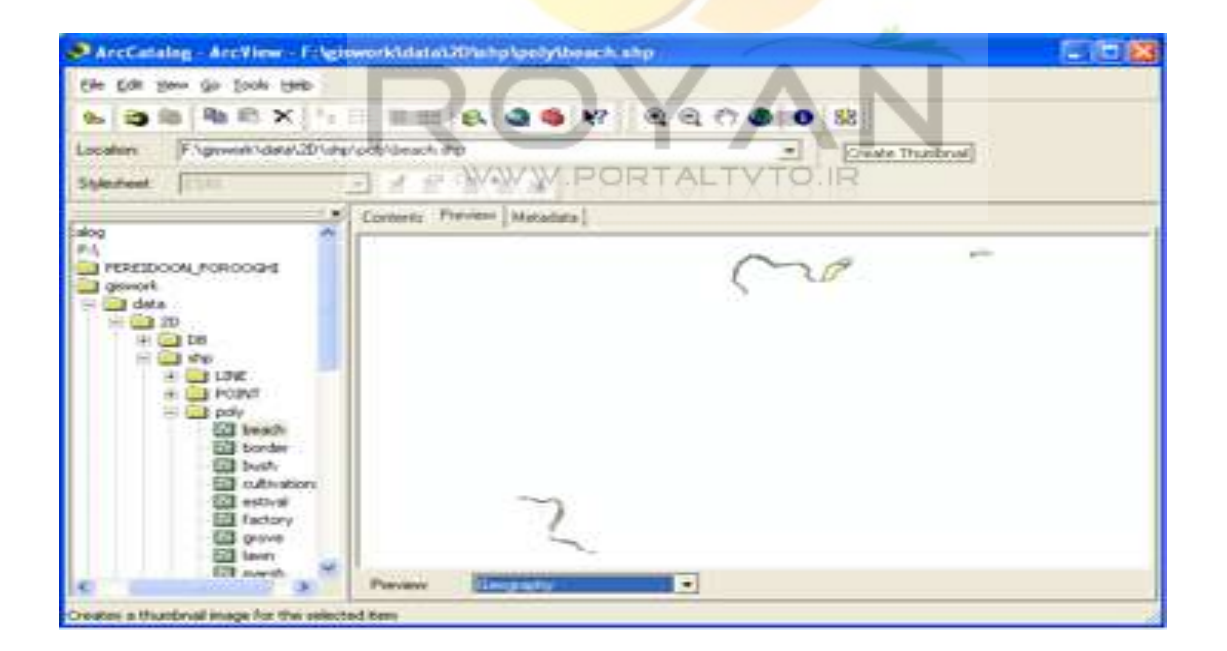

و با انتخاب گزينه geography نيز می توانيم نمای داده ها را ببينيم :

www.portaltvto.ir

poly<br>**Gil boach** 

国語語語語集<br>1983年<br>1983年

Ed lane

به اين ترتيب Metadata مورد نظر ايجاد می شود .

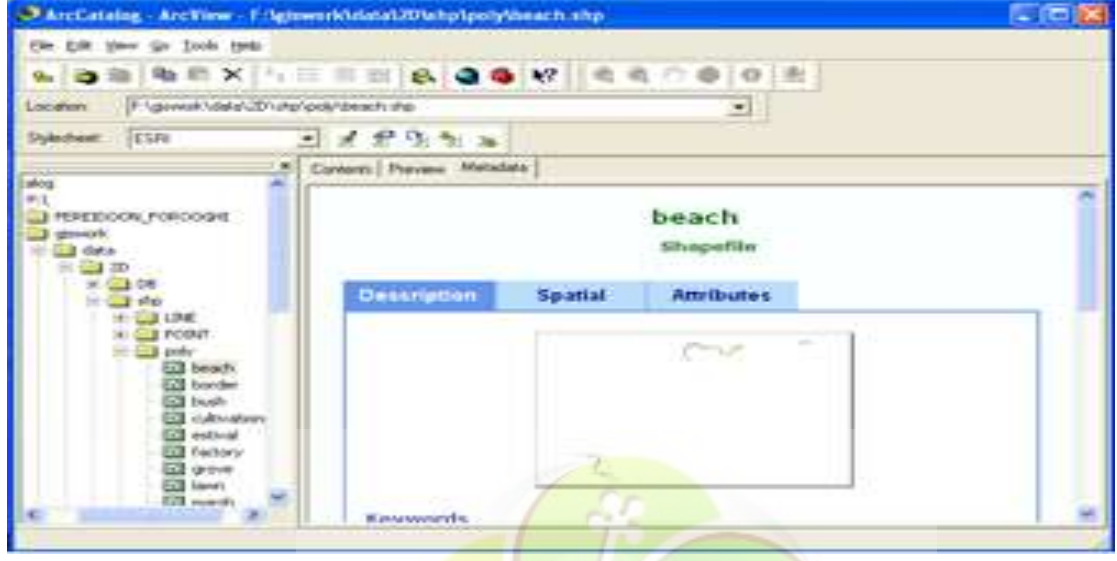

پس از ورود به <mark>Met</mark>adata و انتخاب گز<mark>ینه edit در بخ</mark>ش stylesheet همانطور که در پنجره زير مشاهده م<mark>ی شود تمام اطلاعات مربوط به</mark> پروژه (کيفيت داده های پروژه ) در گروه ها و زير گروه ها <mark>وارد شده</mark> ا<mark>ست.</mark>

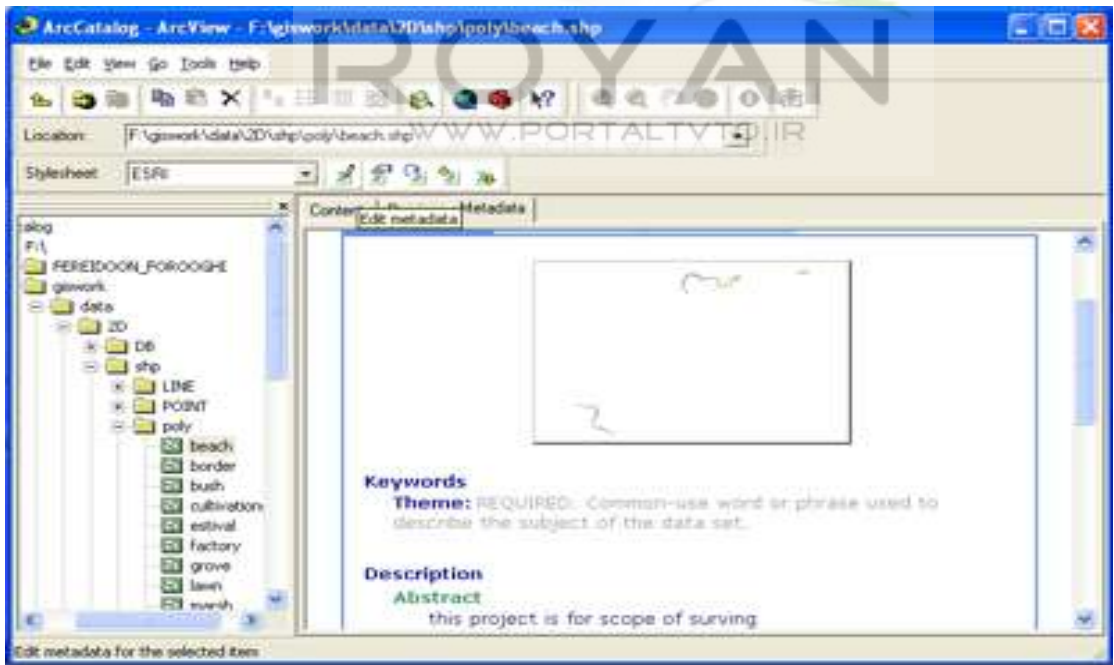

فرضا در گزينه Identification در قسمت abstract خلاصه ای از پروژه اعم از هدف پروژه، وضعيت دسترسی به داده ها، زبان و ... تايپ می شود .

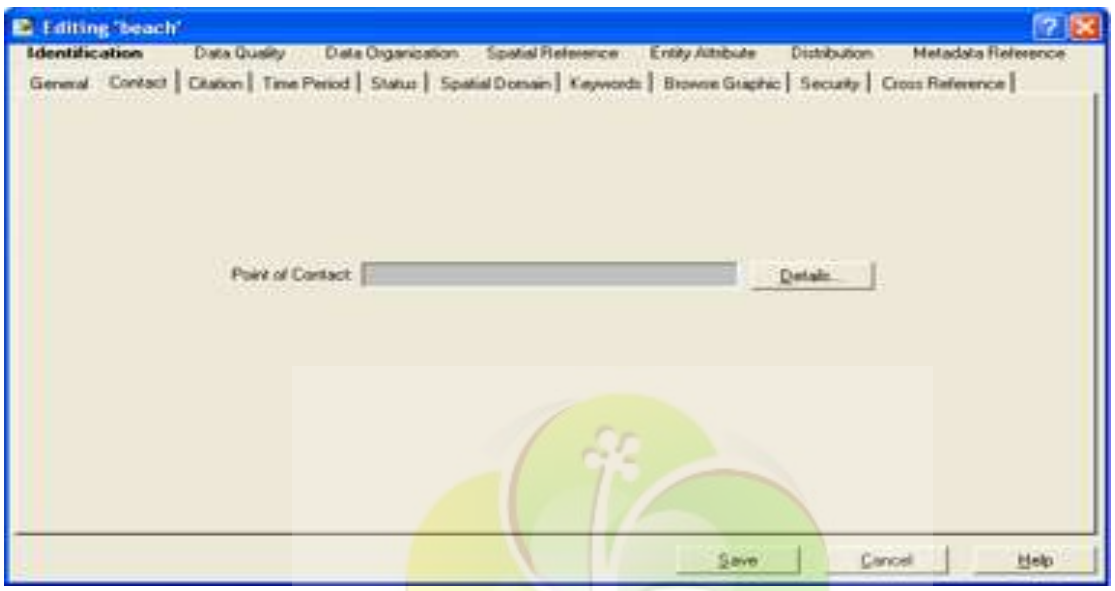

و يا در قسمت general برخی از اطلاعلت مربوط به پروژه را می توان تغيير داد .

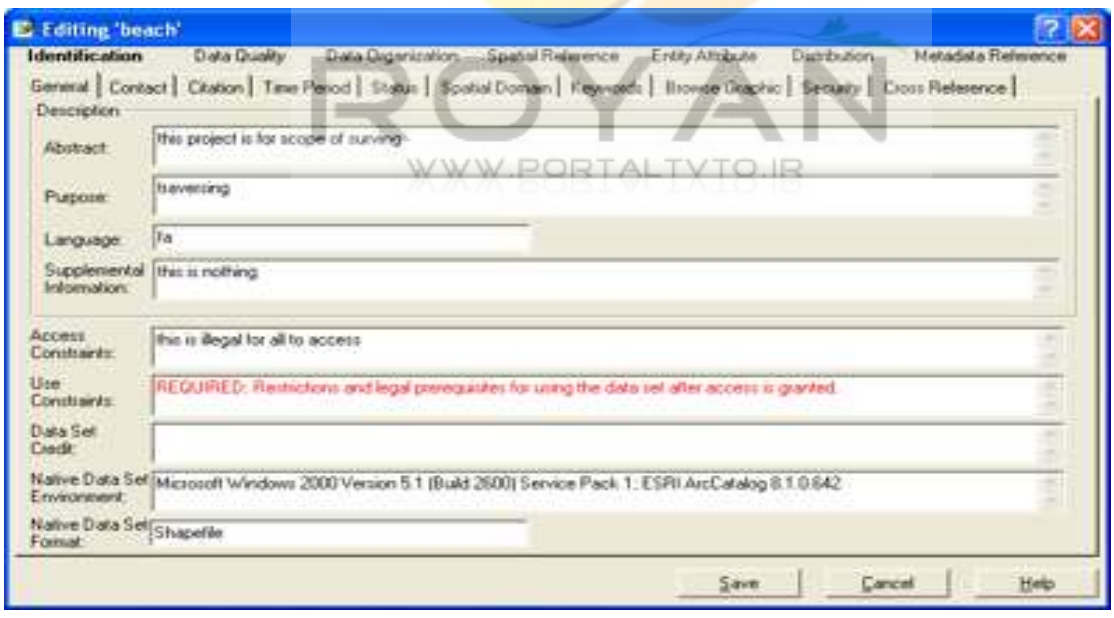

و يا در قسمت contact خصوصيات ريزی از قرارداد ذکرمی شود .

حالا اگر بخواهيم اين Metadata را به صورتی در آوريم که خارج از محيط Arcgis هم قابل دسترسی باشد ( کاربر بتواند بدون نياز به Arcgis داده ها را ببيند) بايد يک export با فرمت دائمی مثل html ازآن بگيريم ، به اين ترتيب که در گزينه Metadata export با زدن کليد browse و انتخاب مسير کاری مورد نظر و تغيير فرمت به صورت html ، فايل مورد نظر را دائمی می کنيم .

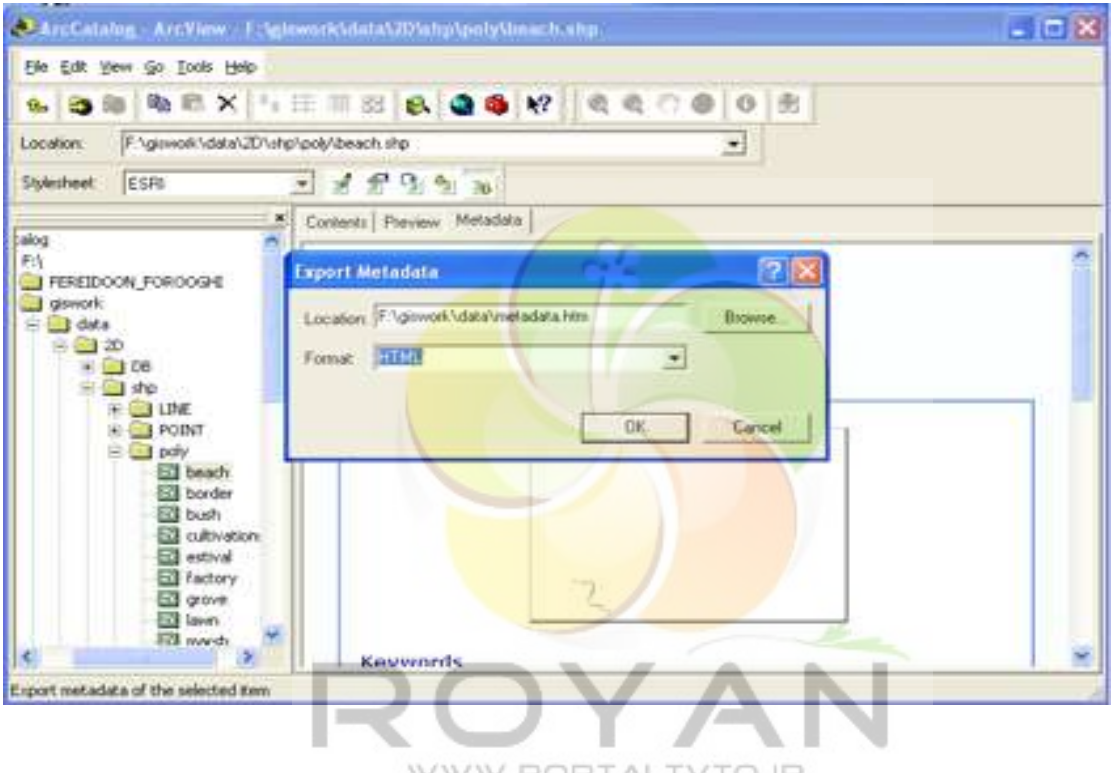

**WWW.PORTALIXTO.IR** 

#### **Geodatabase -4-1-2**

در Arcview عوارض ساده به يکی از سه صورت point ، line و يا polygon هستند اما

در Arcgis علاوه بر اين سه عارضه ، عوارض نيز به صورت text \_ Network ويا object custom وجود دارند .

دراين قسمت اطلاعات مکانی داده ها مورد بررسی قرار می گيرد.

Geodatabase يا به صورت multi است و يا به صورت standalog ) personal .( geodatabase

هر geodatabase personal شامل چندين dataset feature و هر dataset feature نيز دربرگيرنده چندين feature class می باشد ؛ وبرای هر feature dataset يک coordinate system تعريف می کنيم که بستگی به نوع پروژه دارد ، و هنگامی که منطقه مربوطه به گونه ای بود که در بيش از دو zone می افتاد بايد حتما از سيستم مختصات geographic استفاده کنيم .

در اين پروژه می خواهيم يکسری عارضه برداشت کنيم و ذخيره سازی داده ها را به صورت يک شمای مفهومی نمايش دهيم . برای اين منظور دو dataset feature به نامهای cadaster و furniture-urban ايجا د می کنيم به اين ترتيب که: ابتدا با کليک راست بر روی file مورد نظر و انتخاب گزينه new و سپس گزينه geodatabase personal يک geodatabase به نام Tehran می سازيم .

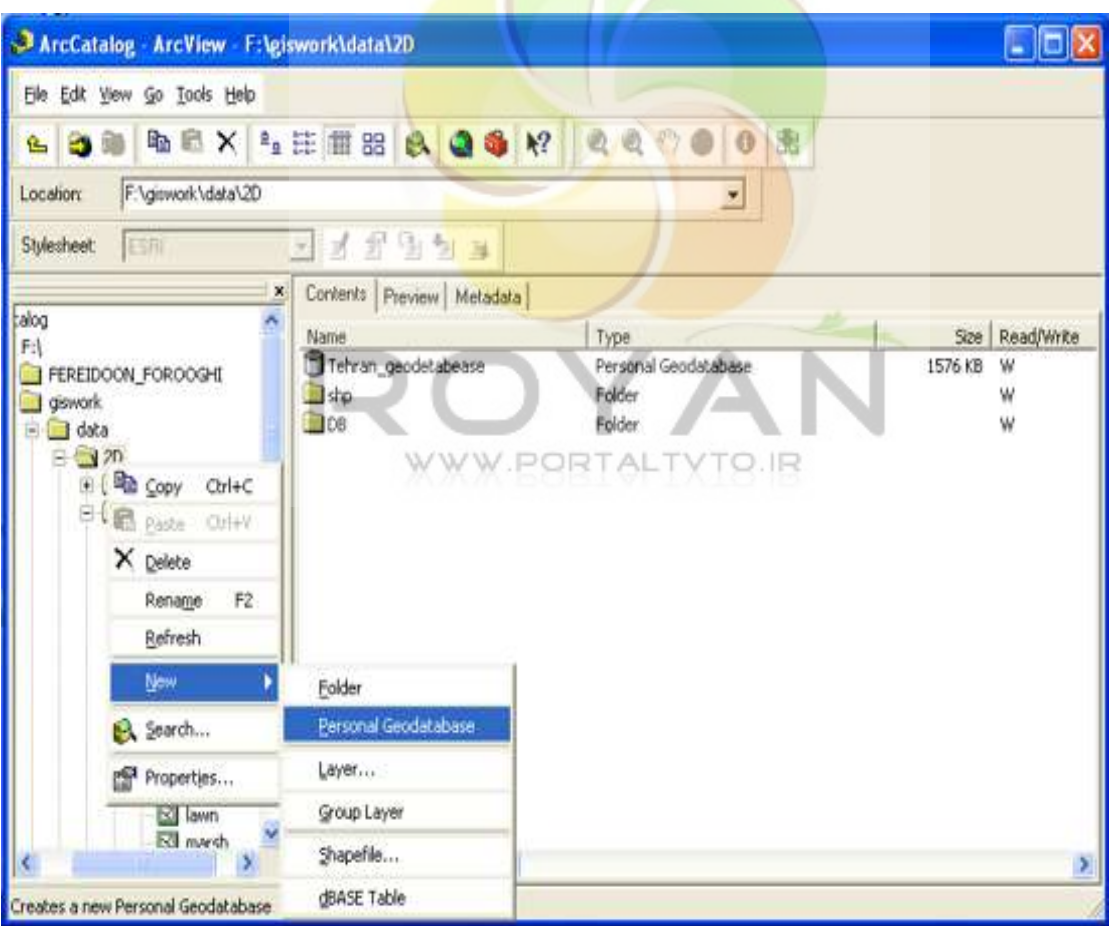

حال با کليک راست بر روی geodatabase و انتخاب گزينه new وسپس گزينه feature dataset يک detaset feature به نام cadaster می سازيم .

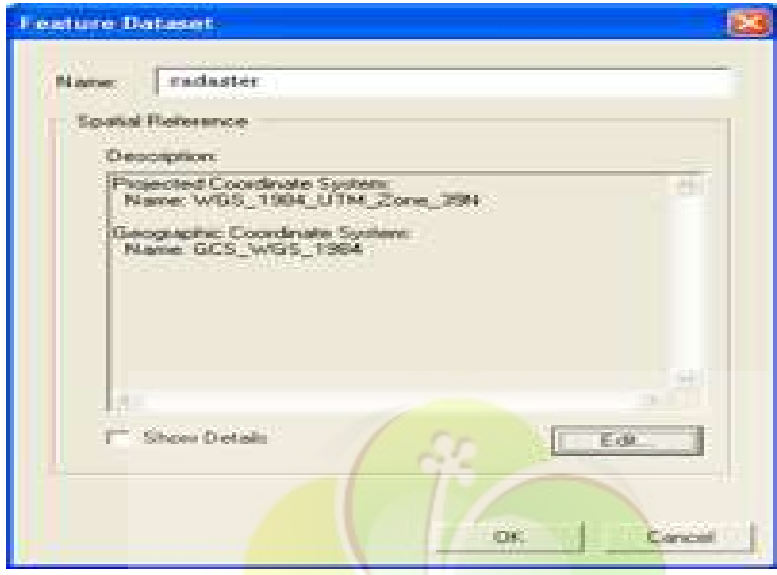

برای انجام عملیات ویرایش<mark>ی بر روی feature dataset</mark> به قسمت edit می رویم.

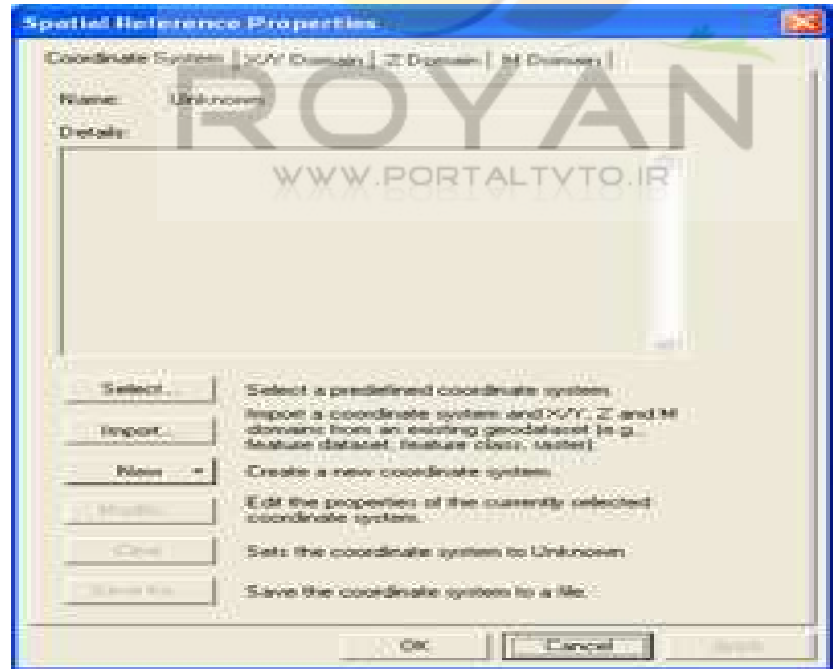

حالا برای هر dataset feature بايد يک system coordinate تعريف کنيم. اين سيستم های مختصات بسته به نوع پروژه متفاوتند . فرضا برای يک پروژه کوچک شهری ازيک سيستم ژئوگرافيک ( سيستم های global منطقه ای که با φ و λ مشخص می شوند .) استفاده می شود .

برای اين منظور با انتخاب گزينه select پنجره .sys coordinate for browse باز ميشود .

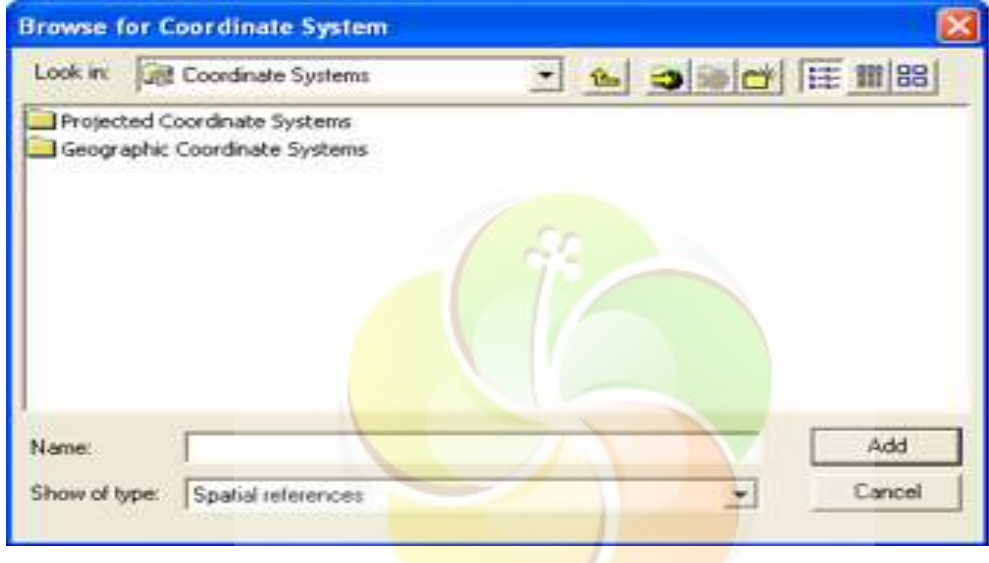

در اين پنجره system coordinate project و سپس گزينه UTM و84WGS و Zone 39 شمالی را انتخاب می کنيم که با add کردن پنجره زير باز می شود :

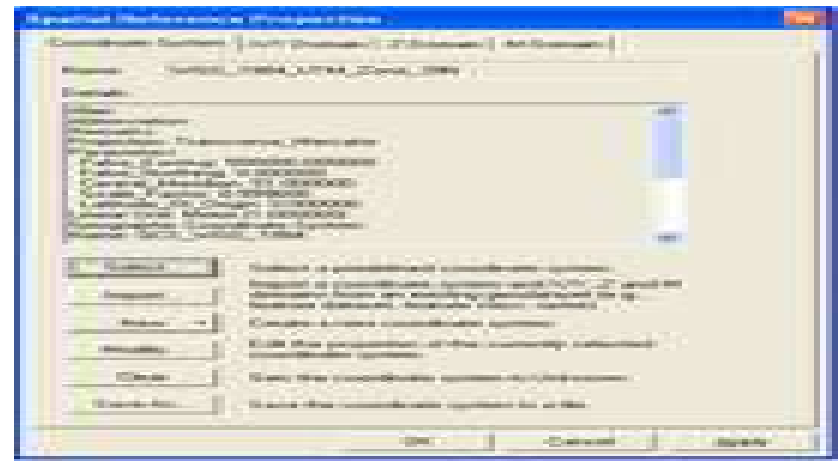

و در قسمت Domain y/x محدوده ای که برای پروژه در نظر گرفته شده مشخص می کنيم .

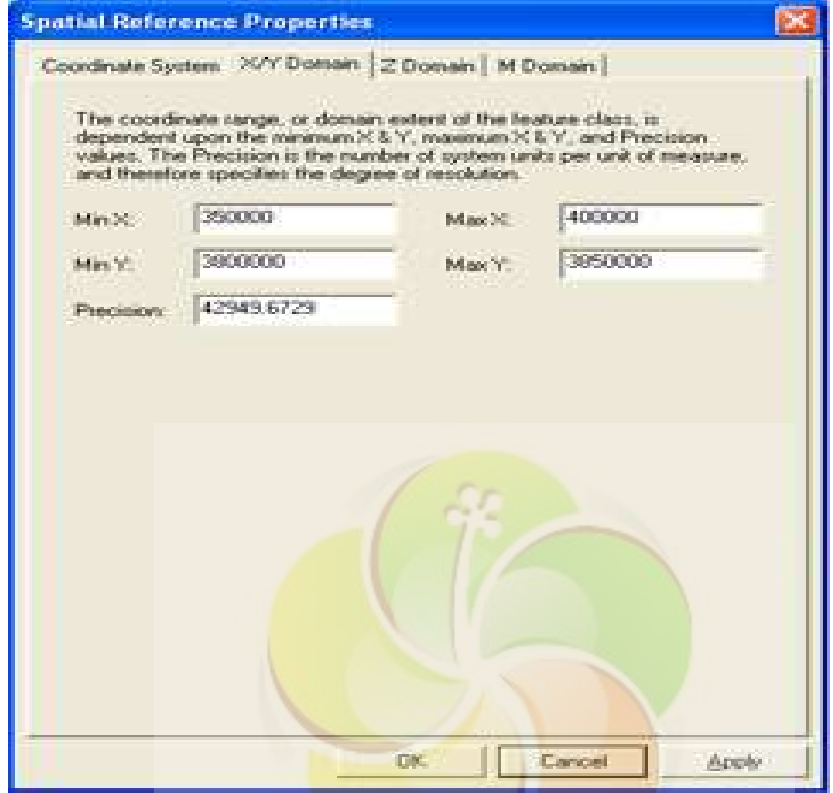

در قسمت Domain z نيز محدوده z را مشخص می کنيم .

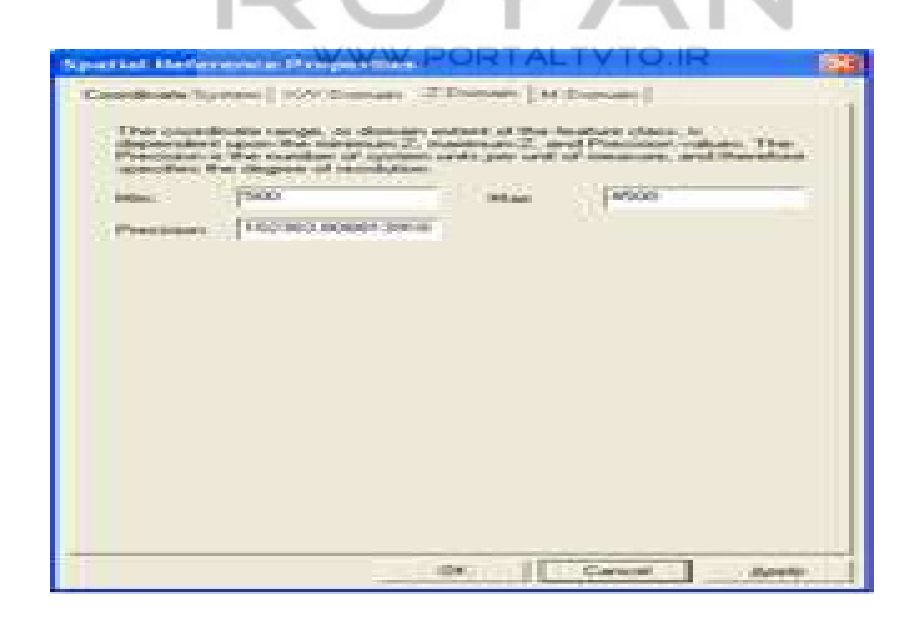

**Browse for Dataset** · 6 3 3 4 E 18 tehran1\_geodatabase.mdb Look in: **M** Cadaster Cadaster Add Name: Show of type: Geographic datasets Cancel z

و اکنون يک feature dataset ديگربه نام urban<mark>-furniture</mark> در geodatabase Tehran در

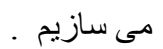

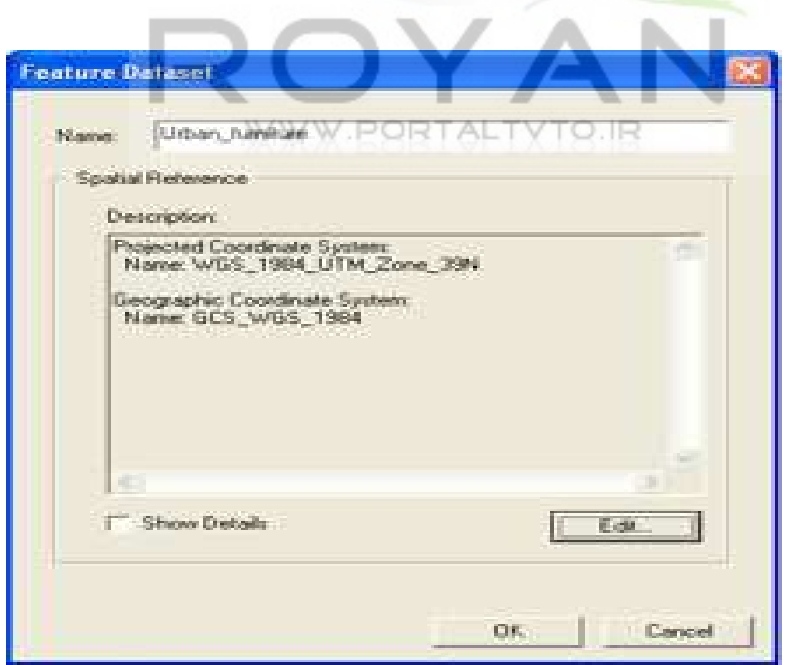

پس تا اينجا يک featuredataset به نام cadaster ايجاد کرديم .

در نهايت دو dataset feature به نامهای cadaster و furniture-urban ايجاد کرديم .

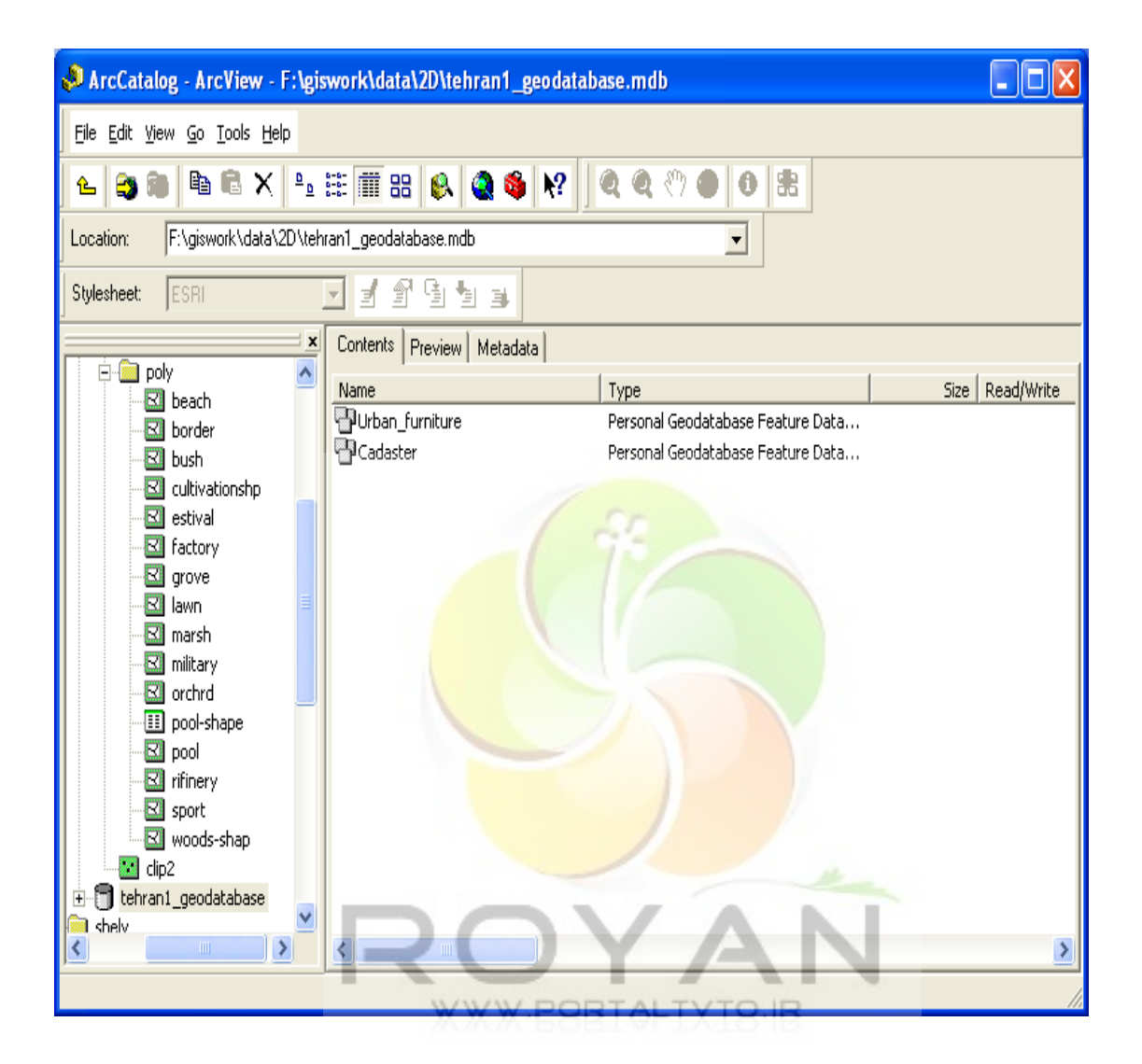

حال می خواهيم يکسری Domain بسازيم که به کمک آنها می توان صحت داده ها را حفظ کرد و نيز می توان دامنه ای برای داده ها درنظرگرفت و از اين طريق اگر داده ای غلط وارد شده باشد به راحتی قابل تشخيص خواهد بود . با کليک راست بر روی geodatabase tehran وانتخاب گزينه property Domain در قسمت properties می توان Domain ها را تعريف کرد .

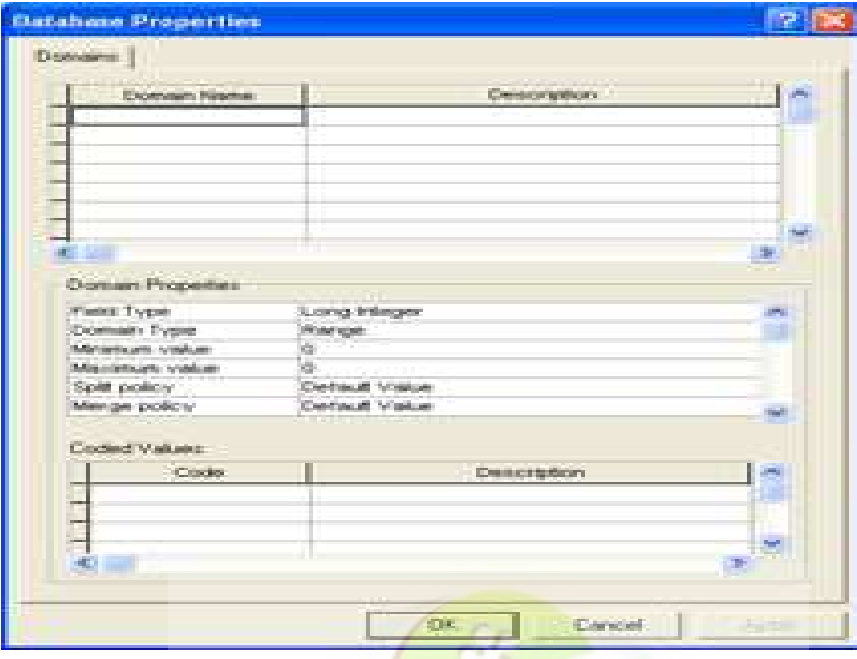

در اينجا دوDomain ب<mark>ا نامهای parcel-price و owner-age ت</mark>عريف کرده ايم <sub>.</sub>

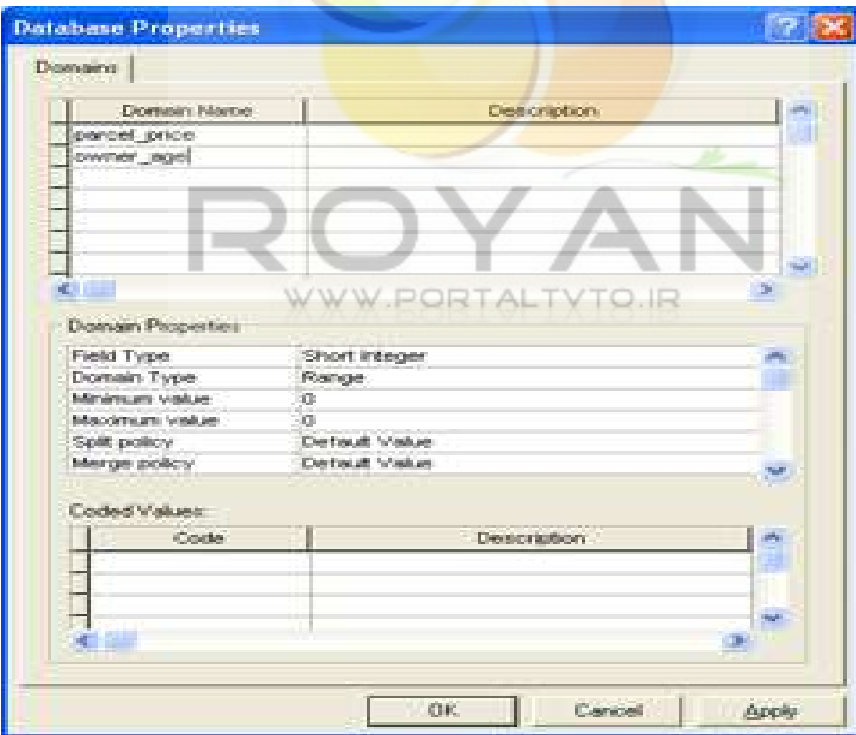

اگر بر روی cadaster dataset feature کليک راست کنيم می توان با انتخاب گزينه new class feature ،parcel را ايجاد کرد .

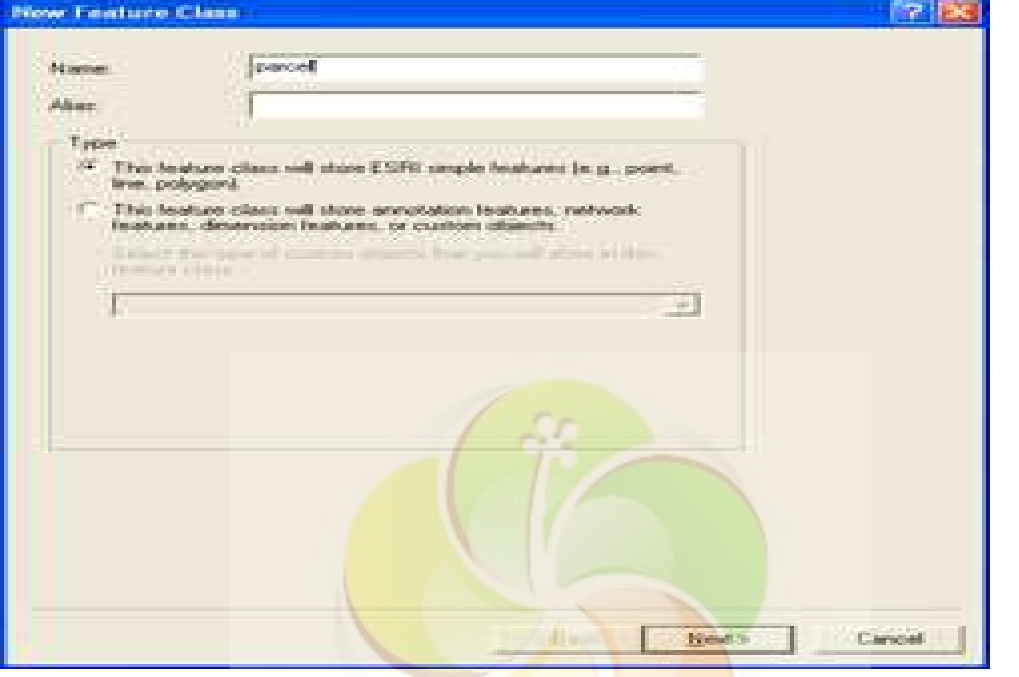

وسپس گزينه default را انتخاب می کنيم .

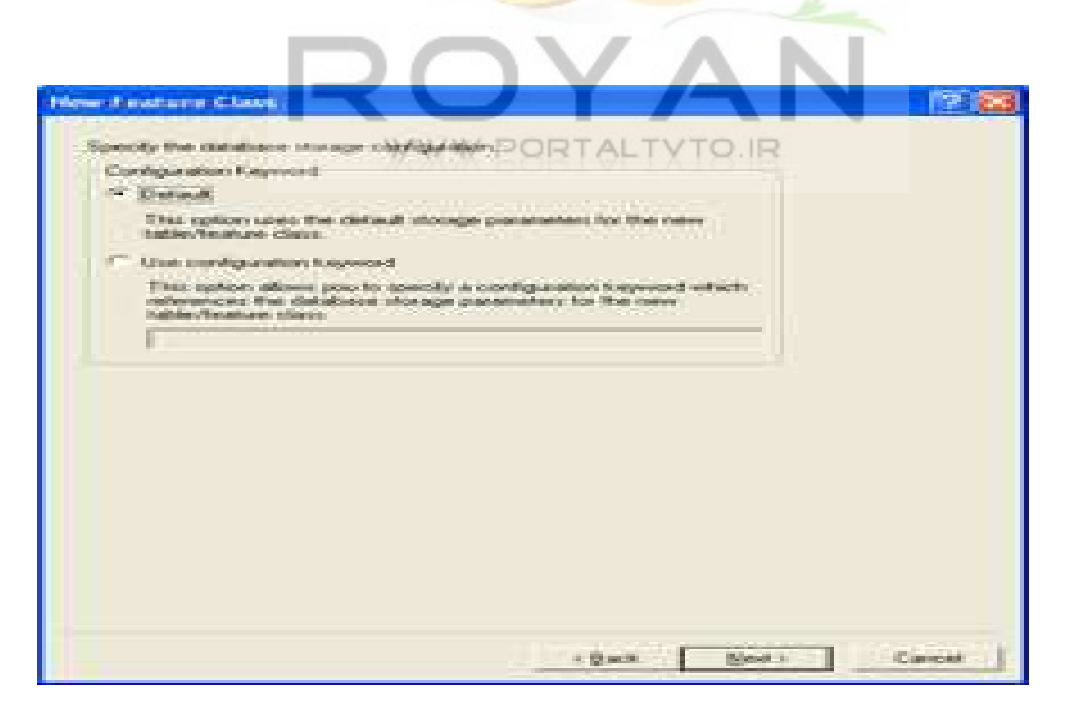

بعد در قسمت type geometry در گزينه class feature new نوع پليگون را انتخاب می کنيم .

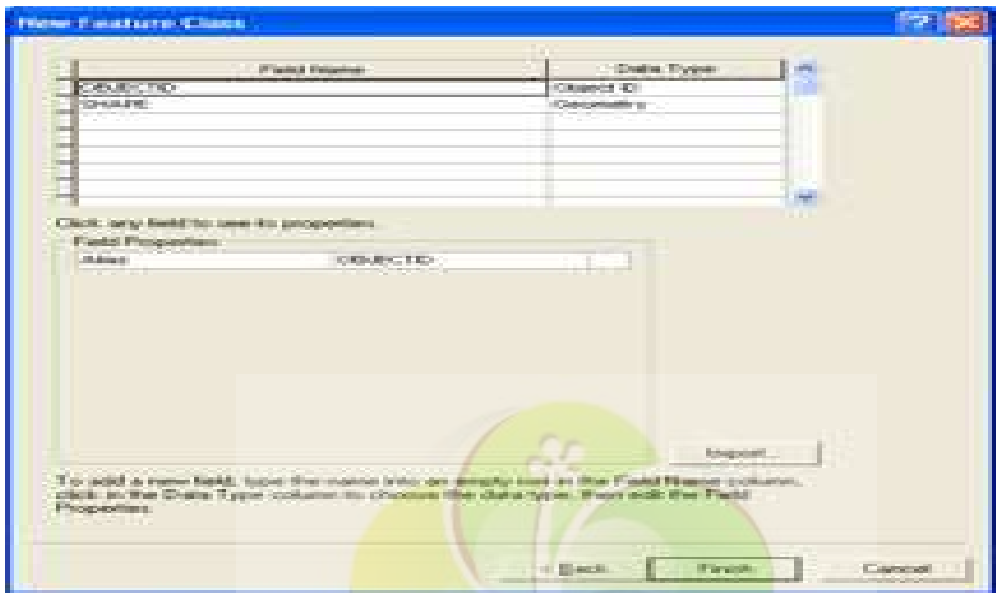

اکنون می خواهيم چند فيلد <mark>اضافه کنيم</mark> .

دو فیلد اول را خود سیستم ا<mark>ضافه می کند و ما هم سه فی</mark>لد با نامهای price، parcel-id و

id-building از نوع integer long تعريف می کنيم .

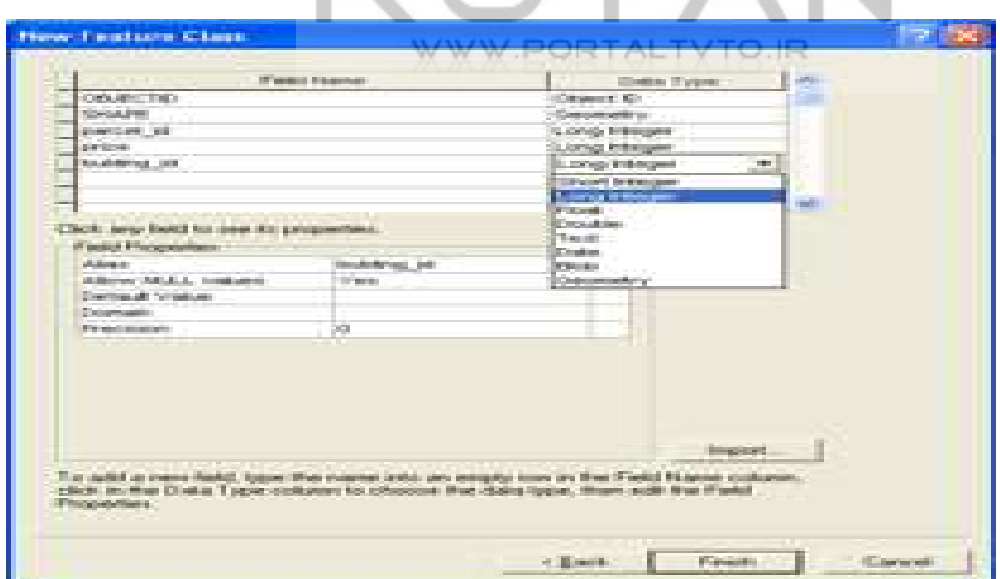

http://www.geo-pars.com

 **علی اکبر مبارکی** 

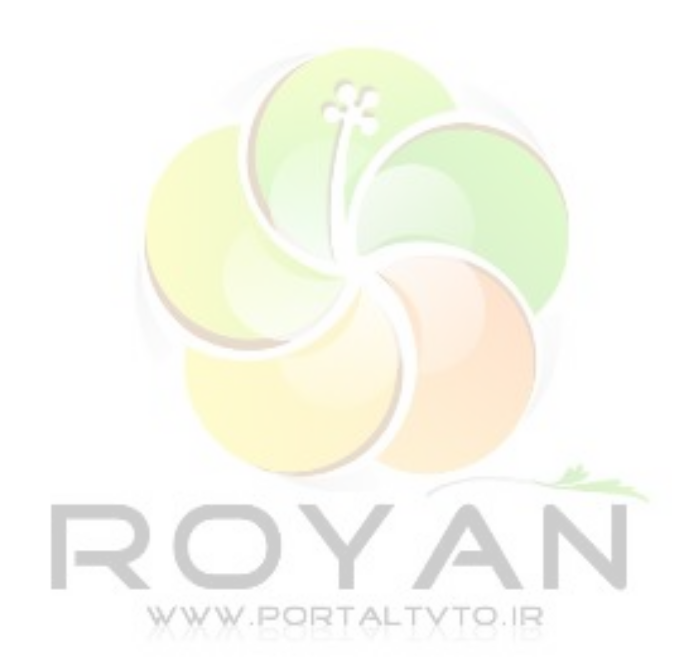

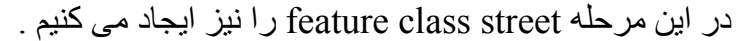

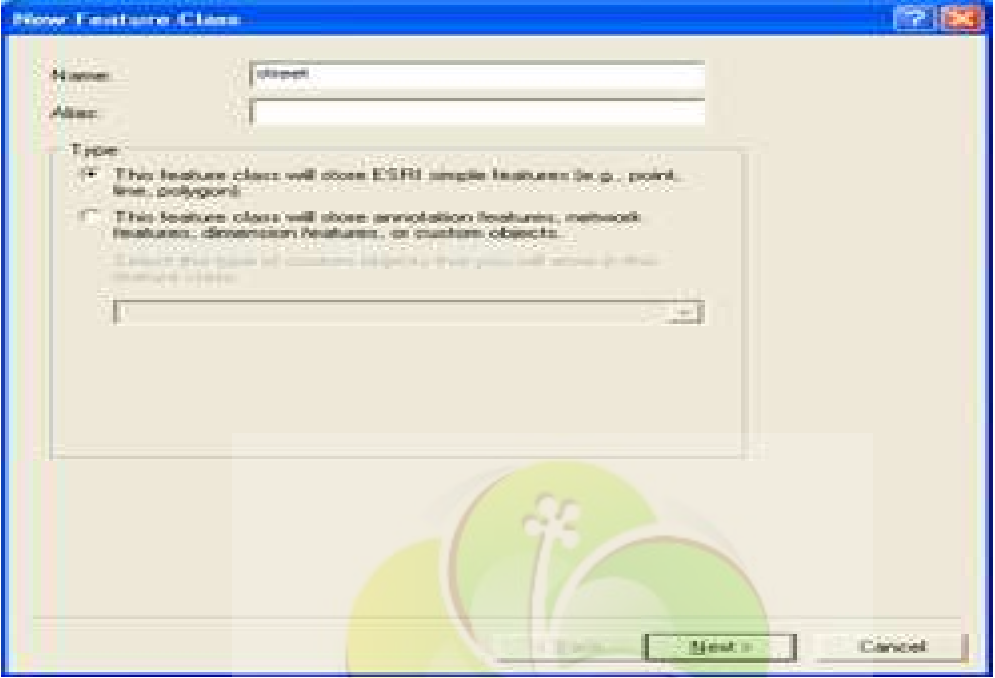

ودر قسمت ge<mark>o</mark>metry type <mark>در قسمت line ، shape</mark> را انتخاب می کنیم .

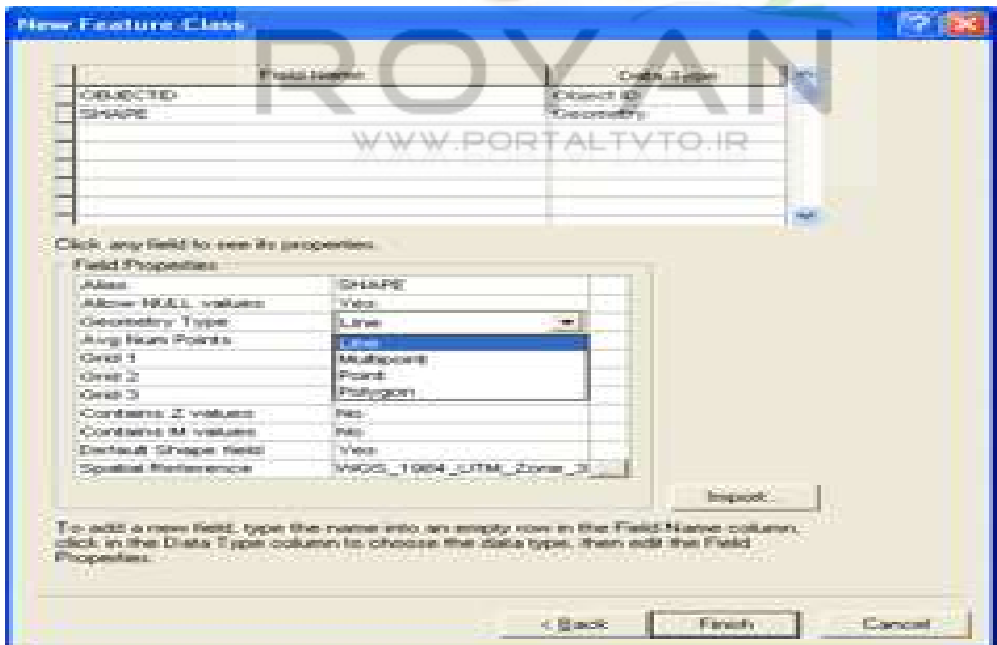

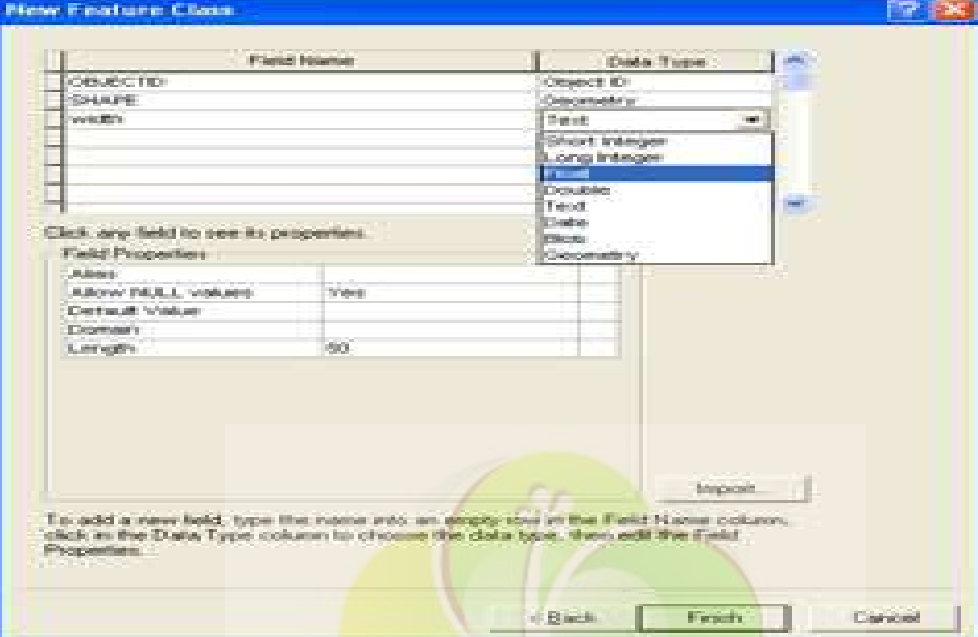

و يک فيلد width از نوع float تعريف می کنيم .

دو فيلد با نامهای name ا<mark>ز نوع text و operational-date</mark> از نوع date نيز تعريف می کنيم .

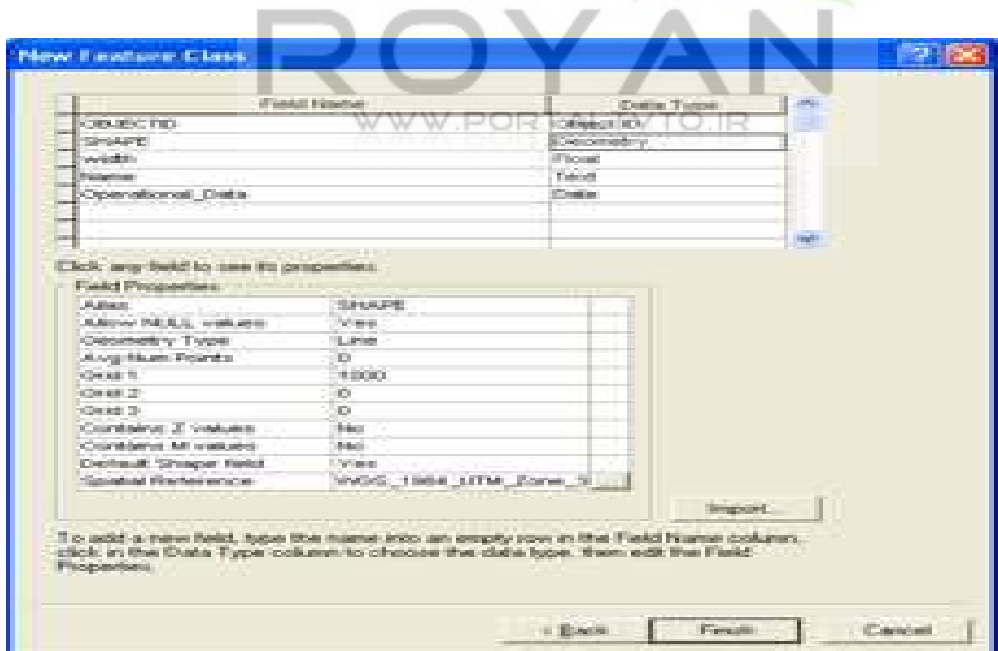

ArcCatalog ArcView F:\ginwork\data\2DMehran1\_geodatabase.mdb\Cadaster 同向区 Elle Edit View Go Tools Help LOBB X 1 HIS & QOW 44 ◎● ◎ 型 Location Fligework/idata/20/Mehran1\_geodalabase.indb/Cadacter 킈 可以分明为 Stylesheet | X Contents Piesness Metadata shp<br>Testrant geodatabase Six | Read(Wite) Name<br>22 street Type Personal Geodatabase Feature Class - Of Cadater<br>- Of Urban funture Shares Personal Geodatabase Feature Class **El stelv** picture edet **KNA ROAN** in 81 lahasha + Folder **USA** le Connections **Pre Services** 73

تا کنون دو class feature با نامهای parcel و street درست کرده ايم .

و داخل urban-furniture يک featu<mark>re class canopy از نوع polygon ايجاد می</mark> کنيم .

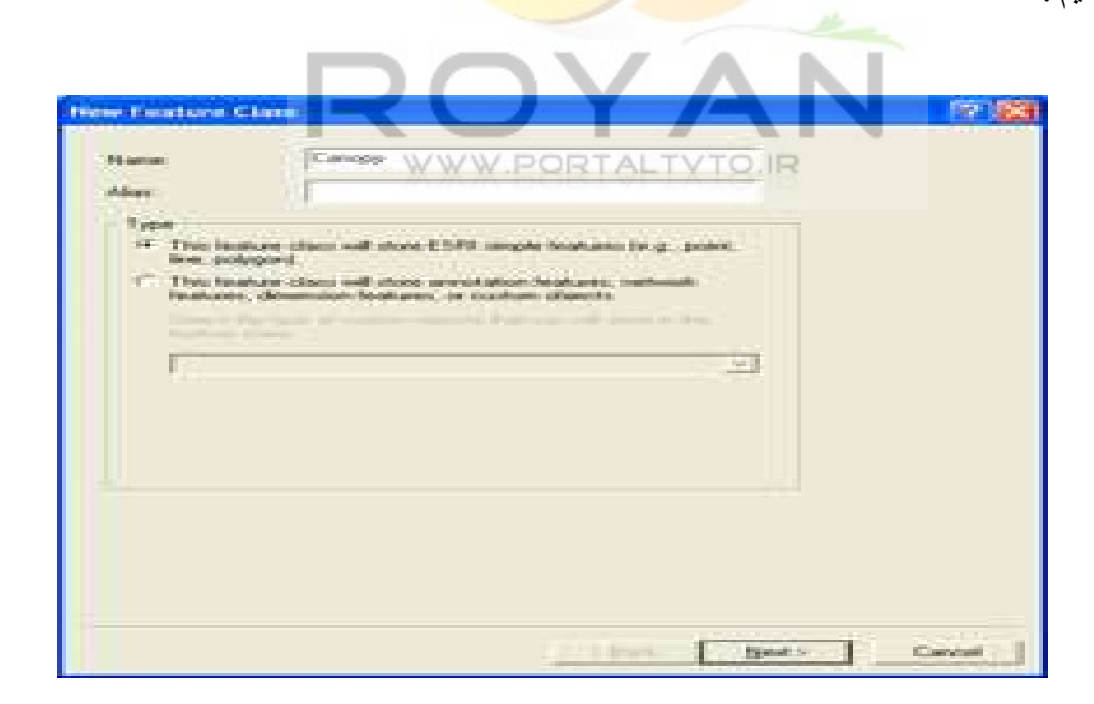

New Feature Class  $P$ Data Type: **Floba Name** Object D loeuscho **Oeonetry** SHAPE Type Text Click, any field to see its properties. **Field Properties** Aless Type ABow NALL values Ves Detault Value Domain  $60$ Length

و يک فيلد type از نوع text تعريف می کنيم .

**Triport** 

Finish:

Cancel

پس از آن يک feature class نقطه ای هم به اسم traffic-signal ايجاد می کنيم.

c Back

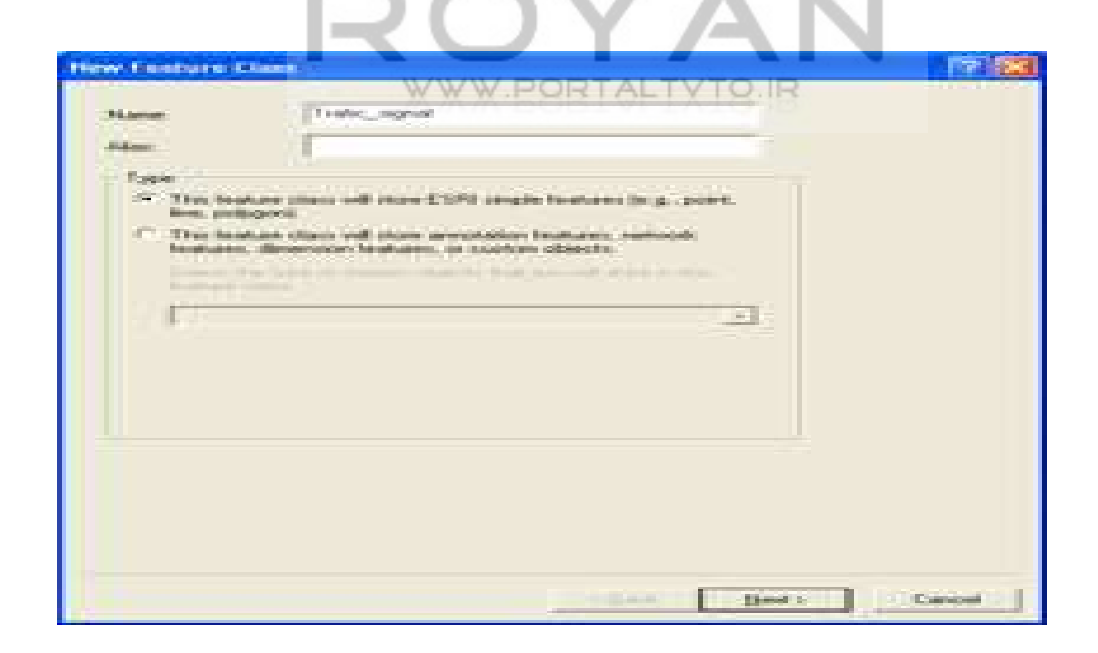

To add a new field, type the name into an empty some in the Field Name column,<br>click in the Dista Type column to choose the data type, then edit the Field<br>Properties

www.portaltvto.ir

r

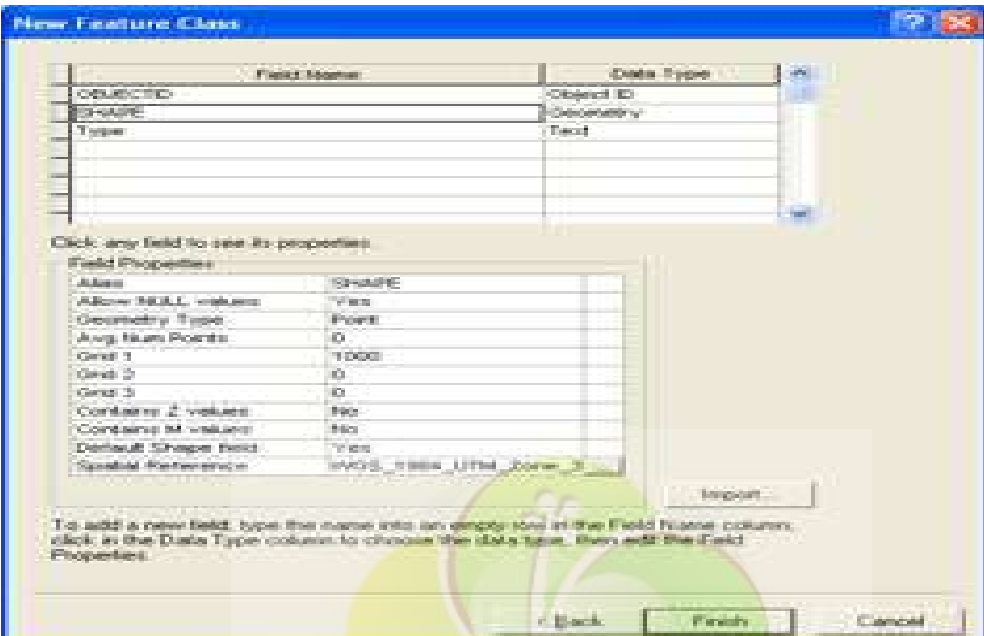

و shape آن را از نوع نقطه ای گذاشته و يک type از نوع text تعريف می کنيم .

اکنون در منو tools در قسمت content اطلاعاتی که در Metadata وارد کرده ايم خوانده و نمايش داده مى شو<mark>د .</mark>

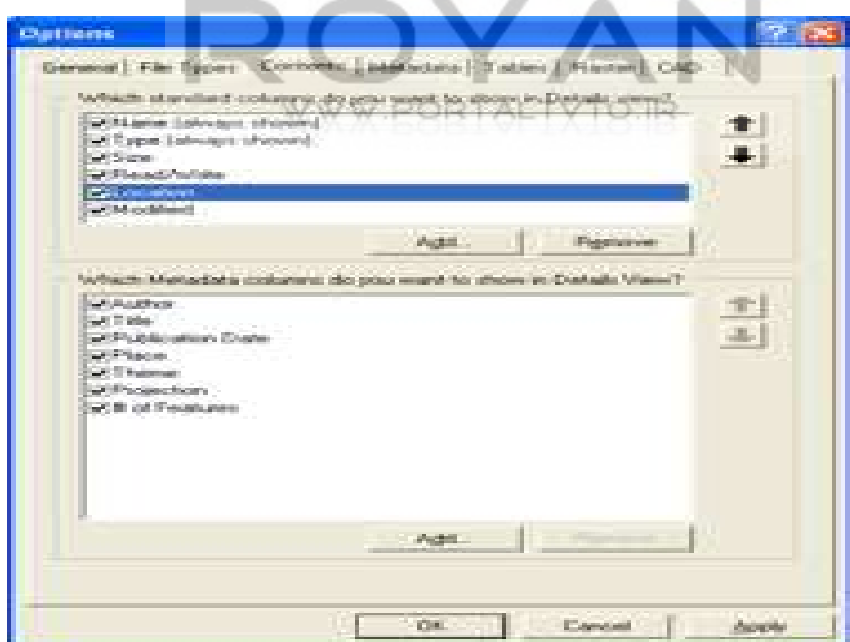

در قسمت location & name در گزينه result search اسم اطلاعاتی را که درArccatalog وجود دارد ، می توان پيدا کرد.

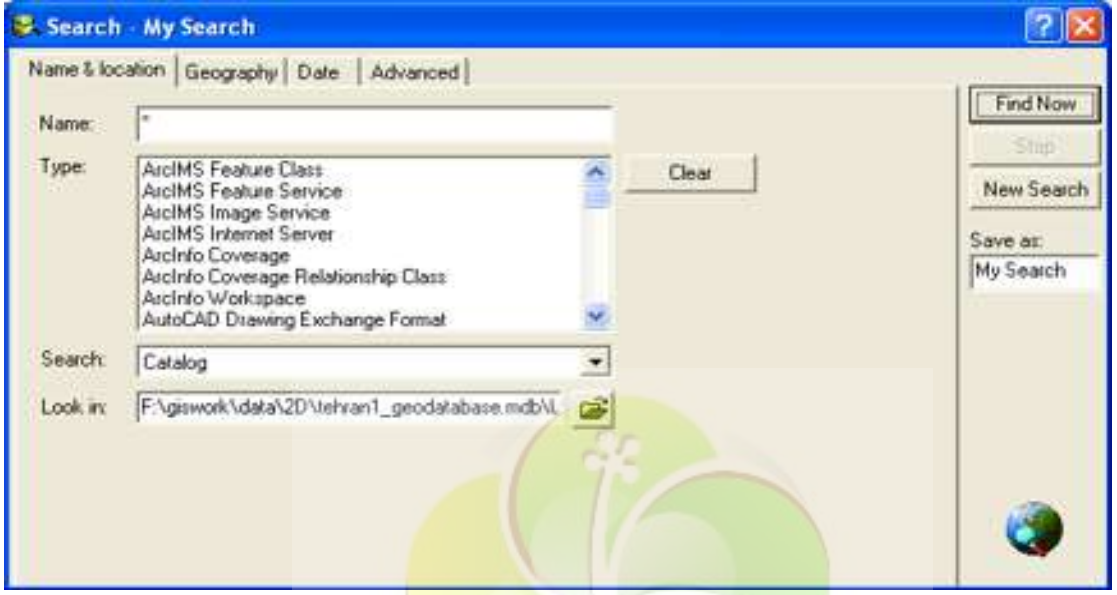

در قسمت geography می توان اطلاعلت مربوط به يک مننطقه را انتخاب کرد .

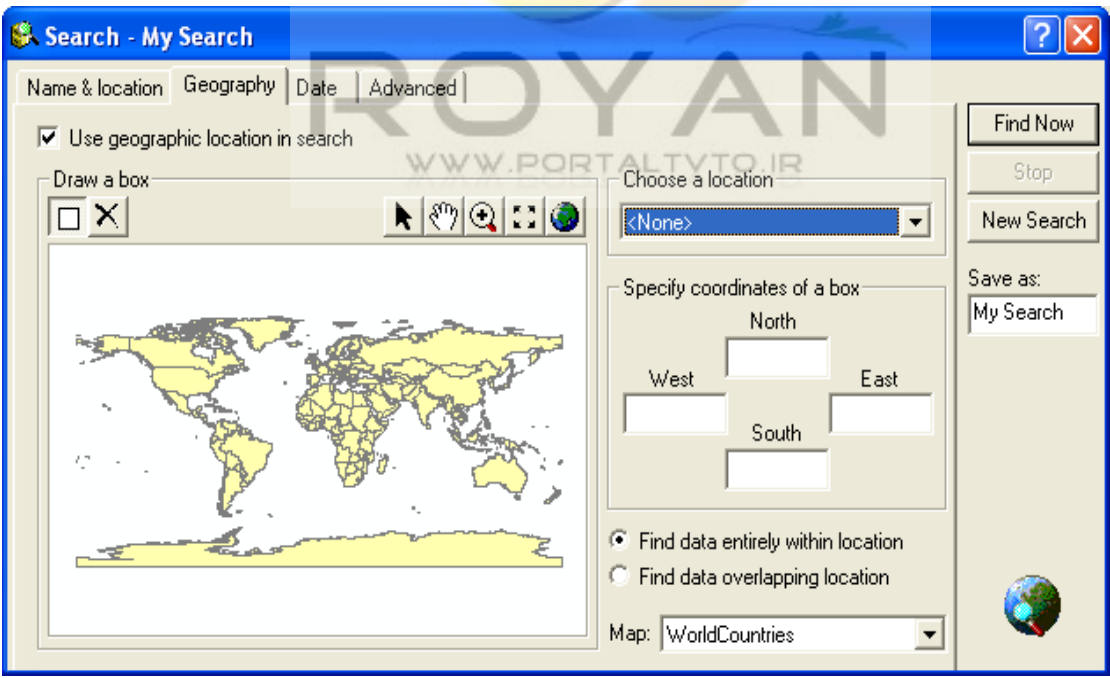

و قسمت date مربوط به تاريخ اطلاعات می باشد و در قسمت advanced يکسری کد می دهيم و شرط می گذاريم .

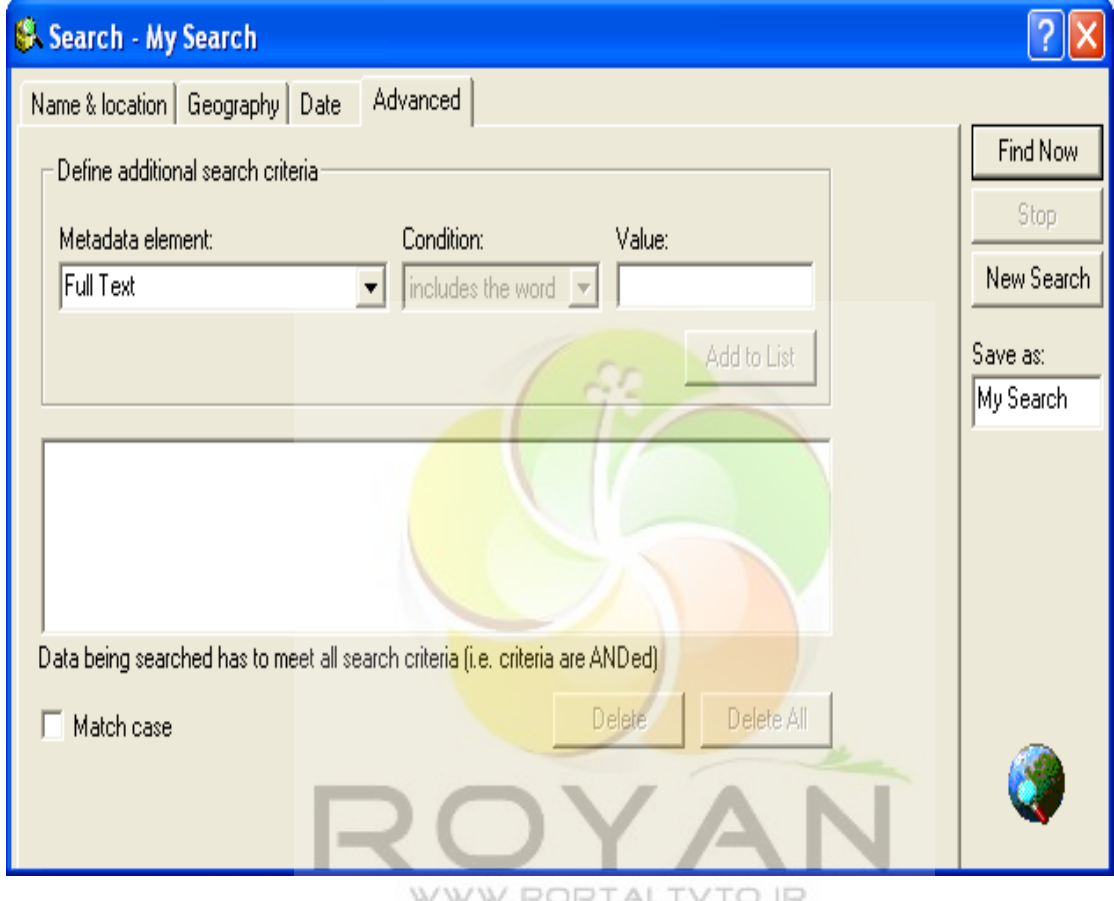

WWW.PORTALTYTO.IR

#### **Arcmap -4-2**

اين قسمت شامل ويرايش اطلاعات توصيفی وتوليد و ويرايش اطلاعات مکانی است. در اين قسمت ساختار Database را نمی توان تغيير داد ، بلکه بايد تغييرات لازم را در Arccatalog اعمال کرد .

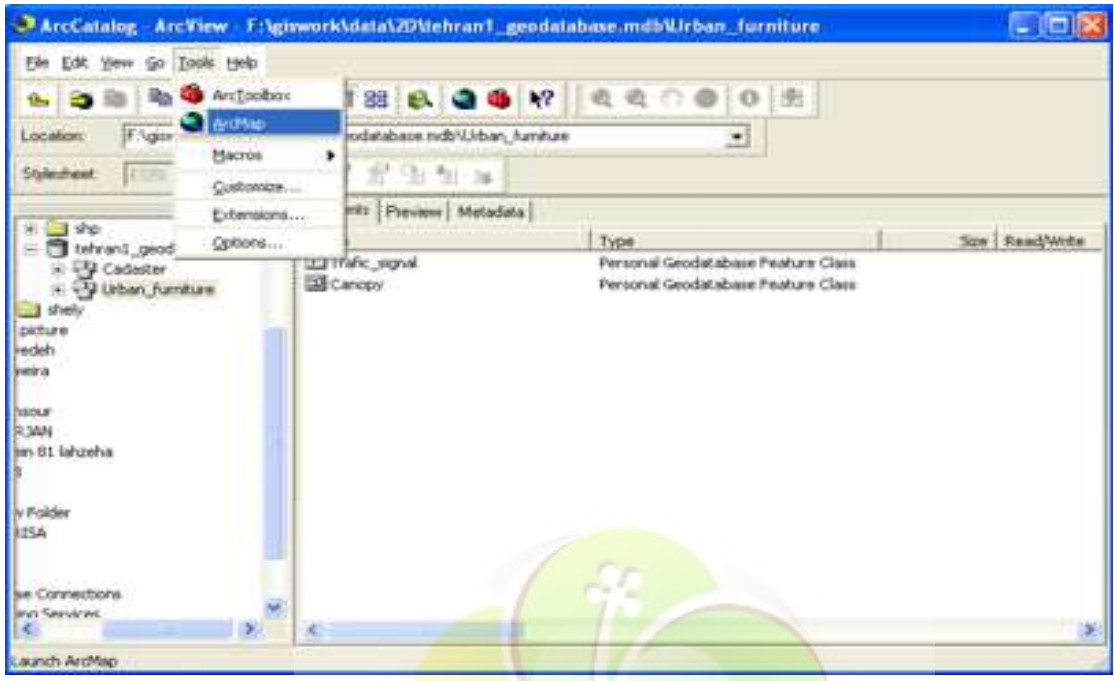

برای شروع می خواهيم تصوير Tehran را georeference کنيم . برای اين کار با استفاده از آيکون te<mark>hran fol</mark>der، Add data را انتخاب می کن</mark>يم .

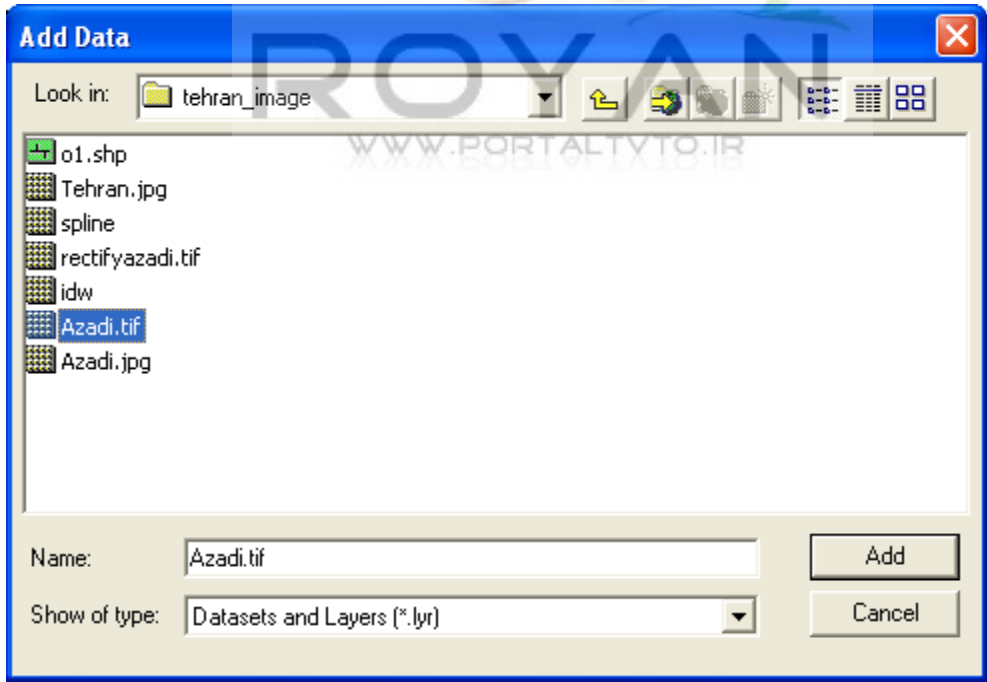

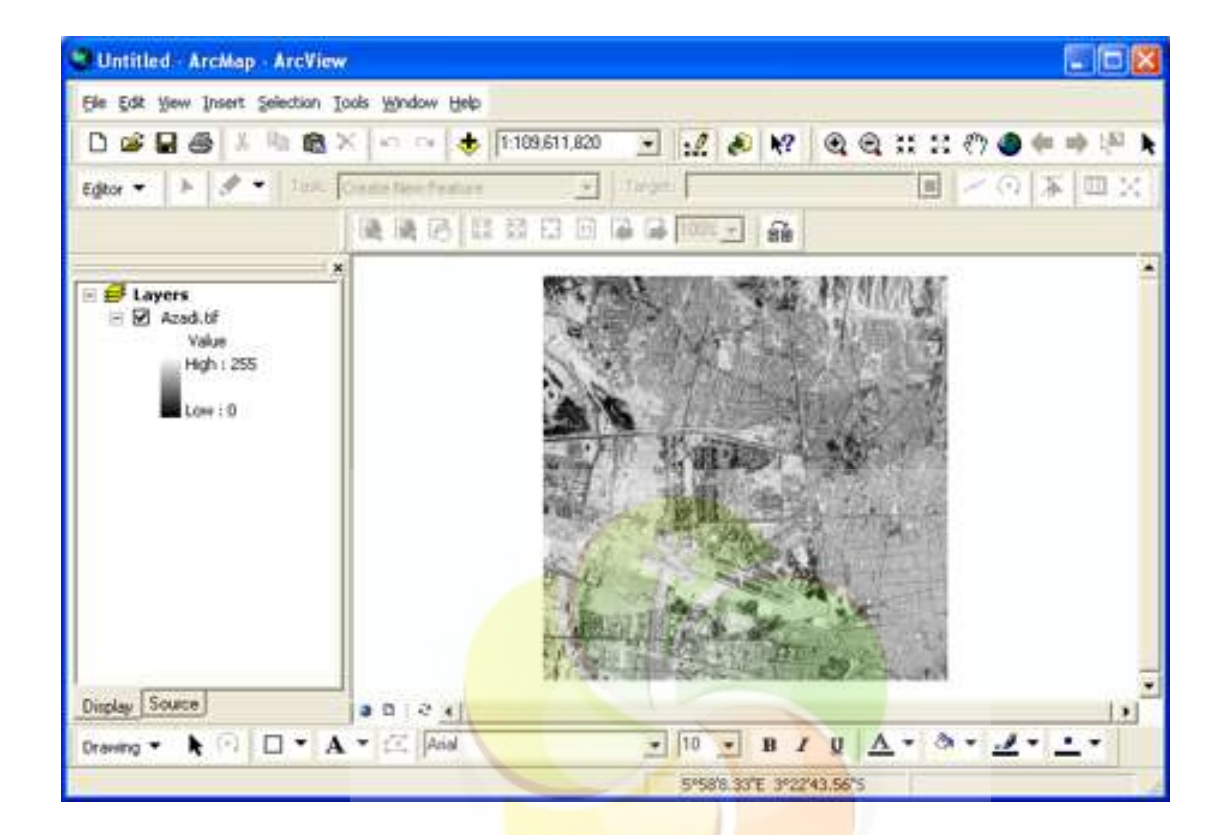

در folder Tehran ، تصوير tif.Azadi را انتخاب می کنيم.

### **\* روشهای کار کردن با عکسهای سنگين:**

-1 Pyramid : اگر روی يک عکس چندين بار zoom کنيم ، ارزشش پايين نمی آيد . max تعداد پيکسلی که مانيتورما می تواند نشان دهد 1024\*280 است ، در حاليکه پيکسل سايز عکس ما بيش ازاين است . بنا براين با توجه به دقتی که مانيتور ما دارد برای هر پيکسل يک ميانگين می گيرد و دفعات بعد از اين ميانگين استفاده می کند .

-2 Tile : در اين روش برای تصاوير ما Tile ساخته می شود. فرضا منطقه ای را با عکسهای هوايی پوشش داده ايم ولی به همه آنها احتياج نداريم ، در اين حالت با اين تکنيک سيستم فقط عکس های مناطقی را که با آنها کار داريم ، برايمان load می کند ، در نتيجه کارآيی و سرعت سيستم بالا می رود .

- 3 MRSID ) فشرده سازی)

#### **: Georeferencing -4-2-1**

عمليات Georeferencing روی تصوير به اين ترتيب انجام می شود: ابتدا در منوی view در قسمت toolbars گزينه Georeferencing را انتخاب می کنيم .

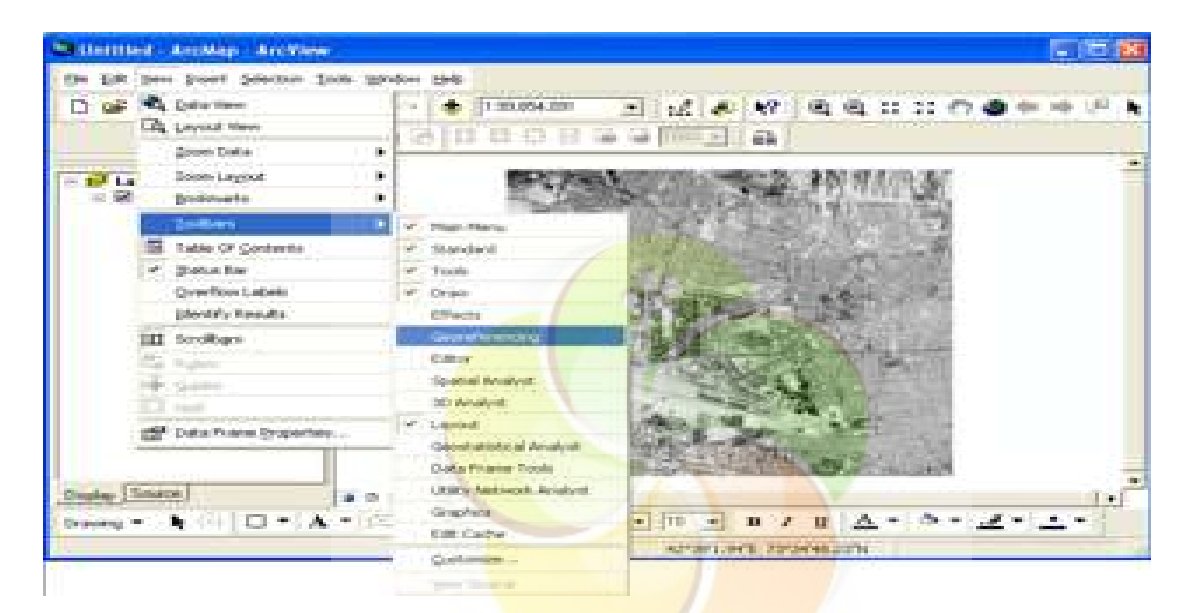

. سپس با انتخاب گزينه vi<mark>ew lin</mark>k table <mark>پنجره l</mark>ink table باز می شود

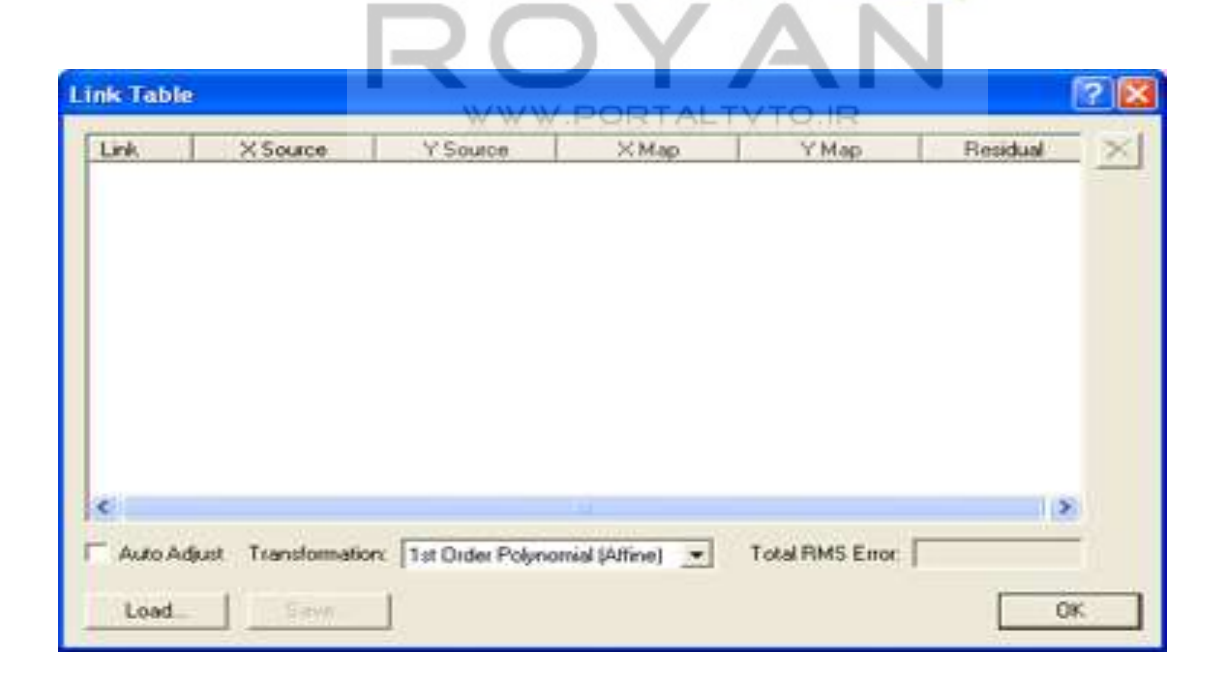

در اين پنجره گزينه Adjust Auto را خاموش می کنيم . پس از ok کردن آن control Add point را انتخاب می کنيم .

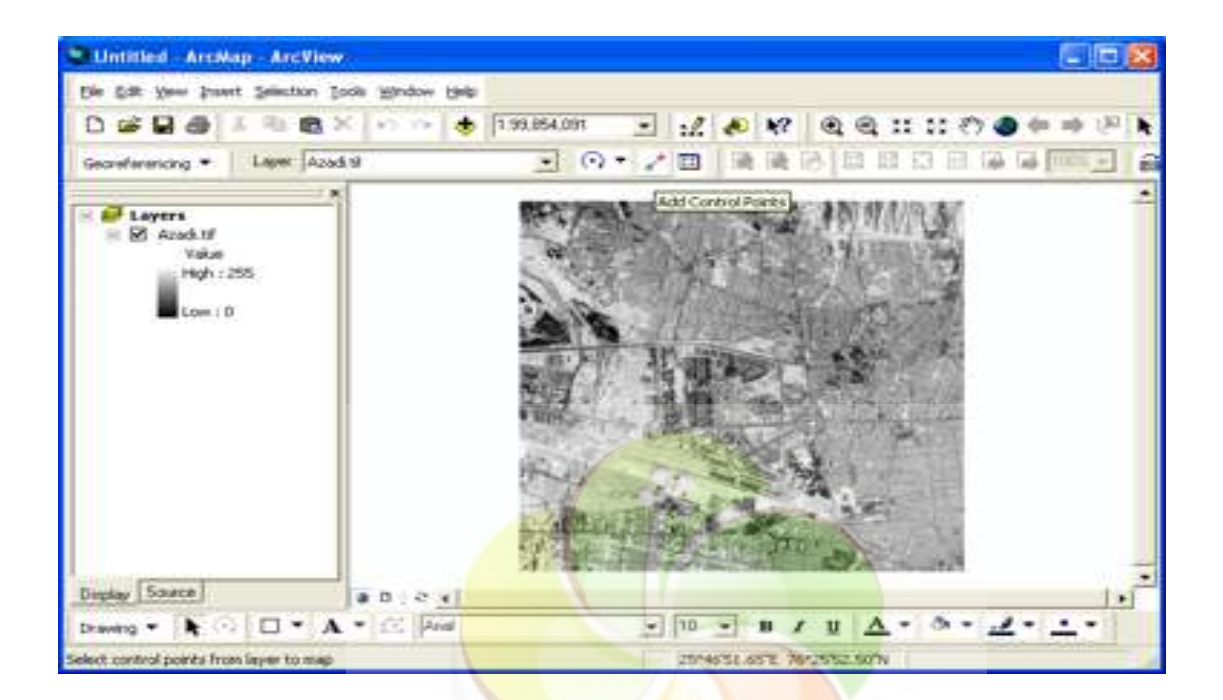

در اين قسمت 4 مختصـات <mark>فرضـي را (گوشـه سمت چپ و</mark> راست پايين و بالا*ی* عکس) در نظر م*ی* گیریم <sub>-</sub> برای ای<u>ن کار</u> ابتدا روی <mark>گوشه پایین سمت</mark> چپ عکس کلیک راست می کنیم <sub>-</sub>

DOVANI

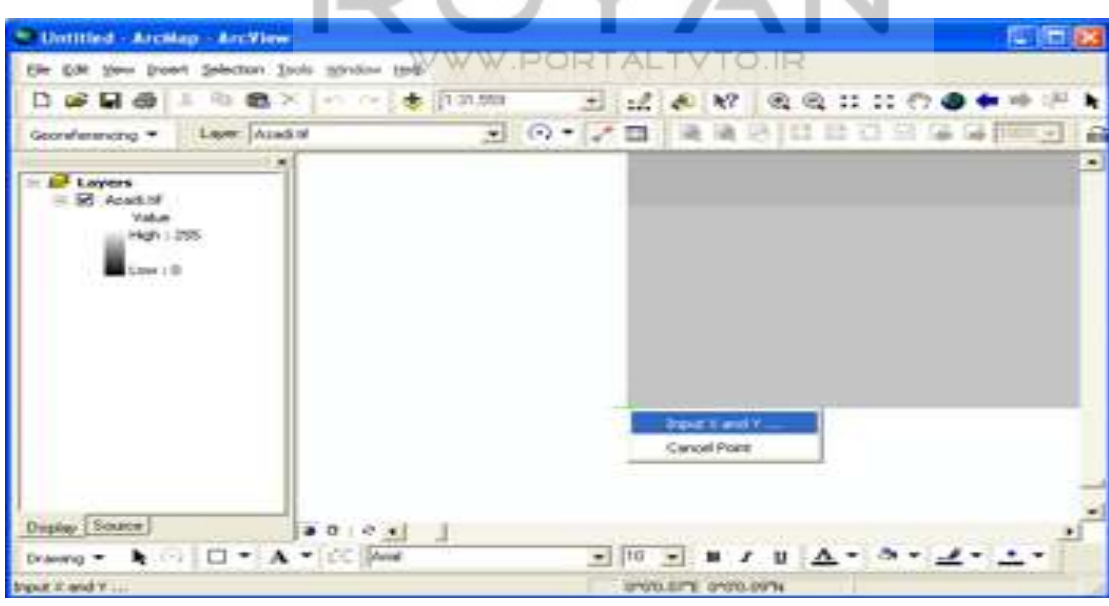

سپس مختصات صحيح نقطه را در پنجره ای که در زير نشان داده شده ، وارد می کنيم که از نقشه استخراج می شود .

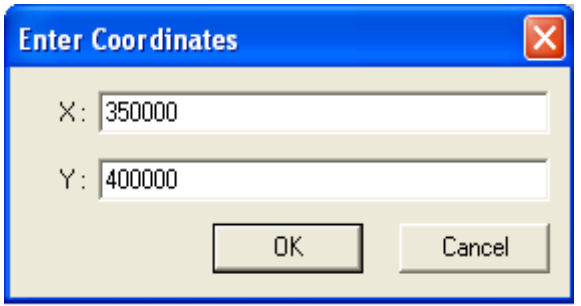

بعد از <sub>O</sub>k کردن آن را zoom to all <mark>می کنيم</mark> . به همين ترتيب سه نقطه بعدی را نيز اضافه می کنيم.

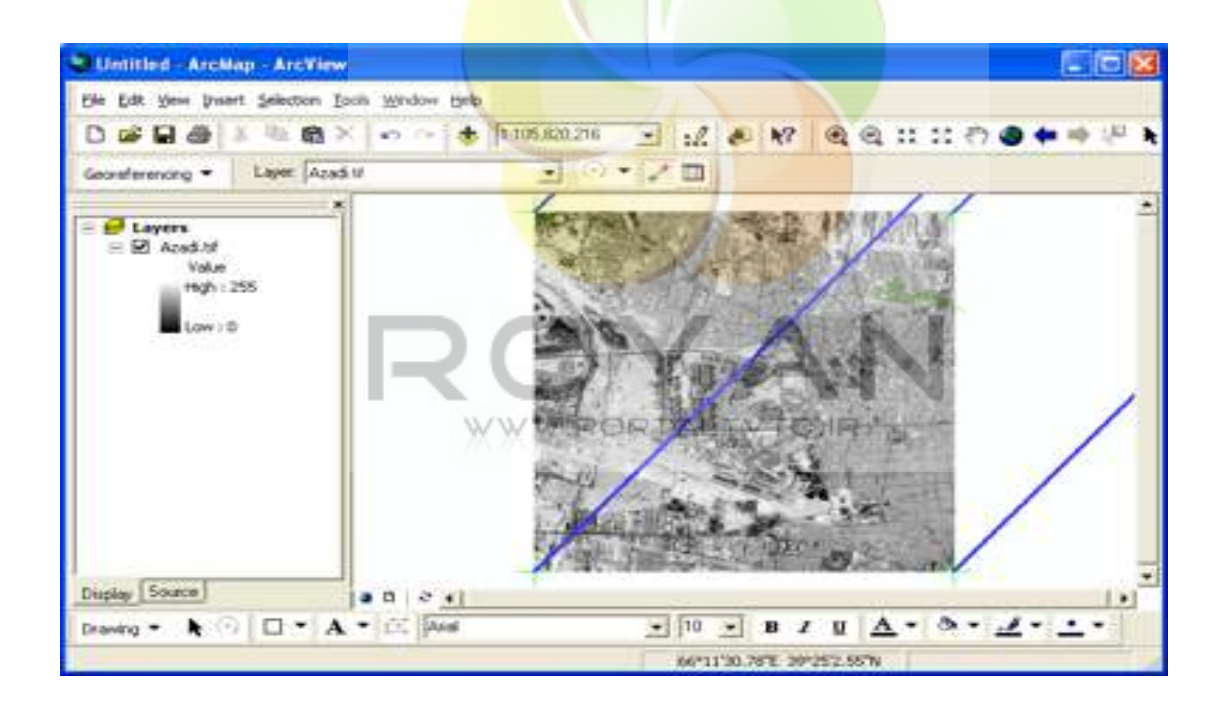

در صورتی که نقطه را اشتباه وارد کنيم ، برای حذف آن در قسمت table link از منوی view نقطه را انتخاب کرده و × را می زنيم. (خطوط آبی جهت ترانسفورماسيون را نشان می دهد .)

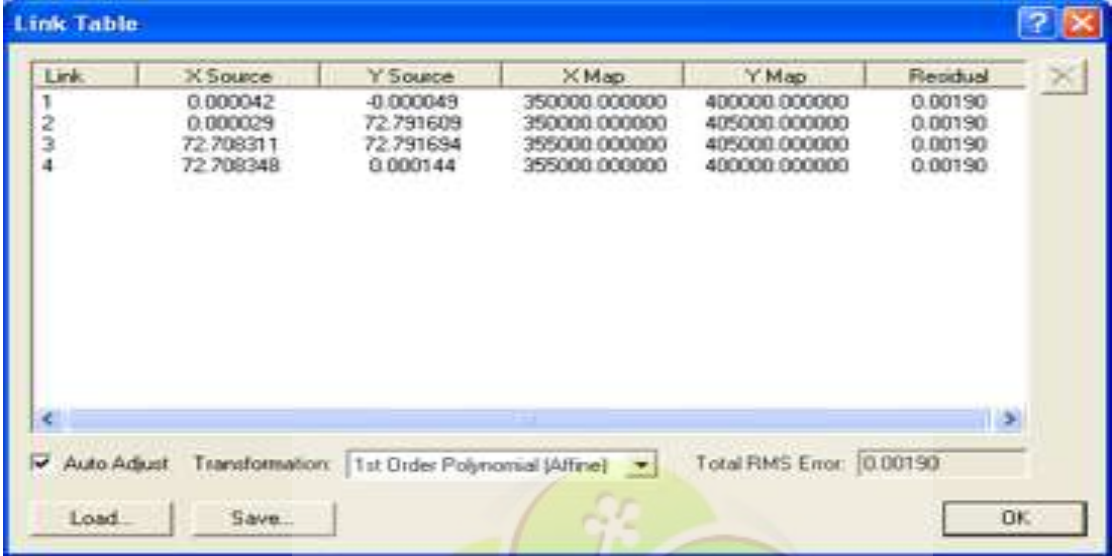

در اين قسمت دوباره پنجره table link را باز می کنيم.

گزينه Auto Adjust <mark>را روشن</mark> می کنيم . <mark>پس از ok کردن</mark> آن را zoom all می کنيم . حالا در قسمت layers کلیک راس<mark>ت کرده و در قسمت</mark> properties روی گزینه general می تصوير در سيستم مختصات واقعی اش می رود ، يعنی در آن مختصاتی که به آن داده ايم Georeference شده است ، اما اين حالت دائمی نيست .

رويم و در فريم units ، Map و display را به Meters تبديل می کنيم .

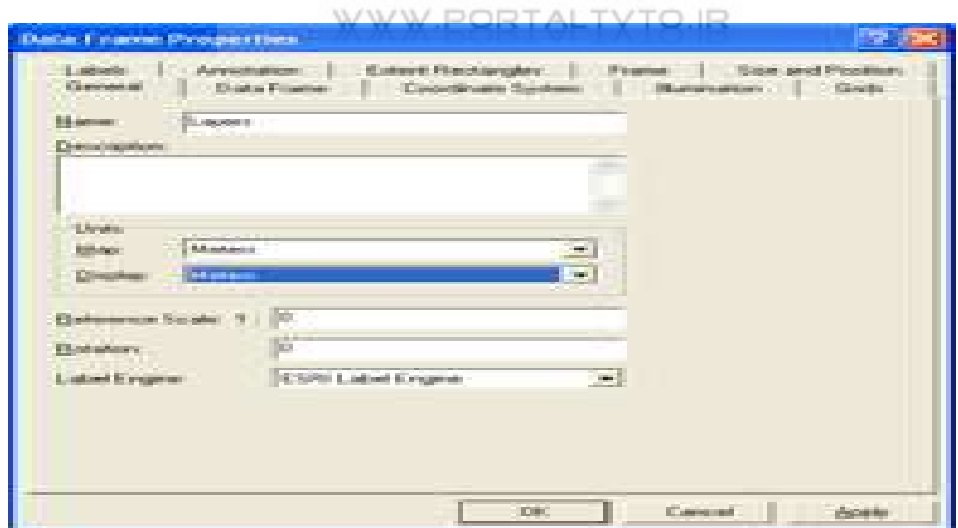

# **-4-2-2 مراحل ذخيره سازی دائمی عکس در سيستم مختصات Georeference :**

در گزينه Georeferecing ، rectify را انتخاب می کنيم.

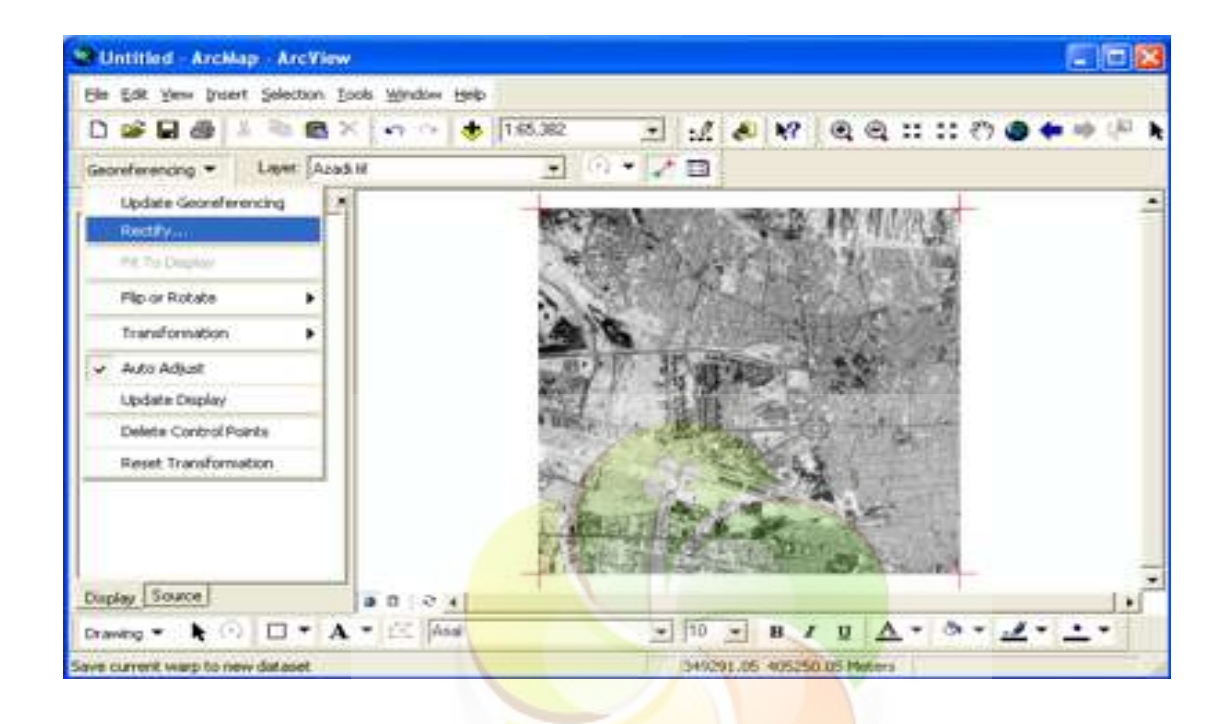

size Cell را به صورت بهينه تعيين می کنيم ، حداقل نصف پيکسل سايز تصوير ماهواره

ای ماست.

سپس نوع resampling را تعيين می کنيم .

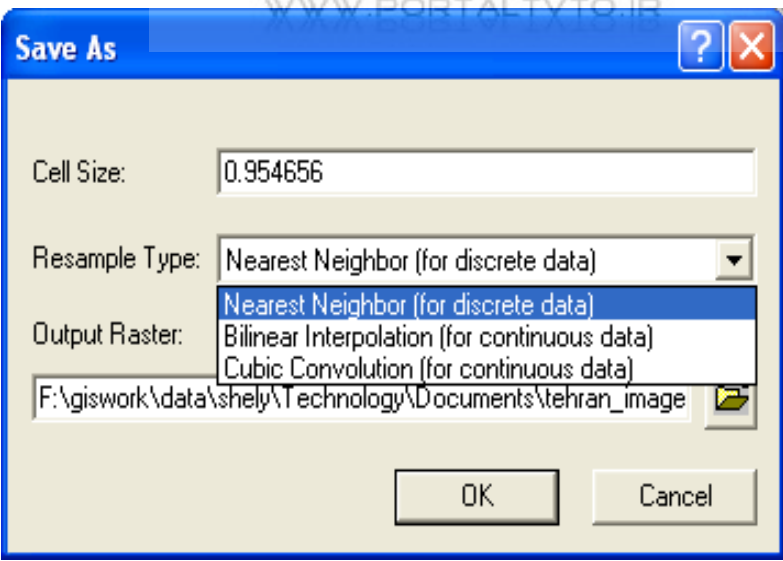
پس از open کردن آن type as save را tiff انتخاب می کنيم و آن را با نام مورد نظر save می کنيم.

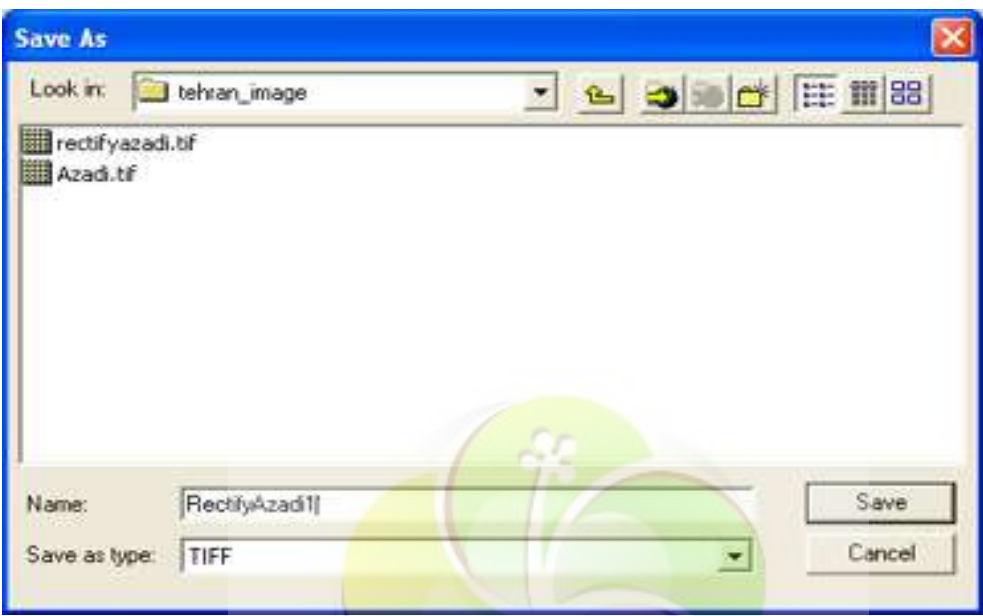

بنابراين تصوير ايجاد شده<mark> يک تصوير rectify شده اس</mark>ت که ديگر مختصات آن تغيير ن*می* کند.

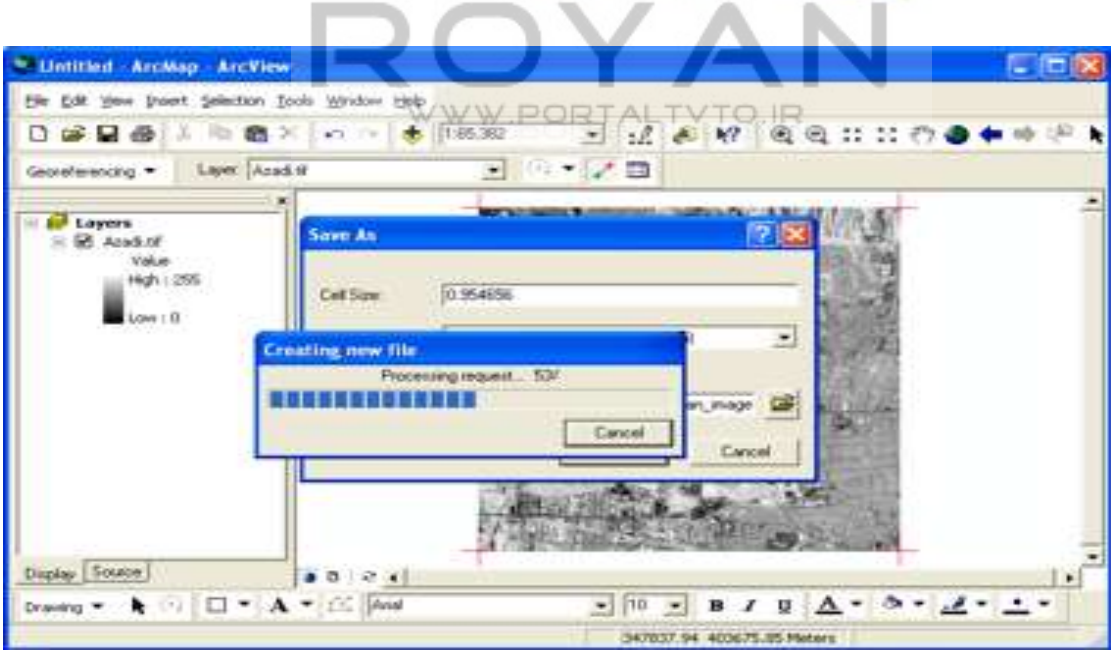

 **-4-2-3 استخراج عوارض از تصوير rectify شده :** 

ابتدا با استفاده از آيکون add تصوير rectify شده را open می کنيم .سپس با کليک راست بر روی layers و انتخاب گزینه properties پنجره ای به نام data frame properties باز می شود که در آن در قسمت unit ، Map و display را meter می کنيم.

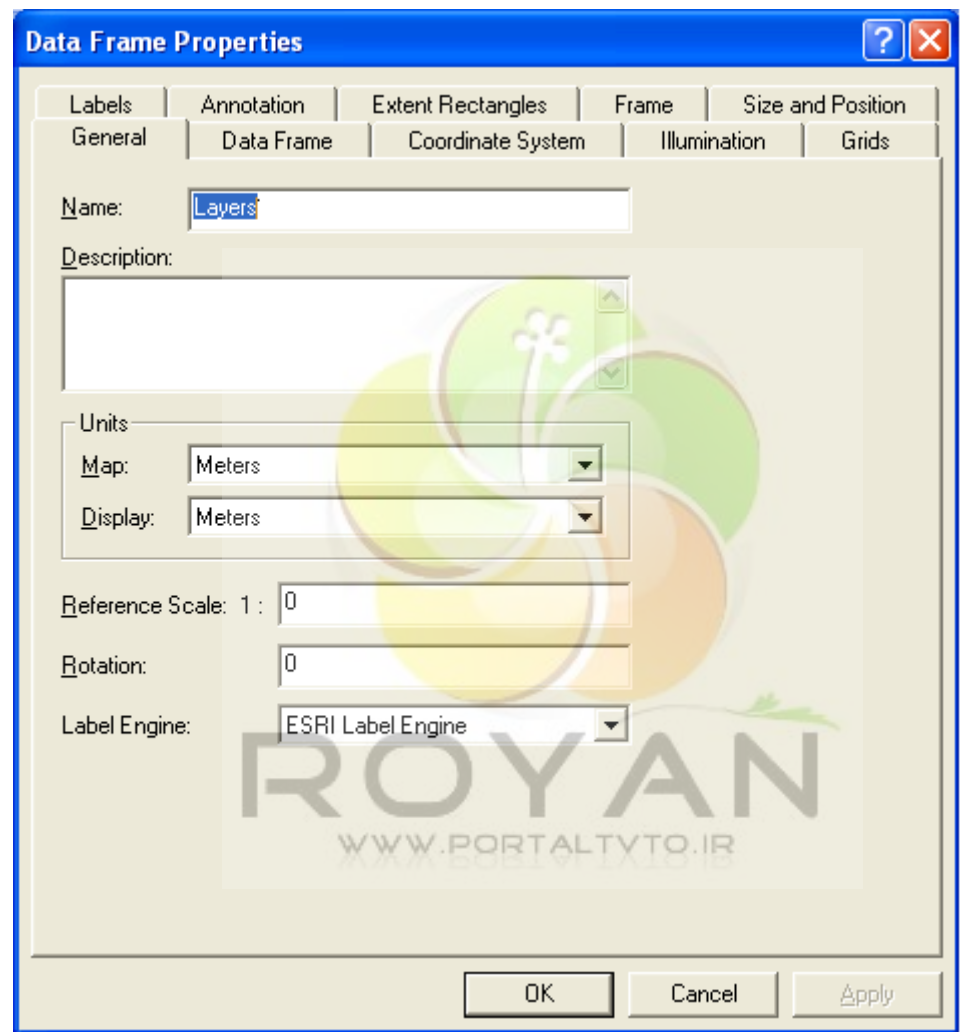

حالا برای برداشت عوارض جعبه ابزار editor را از قسمت toolbars در منوی view باز

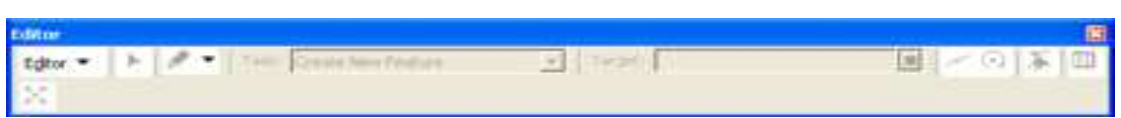

# www.portaltvto.ir

می کنيم.

#### www.Geo-Pars.com علی اکبر مبارکی

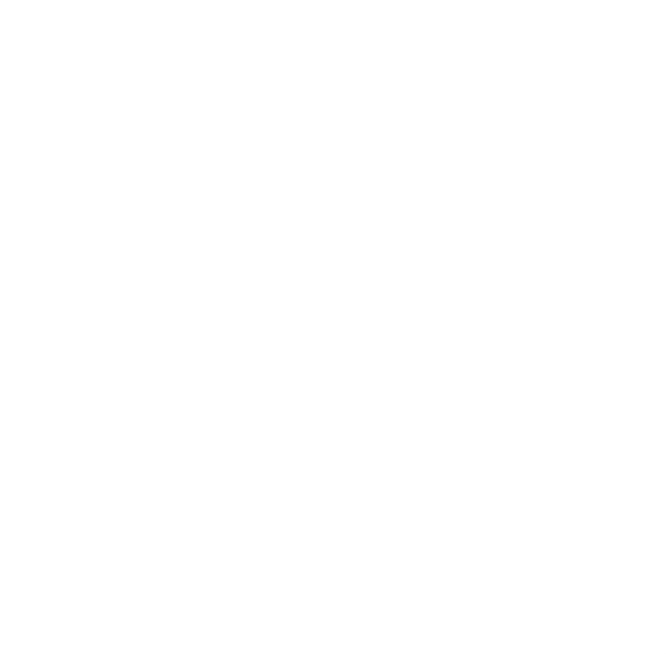

حال در اين تصوير پس از zoom کردن به منطقه ميدان آزادی ، از جعبه ابزار editor گزينه editing start را می زنيم .

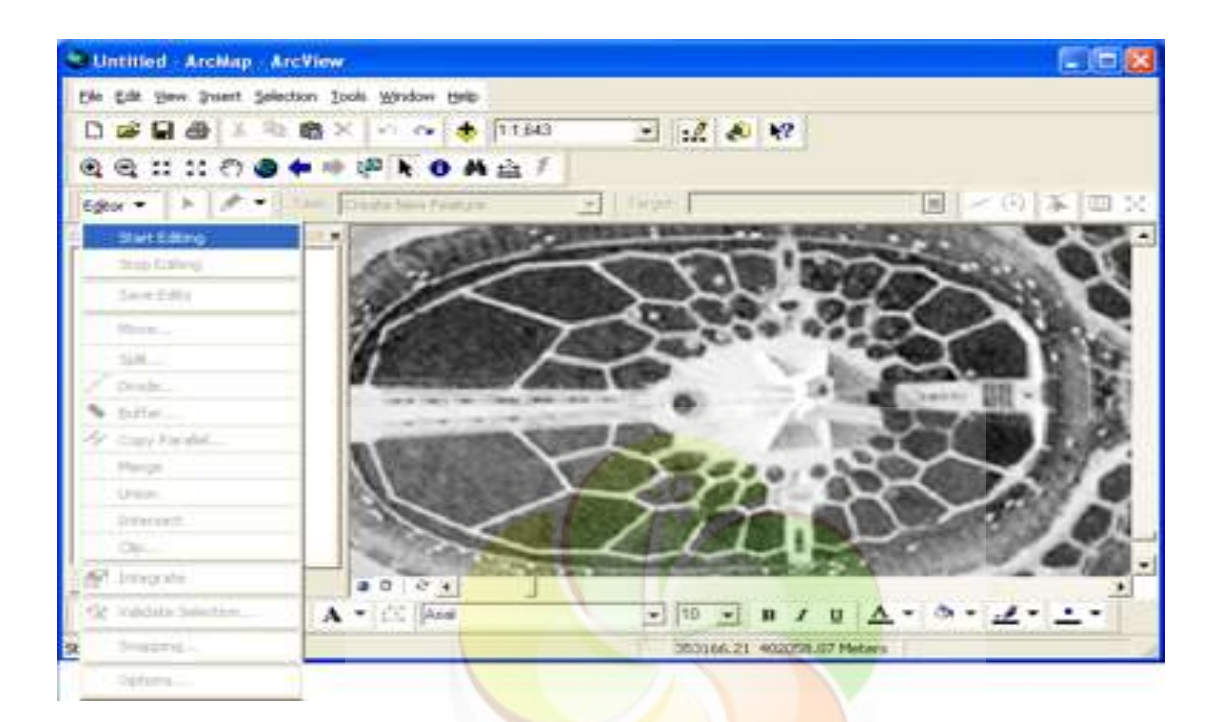

بعد از آن گزينه target را <mark>انتخاب می کنيم تا edit را ر</mark>وی لايه ای که می خواهيم انجام دهيم . از قسمت task گزينه create new feature را انتخاب می کنيم .

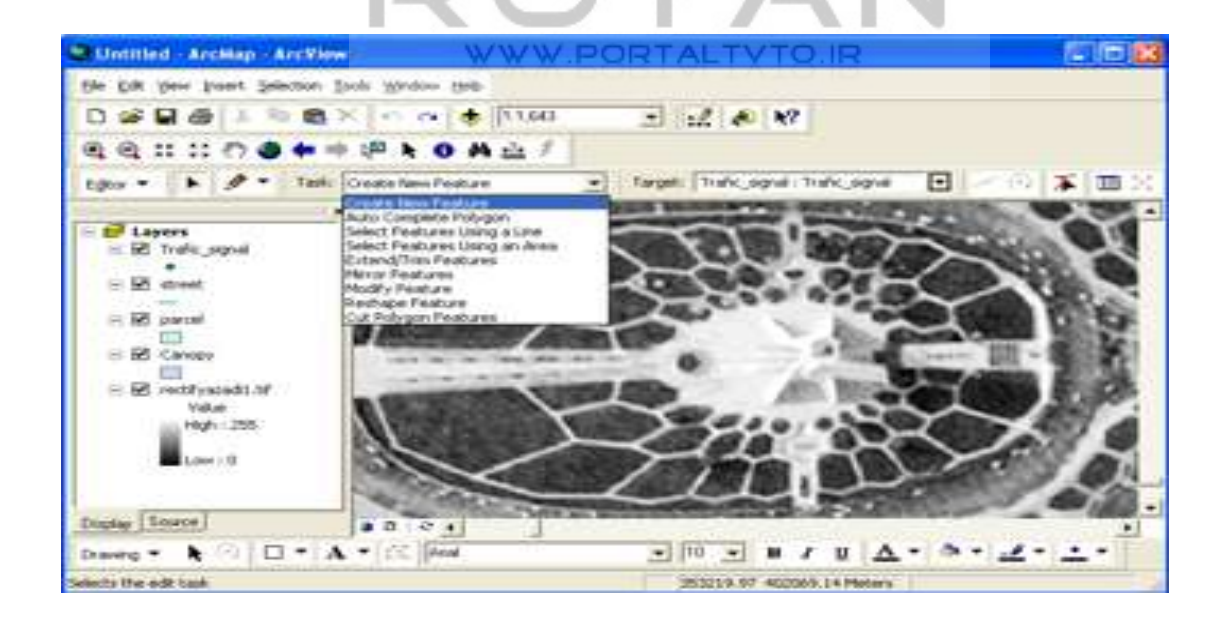

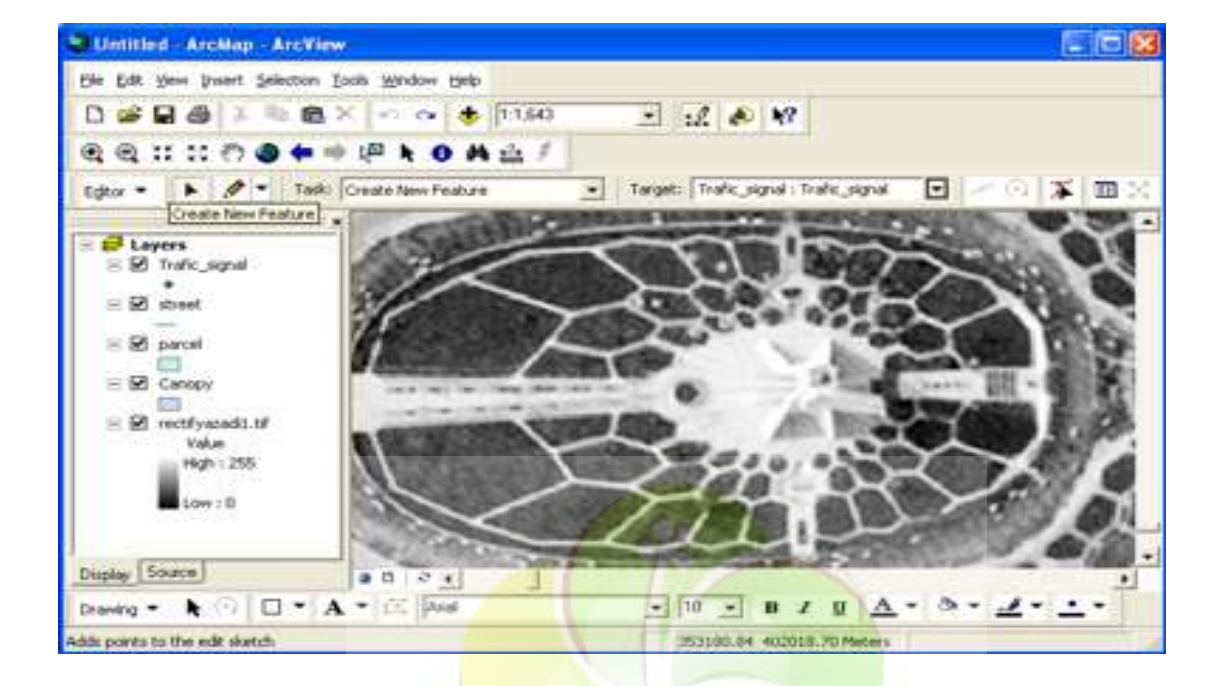

سپس با انتخاب قلم عوارض مورد نظرمان را edit می کنيم.

حال می خواهيم از يک سر<mark>ی کمک ابزار های ترسيمی مو</mark>جود استفاده کنيم. مثلا می خواهيم دو پليگون با مرز مشترک ترسيم کنيم . برای اين کار از منوی editor گزينه snapping را انتخاب می کنيم .

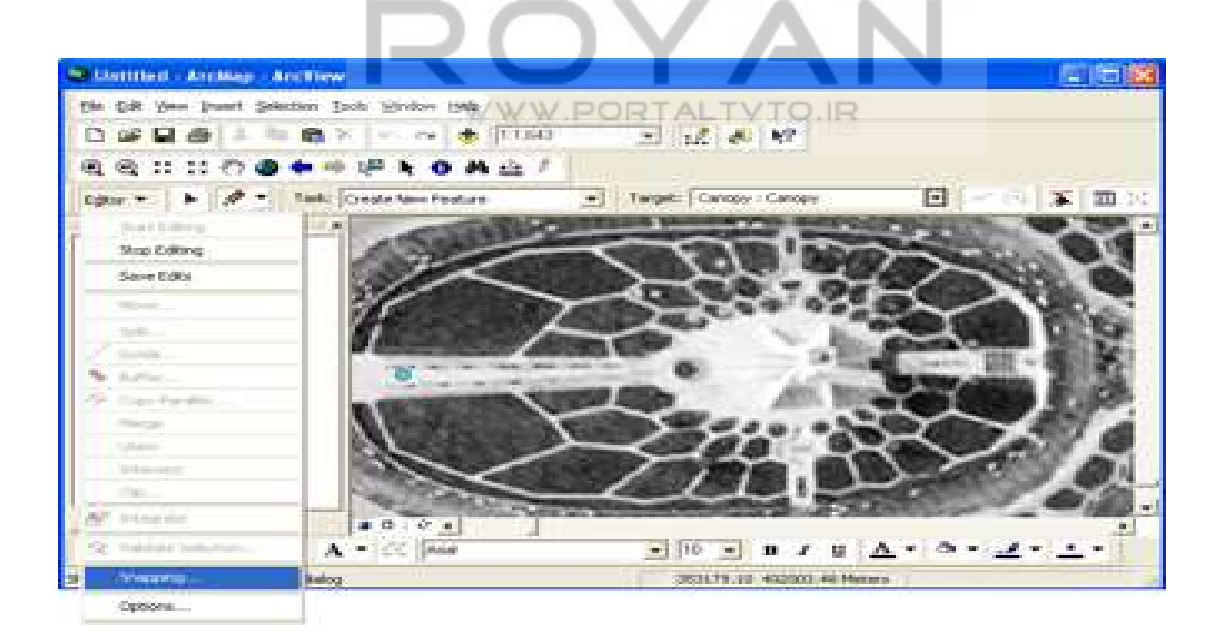

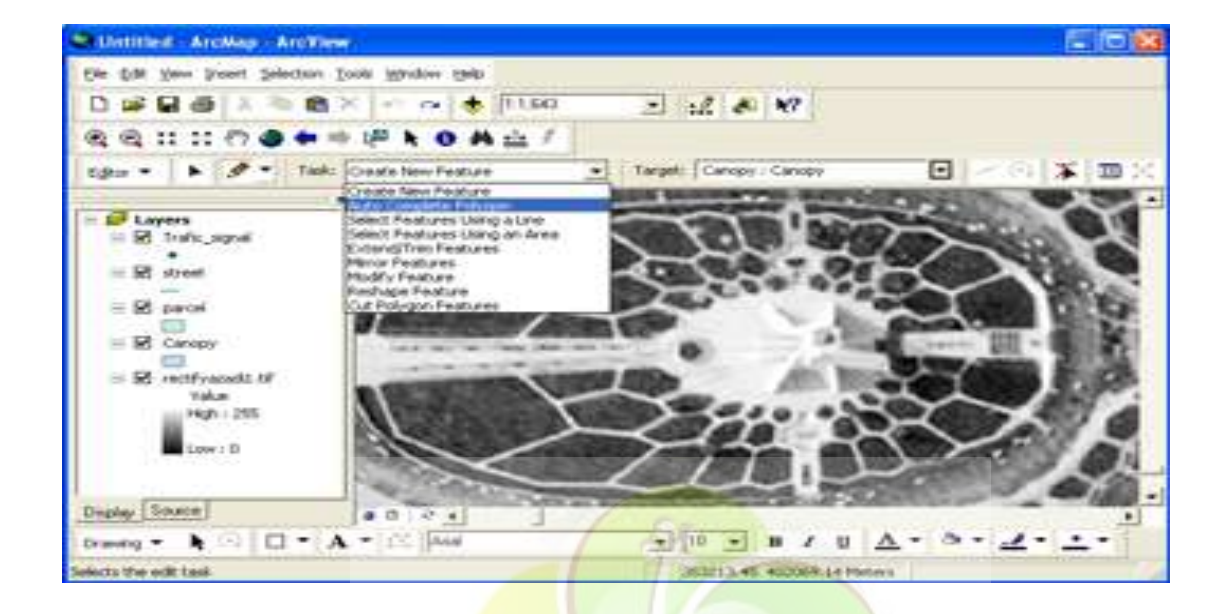

در قسمت task گزينه polygon complete Auto را انتخاب می کنيم.

از گوشه پليگون snap می گيريم و سپس ترسيم می کنيم ، با اين کار مرز مشترک را دو بار digit نمی کنيم . اگر بخواهيم يک پليگون را بزرگ کنيم در قسمت task گزينه reshape feature را انتخاب می کنيم .

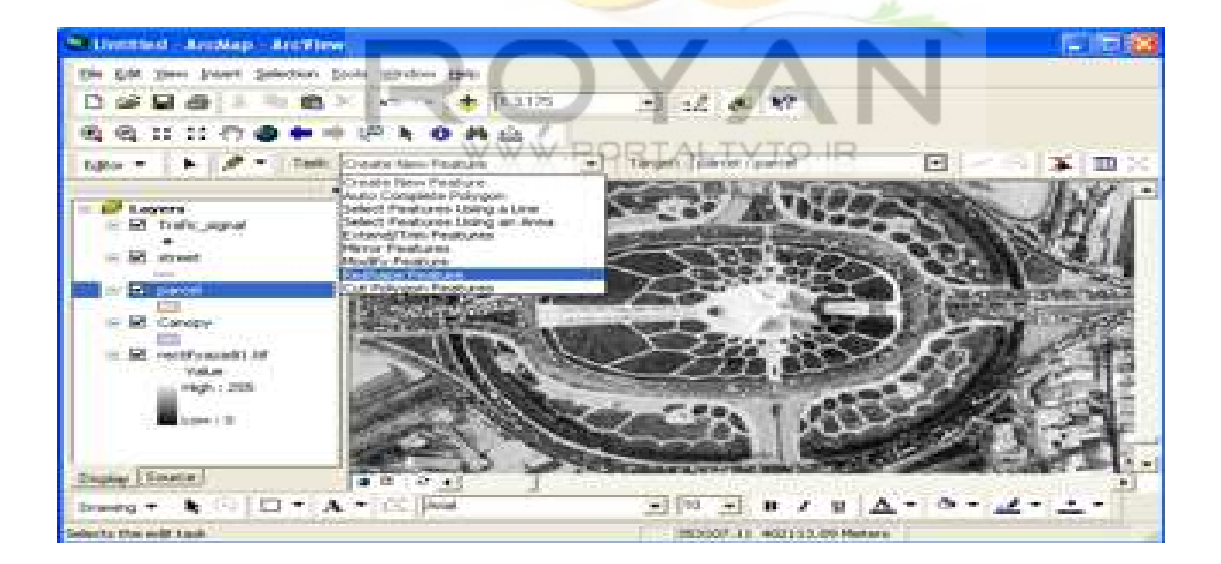

بعد از آن بخشی را که می خواهيم به پليگون اضافه کنيم ، انتخاب می کنيم .

اگر بخواهيم يک پليگون را به دو قسمت تقسيم کنيم ، از قسمت task گزينه polygon cut feature را انتخاب کرده و با استفاده از جعبه ابزار edit و انتخاب قلم ، پليگون را جدا می کنيم . به اين ترتيب که از يک نقطه بيرون پليگون شروع می کنيم و به يک نقطه بيرون آن ختم می کنيم .

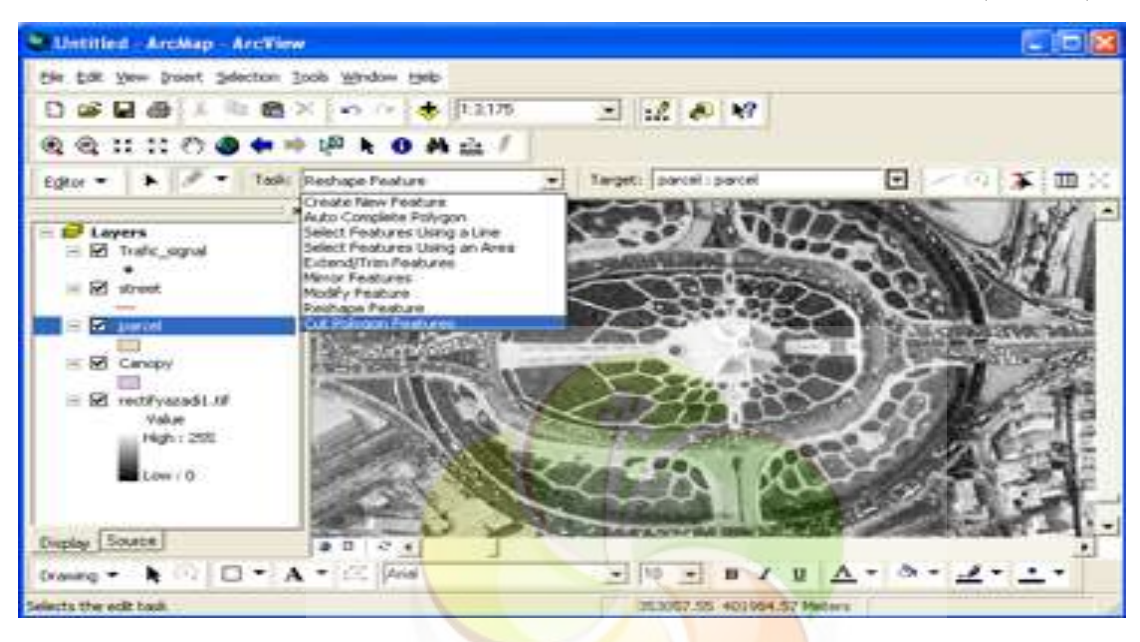

حال لايه target را روی <mark>canopy می گذاريم و در ق</mark>سمت task هم گزينه create new feature را انتخاب می کنیم. سپس با قلم یکی از چمنها را به صورت پلی گون برداشت می کنيم . آخرين نقطه را که زديم ، کليک راست کرده و part finish را می زنيم.

WWW.PORTALTVTO.IR

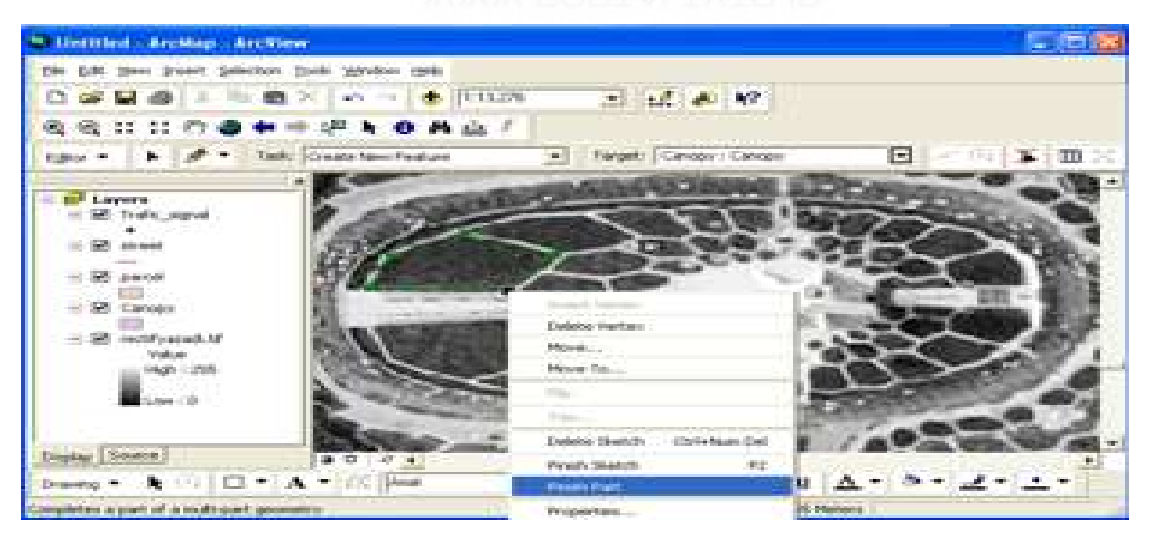

پس از برداشت آخرين پليگون sketch finish را می زنيم تا تمام پليکونهای انتخاب شده را جزء يک مجموعه کند .

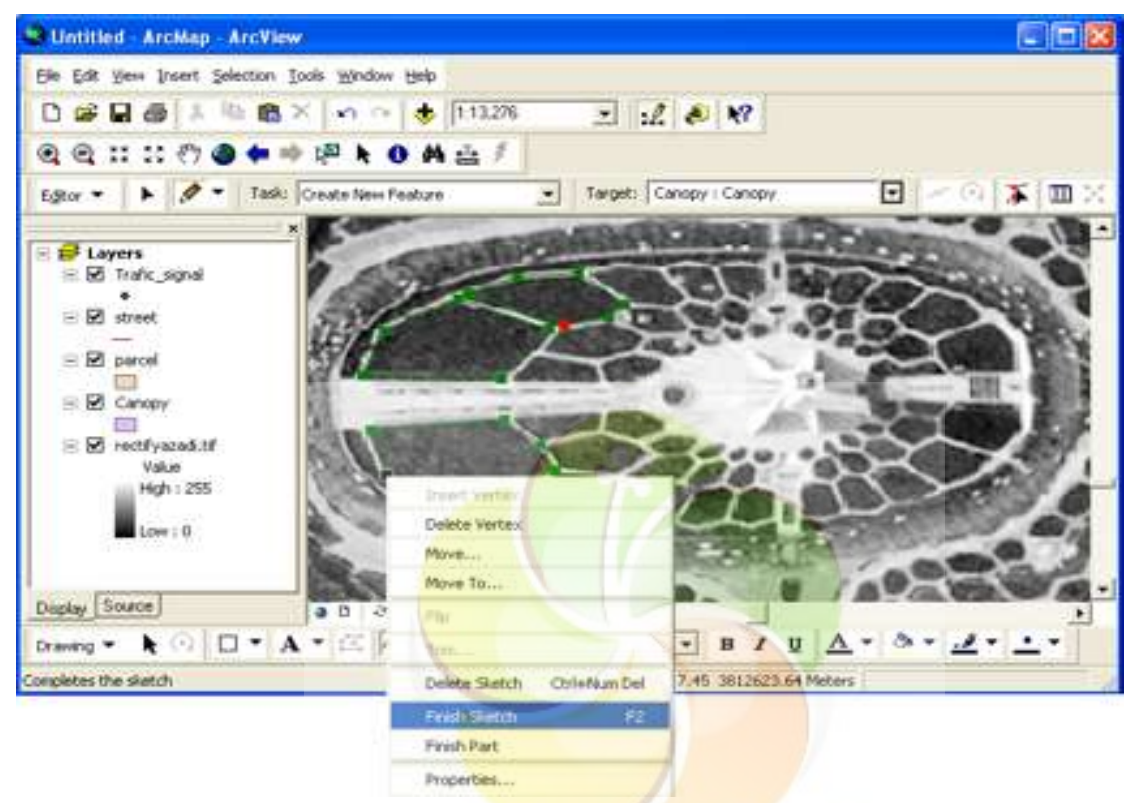

فرض کنيم پس از برداشت از <mark>سر زمين وکشيدن ک</mark>روکی ، ديوار خانه ای موازی با ديوار خانه ديگری باشد، بعد از انتخاب گزينه feature new create يک ضلع ساختمان را در نظر می گيريم ، کليک راست کرده وگزينه parallel را می زنيم.

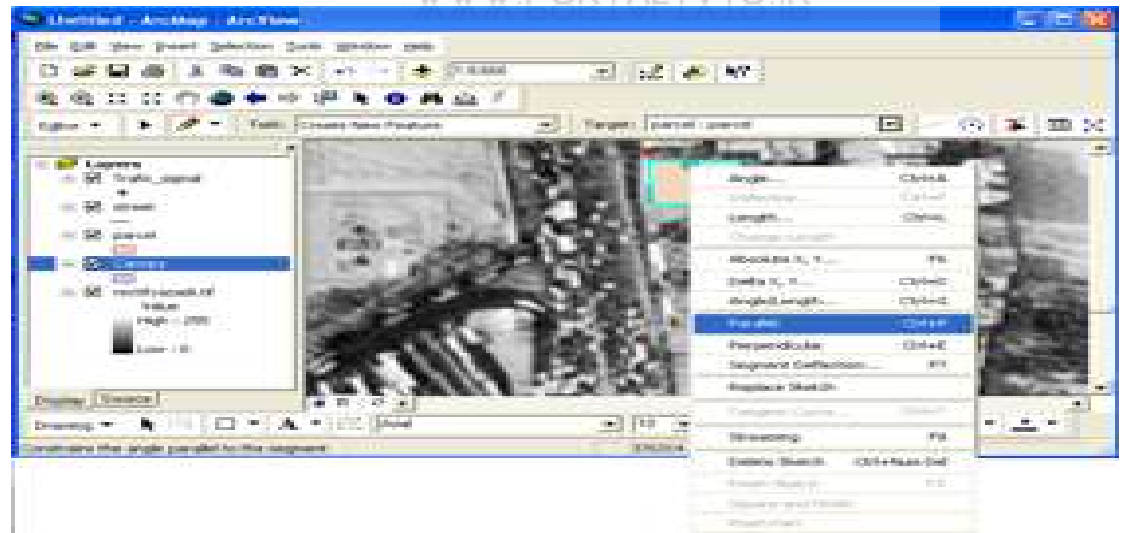

وخط موازی می شود.

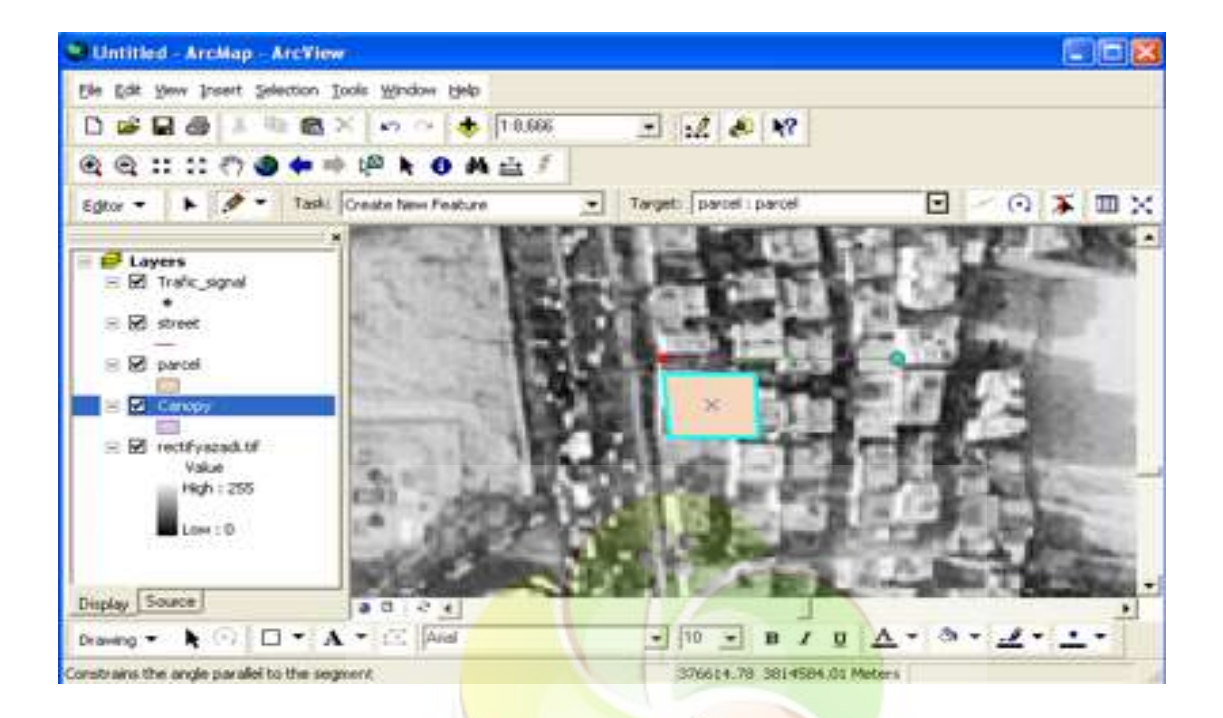

اما در صورتی که بخواهيم خط عمود باشد ، از گزينه perpendicular استفاده می کنيم .

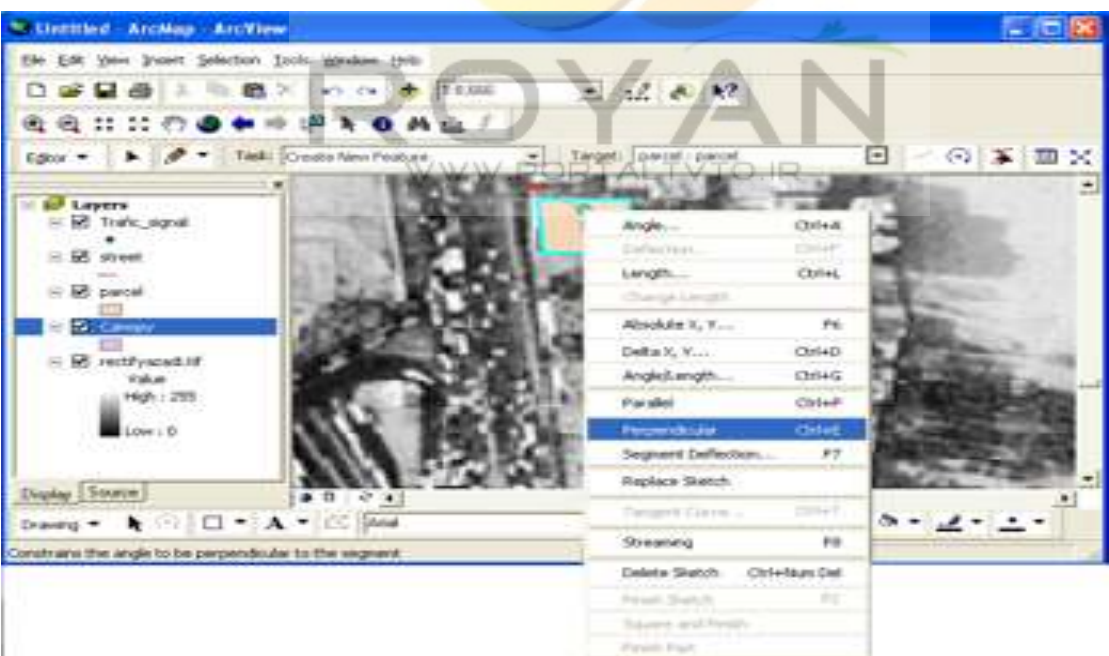

関節図 \* Untitled ArcMap ArcView Ele Edit Ver Insert Selection Tools Window Help DS日48 → 和良× の → + 1886  $-120$ **电电口口的自中中国上自共业**利 Editor \* | M | # Task: Create New Feature  $E - 0$  X  $\sqrt{2}$  X v Target: parcel: parcel a. E Layers = El Trafic signal  $\equiv \boxtimes$  street  $\equiv$   $\boxtimes$  parcel E E Cance  $\equiv$   $\overline{\mathbf{B}}$  really and of **Unless** High : 255 Low : 0 Display Source  $0024$ Drawing ▼ ★ ⊙ | □ ▼ A ▼ 三 | Aisi  $\bullet$  10  $\bullet$  B / U  $\Delta$  + 3 +  $\Delta$  +  $\bullet$ 376213.51 3814978.39 Meters

در اين صورت خط بر پليگون عمود می شود .

اگربخواهيم يک خط با طو<mark>ل مع</mark>ين بکشيم <mark>، نقط</mark>ه ابت<mark>دا را م</mark>شخص کرده ، کليک راست مي کنيم و گزينه length را انتخاب می کنيم . سپس طول مورد نظر را وارد می کنيم.

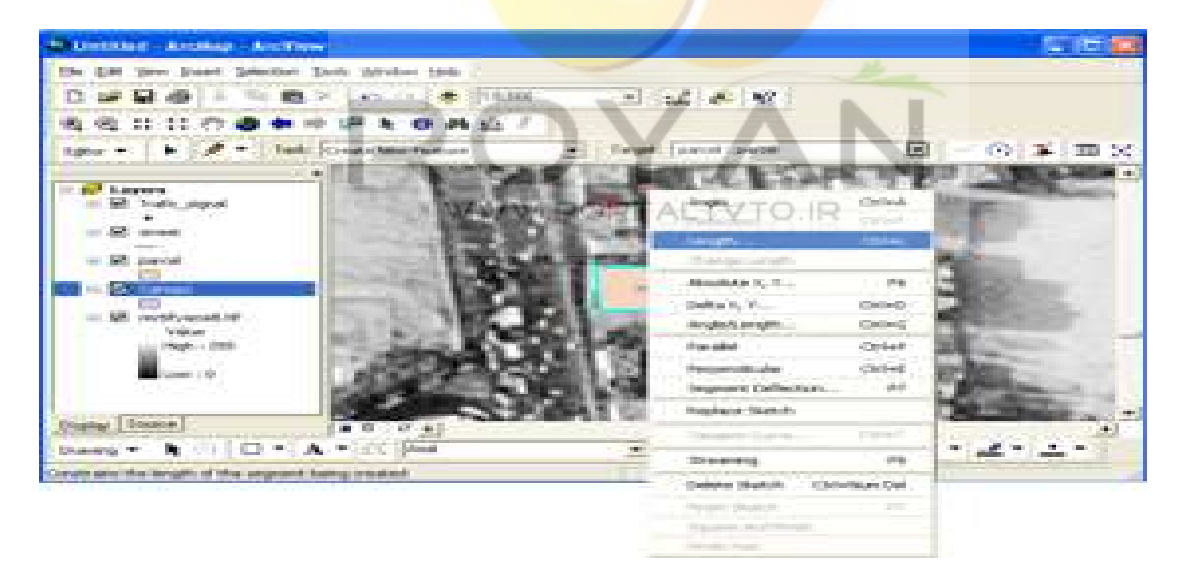

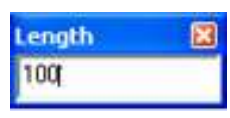

در صورتی که بخواهيم از اين نقطه ، خطی را با يک زاويه و طول مشخص بکشيم ، پس از راست کليک کردن ، گزينه length/angle را انتخاب می کنيم . سپس يک زاويه وطول می دهيم.

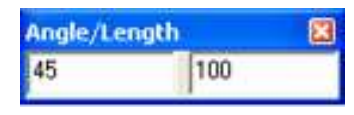

فرض کنيم می خواهيم يک عارضه را به صورت string ) پيوسته) digitize کنيم ، برای اين منظوردرمنوی editor به قسمت options می رويم.

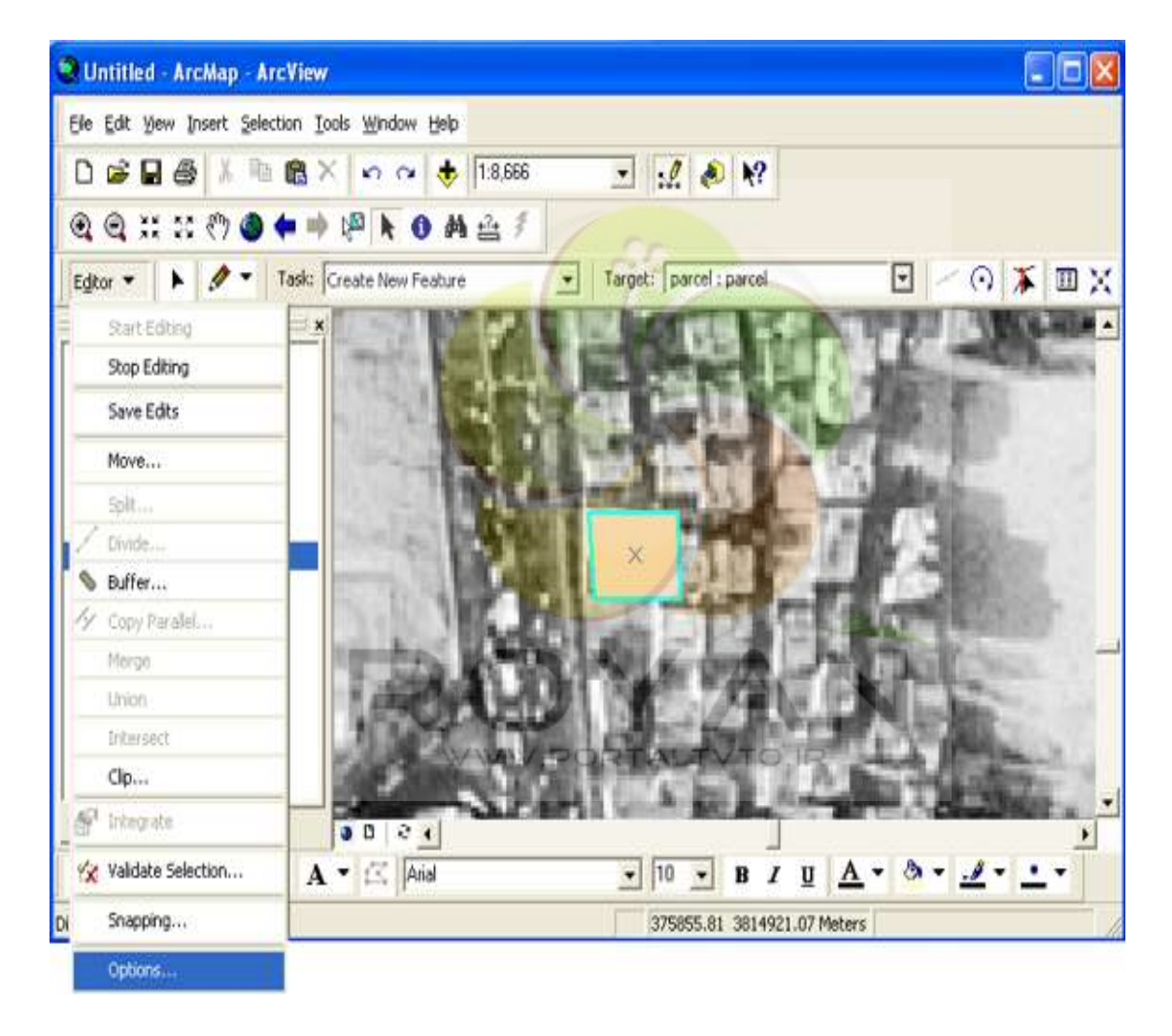

پنجره ای به نام editing option باز می شود که دارای دو قسمت stream tolerance و group است که مقداراولی را 2 و بعدی را 50 می گذاريم . به اين معنی که هنگامی که موس از شعاع دو متری يک نقطه بيرون می رود، نقطه ای می گيرد.

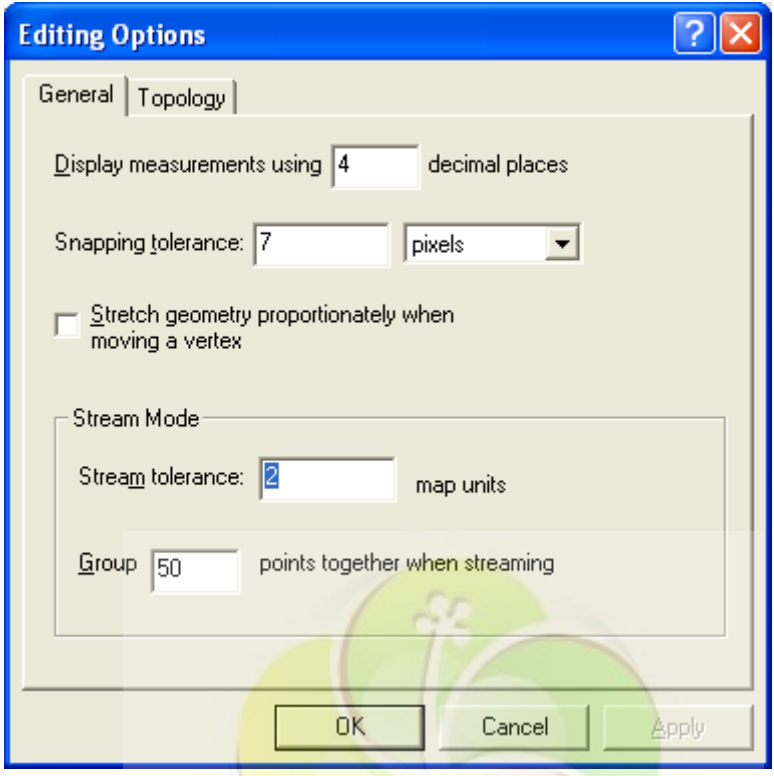

سپس از گزينه c<u>reate new feat</u>ure ، task را ان<mark>تخاب</mark> می کنيم. روی تصوير راست کليک کرده و streaming را انتخاب می کنيم.

| * Untitled Archiap ArcView                        |                                  | $-$ 100 $\pm$     |
|---------------------------------------------------|----------------------------------|-------------------|
| File Edit Vew Irwert Selection Scots Window Help- |                                  |                   |
| □ @ 日 画 / □ 画 ×   m m   d   1986                  | $-1.88$                          |                   |
| ④ 日 11 11 ① ● 中 中 把 由 ● 共 出 /                     |                                  |                   |
| Editor =   N   # Task: Crothe New Feithurs        | Target:   parolif: paroli        | Ξ<br>⊙ 本 Ⅲ X      |
| $H$ Layers                                        | n.<br>Wednesday                  |                   |
| E E Trafic signal                                 | CHILE<br><b>Deflection L</b>     |                   |
| $= 10$ at result                                  | CHAL.<br>Simplican               |                   |
|                                                   | Change Length                    |                   |
| III he partel                                     | Absolute II, Y<br>P6:            |                   |
| <b>S. Carrow</b>                                  | Patha R. R. Low<br><b>CERTIC</b> |                   |
| E R rectryscaduli                                 | AngleS.bngTh.i<br>$0 - 1 - 1$    |                   |
| <b>Vulkan</b>                                     | Paradok<br><b>STONE</b>          |                   |
| High : 255                                        | CHILE<br>Perpendician            |                   |
| Low : 0                                           | 17<br>Segment Carliacher         |                   |
|                                                   | Replace Sketch                   |                   |
| Display Source<br>00<1                            | CHILT<br>Targett Carre           |                   |
| Drawing ▼ A - II T A * III And                    | <b>Streaming</b><br><b>FB</b>    | ▼ ※ ▼ ユ           |
| Set/unsets stream mode editing                    | Callela Statch - Child Nati Dall | Bir4943.59 Melers |
|                                                   | <b>Joach States</b><br>T.        |                   |
|                                                   | Square and Finds<br>Point-Hart   |                   |

<sup>و</sup> برای خارج شدن از اين حالت streaming را خاموش می کنيم .

<sup>29</sup> Untitled - ArcMap - ArcView EIDIX File Edit View Insert Selection Tools Window Help DG日番 X 取出X の + 18555  $-1.00$   $R$ Editor W | | | | | | | Task: Create New Feature  $E - 0$   $\times$   $m$   $\times$ Target: parcel : parcel Create New Feature<br>Auto Conglete Polygon<br>Select Features Using a Line E Layers Select Features Using an Area E M Trafic signal **ExtendiTrim Features** Mirror Peatures  $\equiv \overline{M}$  street Reshape Feature  $\triangleq$  **EX** parcel Cut Polygon Featu  $= 3$  Canor  $B$  reddyazed.th **Value** Mgh : 255 Erwin / W Display Source 3004 Drawing  $\bullet$   $\bullet$   $\Box$   $\bullet$   $\mathbf{A}$   $\bullet$   $\Box$   $\Box$  $\bullet$  10  $\bullet$  B  $I$  U  $\Delta$   $\bullet$  8  $\bullet$   $J$   $\bullet$   $\bullet$ 376053.01 3814927.95 Meters Selects the edit task

در صورتی که يک عارضه را اشتباه کشيده باشيم برای تصحيح آن از منوی task گزينه feature modify استفاده می کنيم.

در اين حالت تمام نقاط را <mark>در حالت انتخاب شده سبز ر</mark>نگ نمايش می دهد، برای اصلاح آن گزينه edit را انتخاب کرده و پليگونهای مورد نظر را انتخاب می کنيم. در صورتی که يک پليگون <mark>vert</mark>exهايش ک<mark>م باشد ، با</mark> استفاده از گزينه edit و انتخاب پليگون روی خط حرکت می کنيم و جايی که می خواهيم vertex اضافه کنيم ، راست کليک کرده و vertex insert را می زنيم و در پايان کار sketch finish را می زنيم .

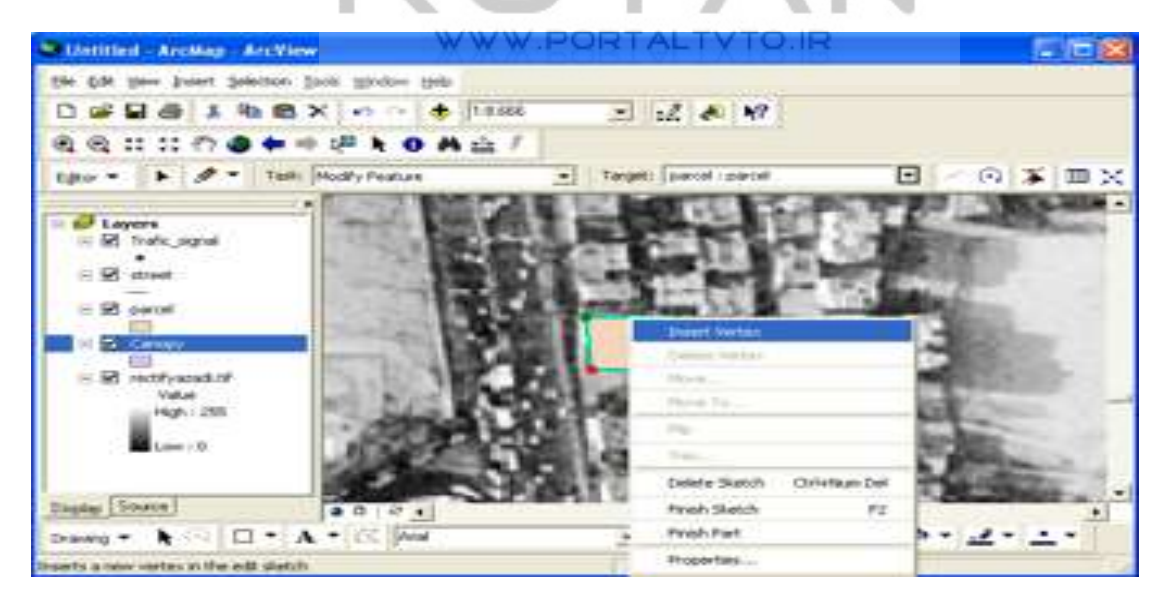

حال اگر بخواهيم مختصات vertex ها را edit کنيم ، عارضه را انتخاب کرده ، task را در حالت modify گذاشته و گزينه edit را می زنيم ، راست کليک کرده و properties را انتخاب می کنيم و مختصات تمام vertex ها را می بينيم و اگر لازم به اصلاح شدن بود ، آن را اصلاح می کنيم و بعد از آن finish sketch را می زنيم.

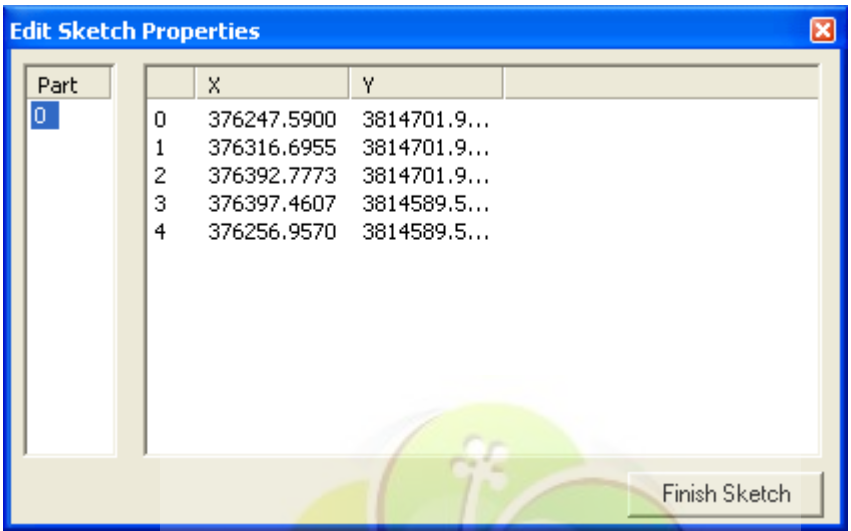

حال فرض کنيم که ما د<mark>و پليگون را برداشت کرديم و قصد</mark> داريم اين دو را به هم بچسبانيم ، برای اين کار با کليد edit و نگه داشتن shift دو پليگون را انتخاب می کنيم و از منوی editor گزينه union را انتخاب می کنيم که دو پليگون را يکپارچه می کند.

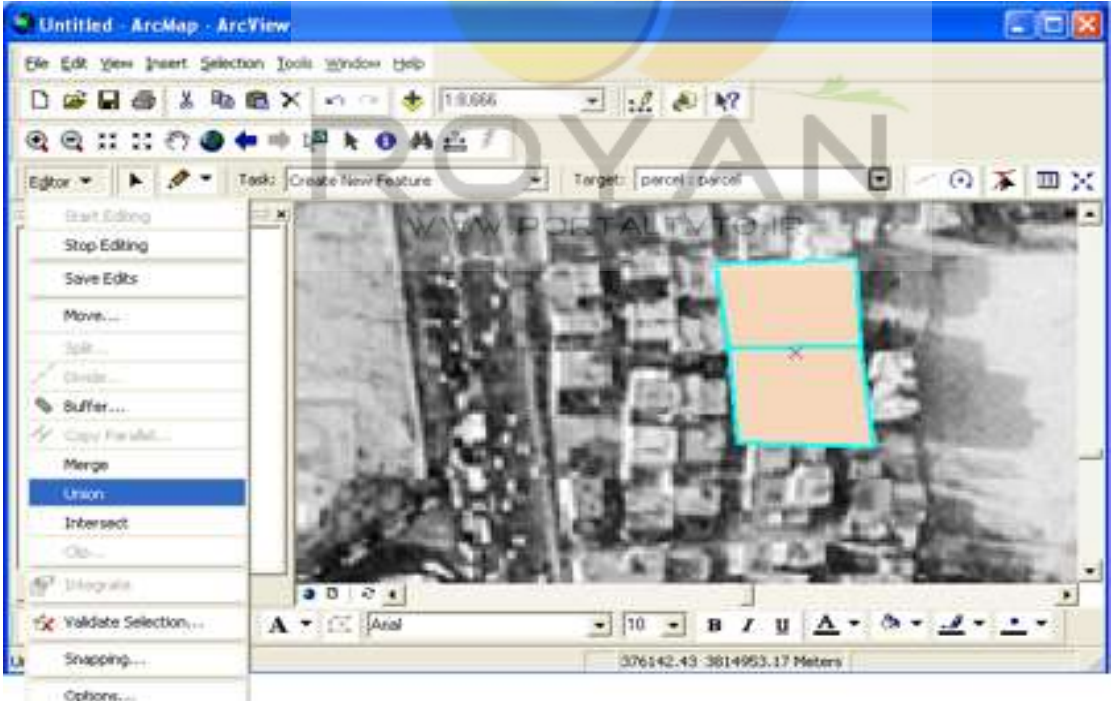

در صورتی که بخواهيم پليگون را ببريم ، گزينه clip را انتخاب می کنيم.

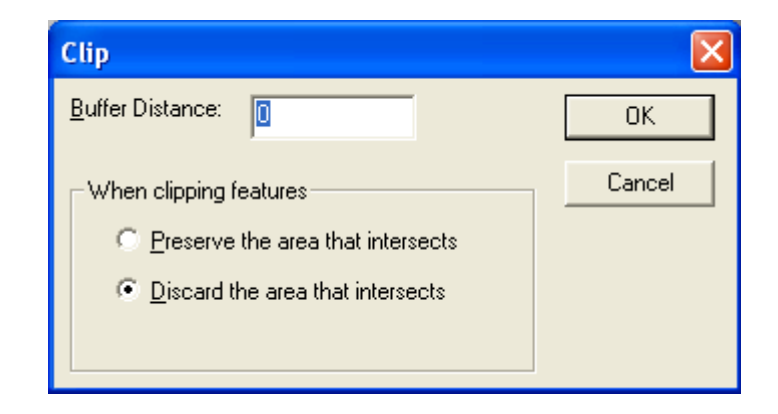

و سپس قسمت ترسيم شده را می بريم .

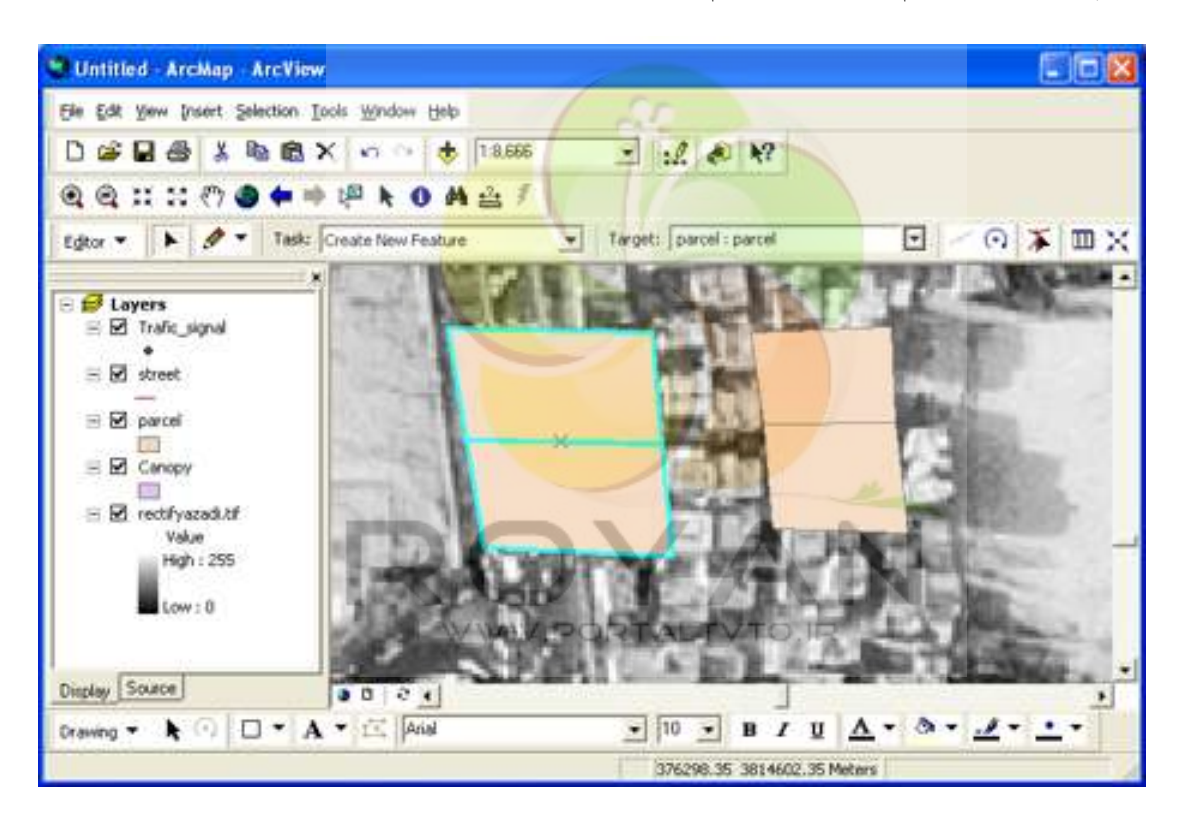

برای ترسيم پيمايش قلم را انتخاب کرده ، روی تصوير راست کليک می کنيم و مختصات دقيق را وارد می کنيم . پس از زدن enter نقاط به طور دقيق ترسيم می شوند.

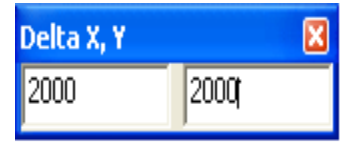

# **[www.Geo-pars.com](http://www.geo-pars.com/)**

علی اکبر مبارکی

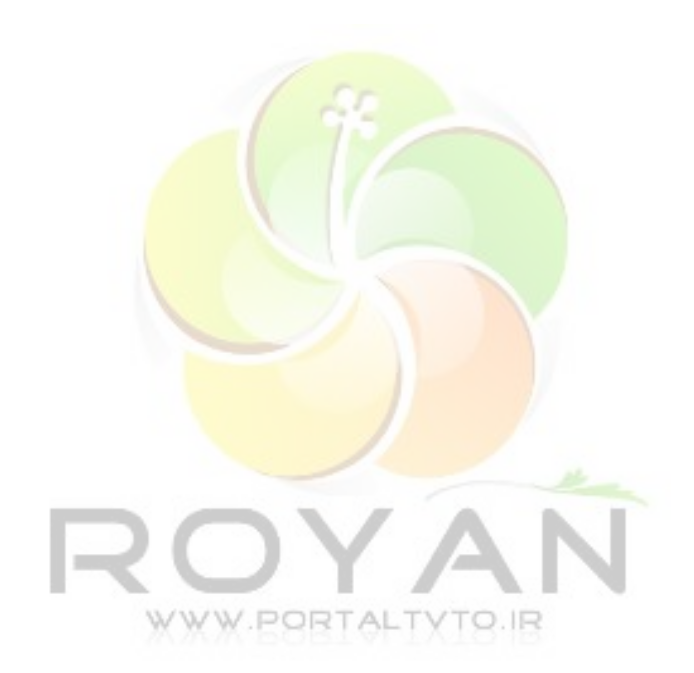

حال پس از انجام عمليات می خواهيم اطلاعات توصيفی عوارض را وارد کنيم. به دو روش می توانيم table مربوط به عوارض را بياوريم :

در روش اول لايه ای را که می خواهيم edit کنيم ، انتخاب کرده و در قسمت editor ، edit start را انتخاب می کنيم . بعد از آن table را باز می کنيم و اطلاعات مورد نظر را وارد می کنيم .

در روش دوم گزينه attribute را از منوی editor انتخاب می کنيم و با edit برای هر پليگون عدد وارد می کنيم . در اين روش table مربوط به هر پليگون جدا آورده می شود . اين table ها به دو صورت پر می شوند :

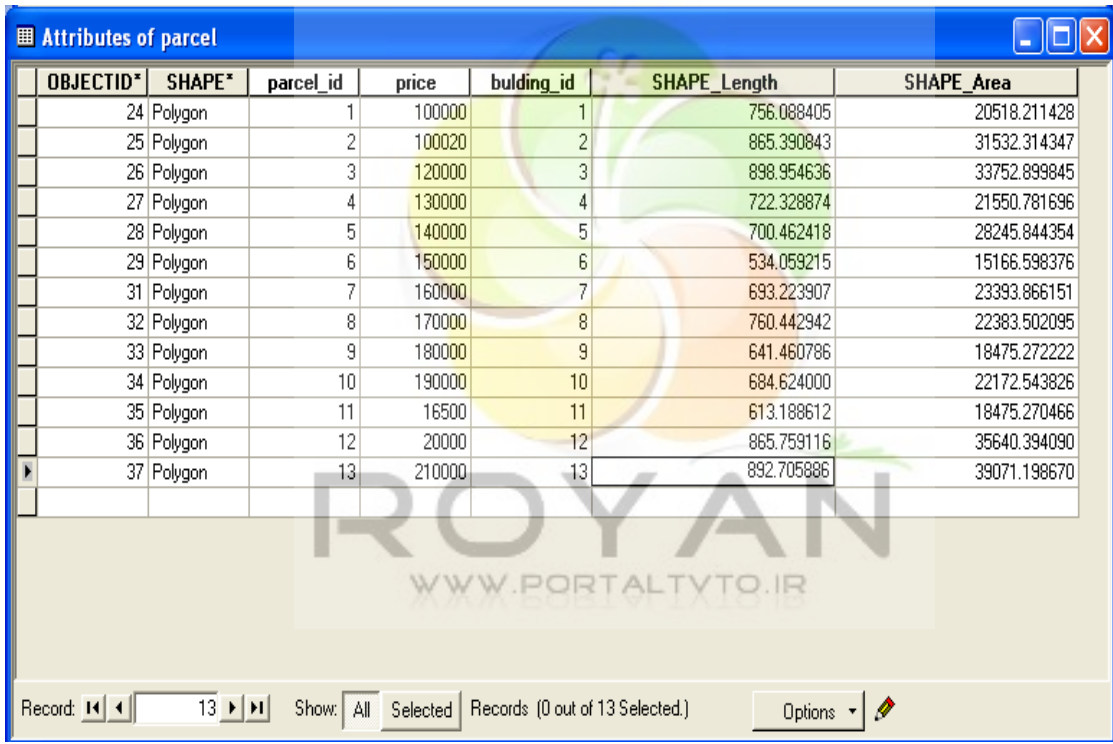

در حالت اول سيستم محيط و مساحت (به عنوان مثال ) به صورت اتوماتيک محاسبه می شود.

حالت دوم موقعی پيش می آيد که فايل مورد نظر ما از محيط cad به محيط arcgis آورده شود . در اين حالت برای پر کردن ستون مربوط به محيط و مساحت پليگونها به اين ترتيب عمل می کنيم :

روی shape file راست کليک می کنيم و open attribute table را انتخاب می کنيم.

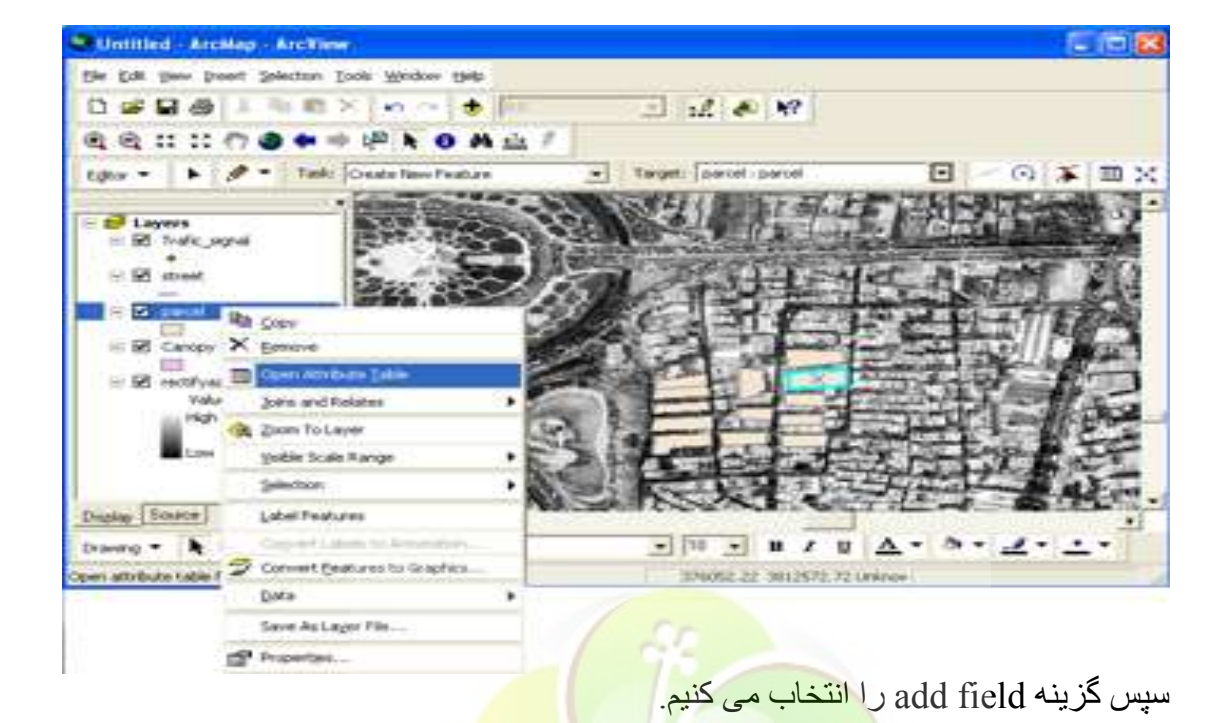

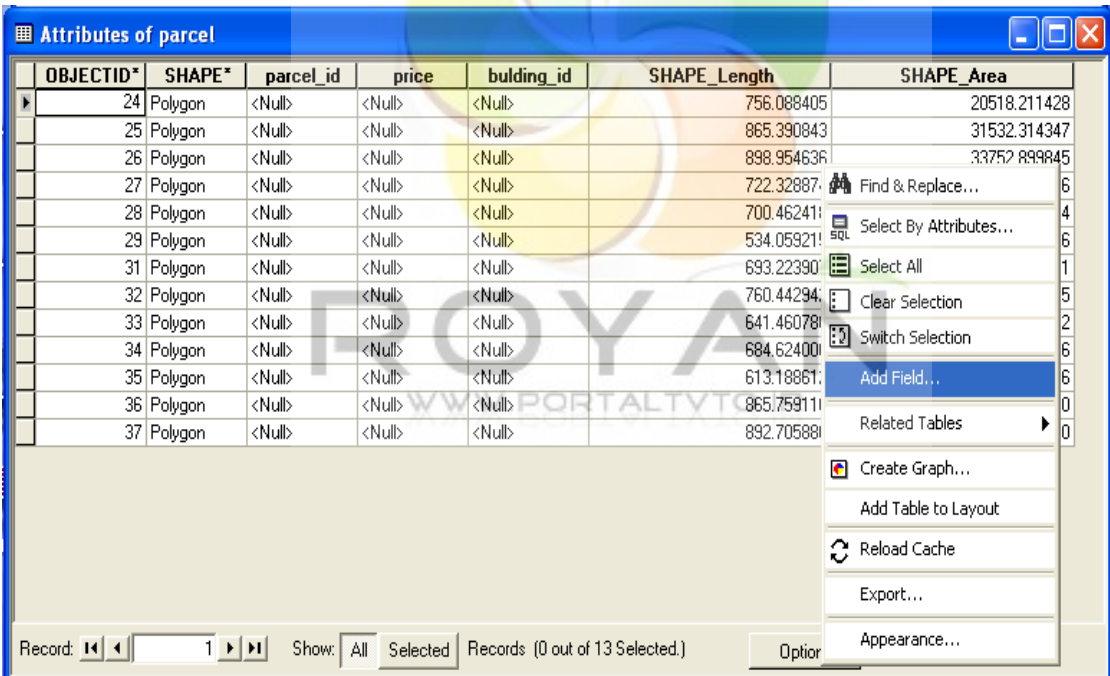

دو فيلد مساحت و محيط را اضافه می کنيم . برای محاسبه مساحت روی آن راست کليک می کنيم و values calculate را انتخاب می کنيم.

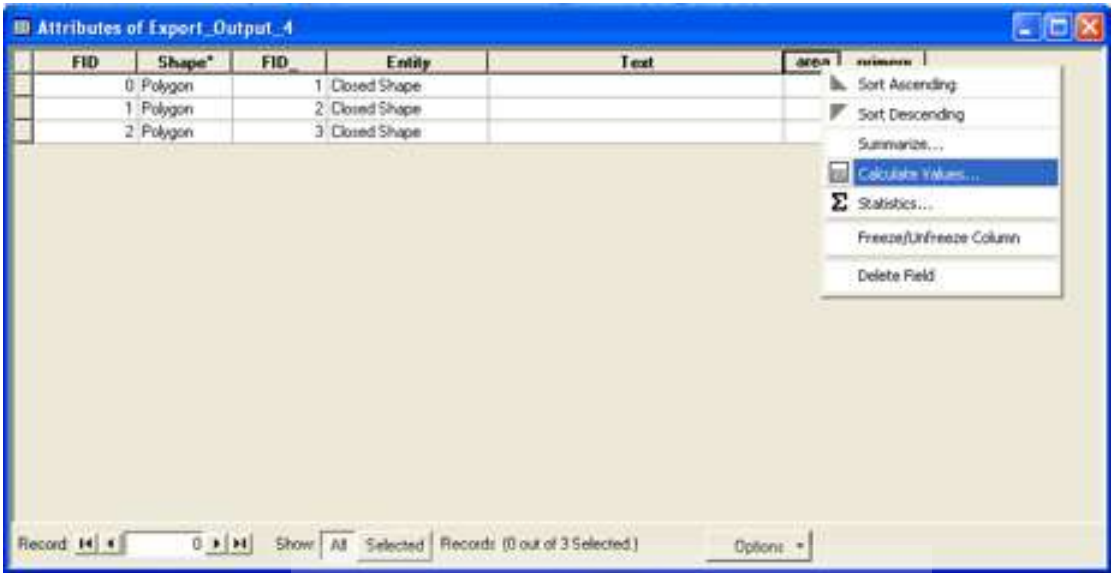

گزينه advanced را انتخاب می کنيم ، سپس در پنجره مورد نظر کدهای زير را وارد می کنيم:

dim kamal as double dim samad as iarea set samad = [shape]  $k$ amal = samad.area

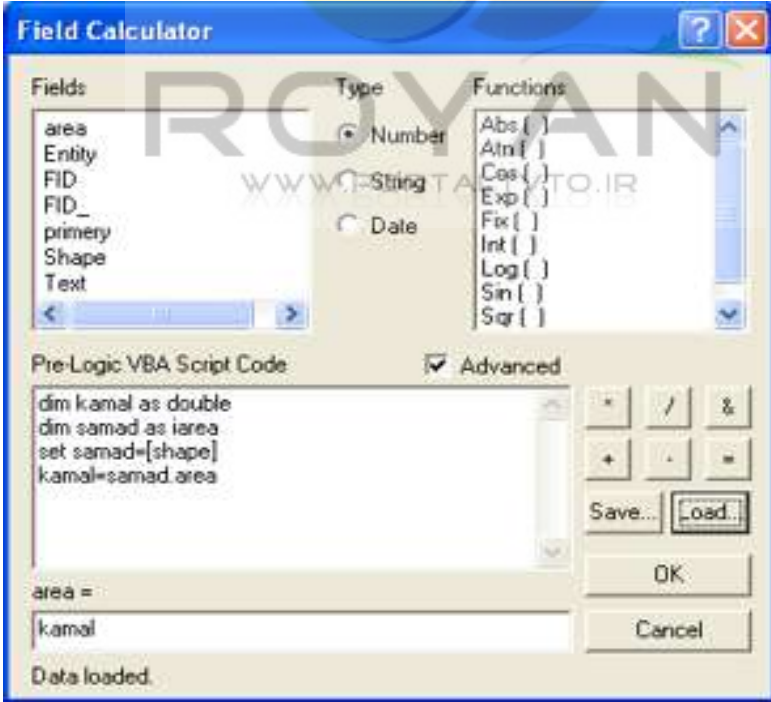

به اين ترتيب مساحت محاسبه شده و داخل ستونها ريخته می شود . به همين ترتيب برای محاسبه محيط نيز عمل می کنيم.

dim kamal as double dim samad as icurve set samad=[shape] kamal=samad.length

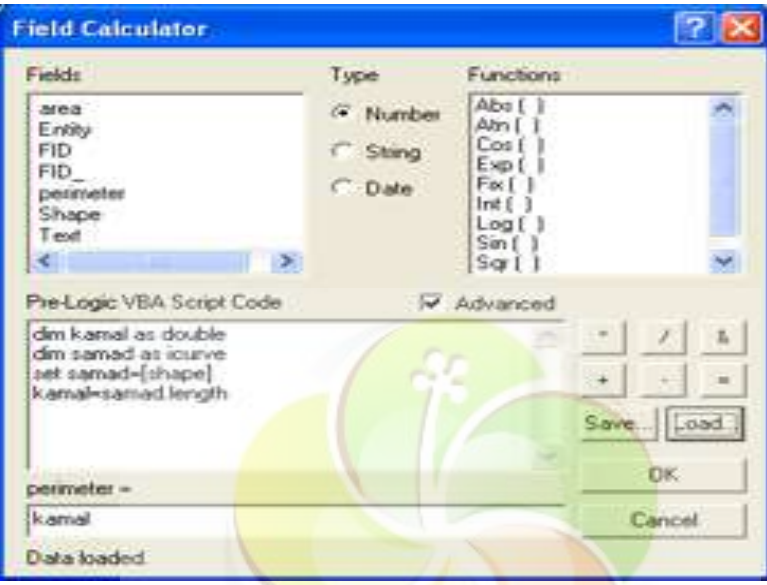

### **-4-2-4 Classify کردن:**

برای انجام اين عمل ابتدا ب<mark>ر روی لايه مورد نظر راس</mark>ت کليک م*ی* کنيم و عمليات زير را به ترتيب انجام م*ی* دهيم : ا گزينه property را انتخاب می کنيم.

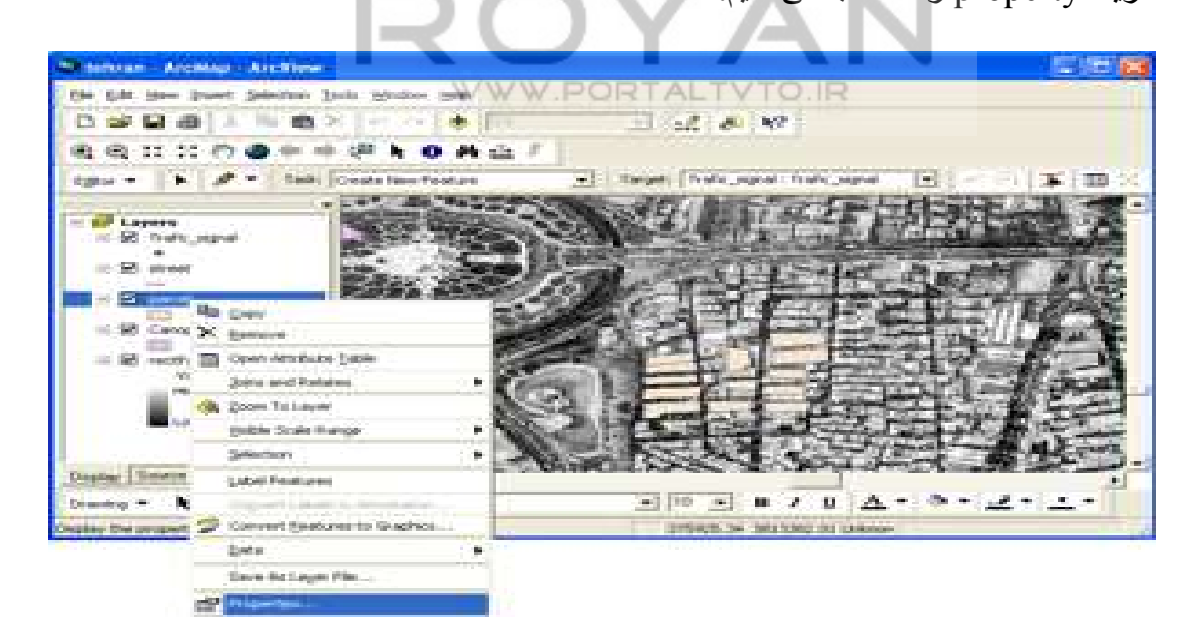

سپس مراحل زير را به ترتيب انجام می دهيم : Symbology/categories/unique value/value field

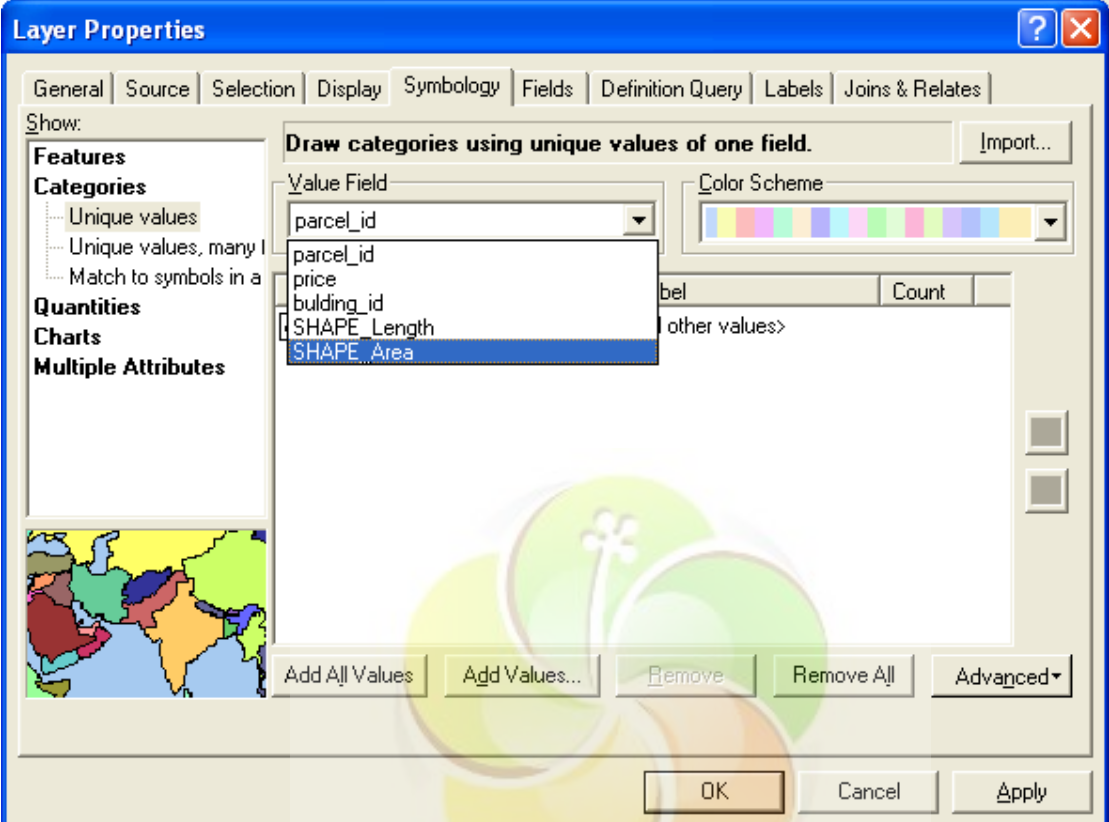

در اين قسمت فيلد مورد نظر (مثلا shape area) را انتخاب می کنيم و گزينه add all values را می زنيم.

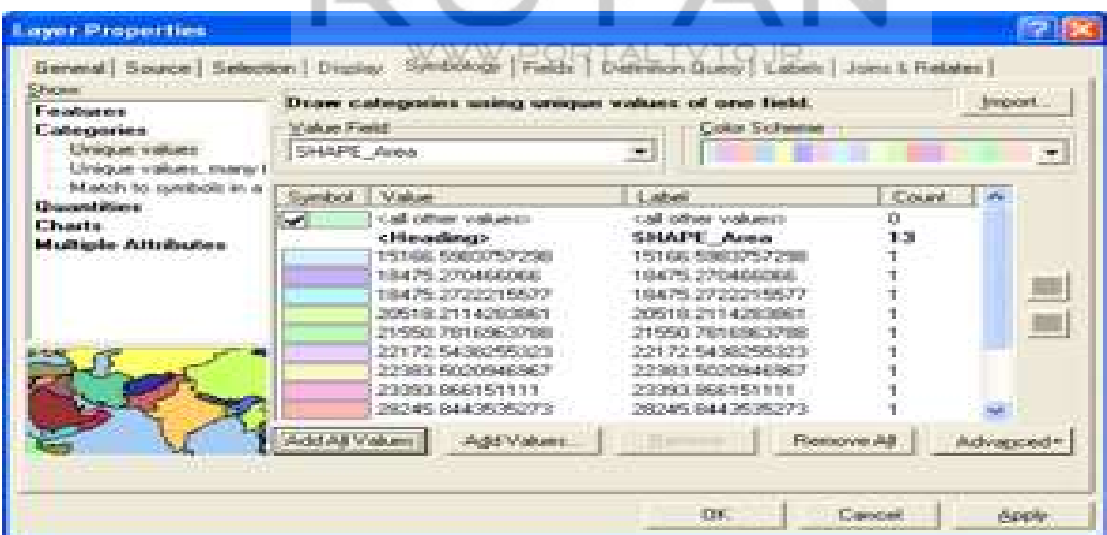

حال با انتخاب يکی از رنگها و زدن گزينه apply رنگ آميزی آنها را می بينيم . در صورتی که بخواهيم فرضا سه گروه اول لايه را به يک گروه تبديل کنيم ، در همين پنجره property با نگه داشتن shift سه گروه را انتخاب کرده و با راست کليک کردن group values را می زنيم .

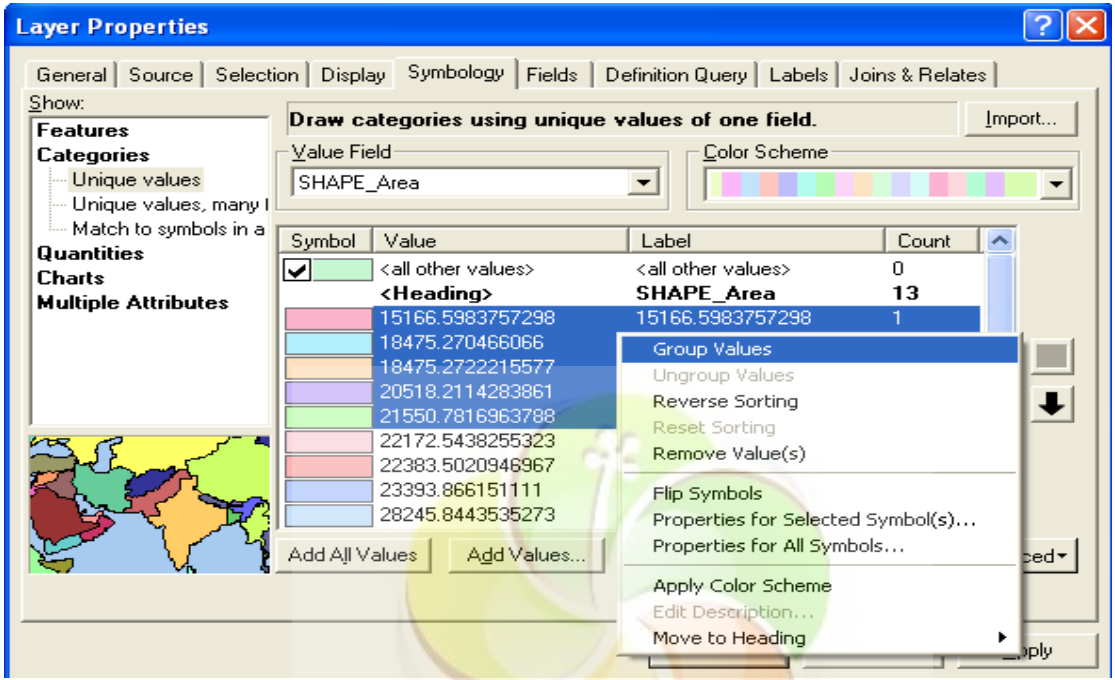

برای باز کردن گروهها از <mark>هم روی گروه کلی راست</mark> کلیک می کنیم و ungroup values را می زنيم .

| <b>Shawe</b><br>Festivane                                               | Draw categories using unique values of one field.<br>ting out! |                                            |                         |                                       |  |              |           |  |
|-------------------------------------------------------------------------|----------------------------------------------------------------|--------------------------------------------|-------------------------|---------------------------------------|--|--------------|-----------|--|
| Categories<br><b>Silence and work and</b>                               | <b>Walue Field</b><br><b>Color Sedulation</b>                  |                                            |                         |                                       |  |              |           |  |
| Unique values, many t                                                   | SHAPE Area<br>tion.<br>the product of the local con-           |                                            |                         |                                       |  |              |           |  |
| Match to synthols in a                                                  | Spedage 1                                                      | Madium                                     |                         | 1 Self-text                           |  | <b>Count</b> |           |  |
| <b>Chairmaid Stores</b><br><b>C'huate</b><br><b>Multiple Attributes</b> | $\blacktriangleright$                                          | cladi officer worksent-<br><br>distantinop |                         | Call other visitizes).<br>SHAPE Area. |  | m<br>13.     |           |  |
|                                                                         |                                                                | 15168396                                   | Group Fallety           |                                       |  |              |           |  |
|                                                                         |                                                                | 215501201                                  | <b>Umproup Values</b>   |                                       |  |              |           |  |
|                                                                         |                                                                | 22172.543                                  | <b>Stevense Sorting</b> |                                       |  |              |           |  |
|                                                                         |                                                                | 22383 502<br>23333866                      | <b>Basick Storbod</b>   |                                       |  |              |           |  |
|                                                                         |                                                                | 20245-044                                  | Rommsbrunk Wash.endwill |                                       |  |              |           |  |
|                                                                         |                                                                | 21522.314                                  | Film Symphonia.         |                                       |  |              |           |  |
|                                                                         |                                                                | 次のための場合                                    |                         | Properties for Selected Synbol(s)     |  |              |           |  |
|                                                                         |                                                                | 35640,394                                  |                         | Properties for All Synbols            |  |              |           |  |
|                                                                         | Add All Values                                                 |                                            | Apply Color Scheme      |                                       |  |              | Advanced* |  |
|                                                                         |                                                                |                                            | Felt: Desarrintens      |                                       |  |              |           |  |

در همين پنجره در قسمت label می توان label مورد نظر را تايپ کرد.

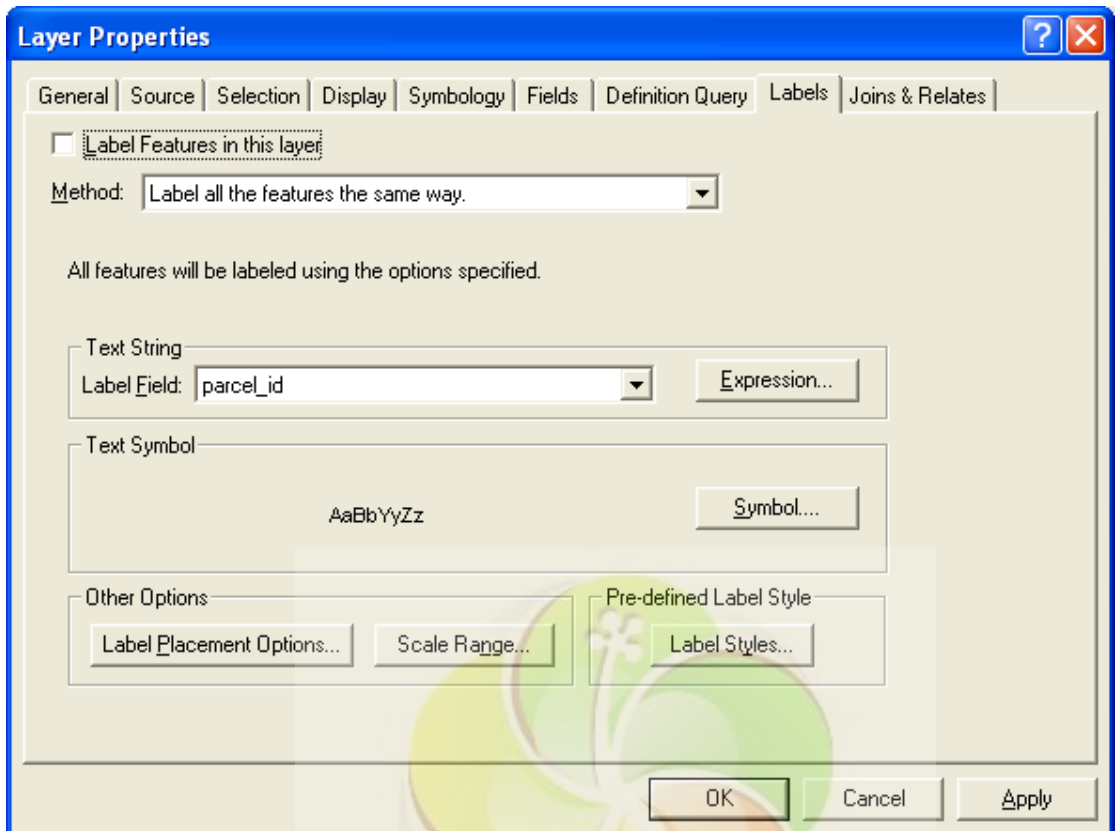

unique values, many fields گزينه باانتخاب property قسمت در

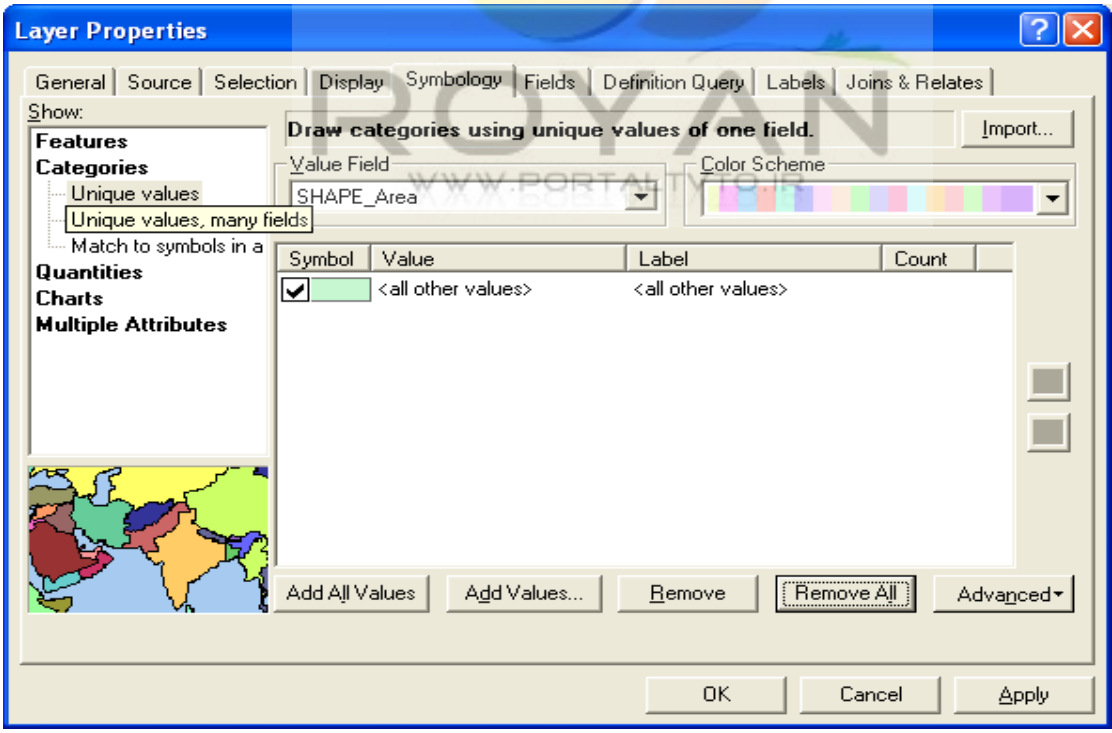

می توان بر اساس چندين فايل classify را انجام داد ( فرضا می توان خانه ها را هم بر اساس تعداد طبقه ها و هم مساحت طبقه بندی کرد.) اين مسئله در جنگلداری و مراتع به مراتب استفاده زيادی می شود.

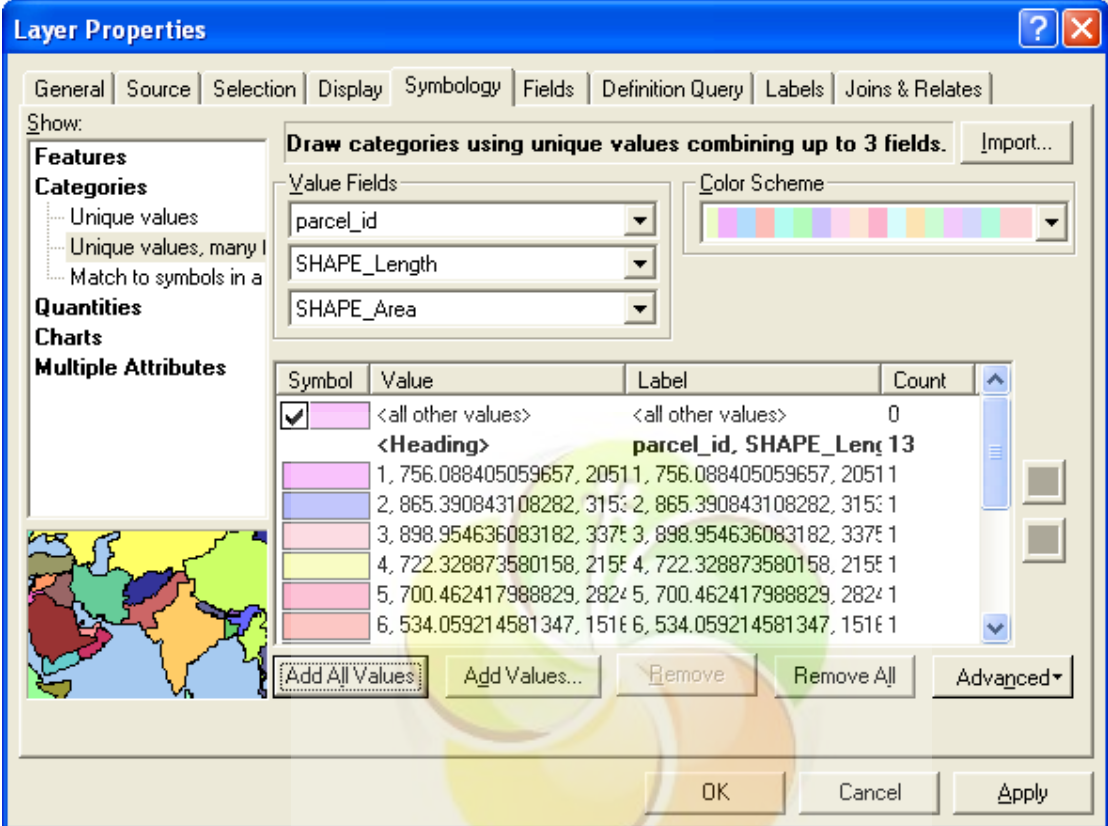

در همین پنجره در قسمت match to symbols in a style بر اساس کاربری فیلد ، می توان آن را classify کرد.

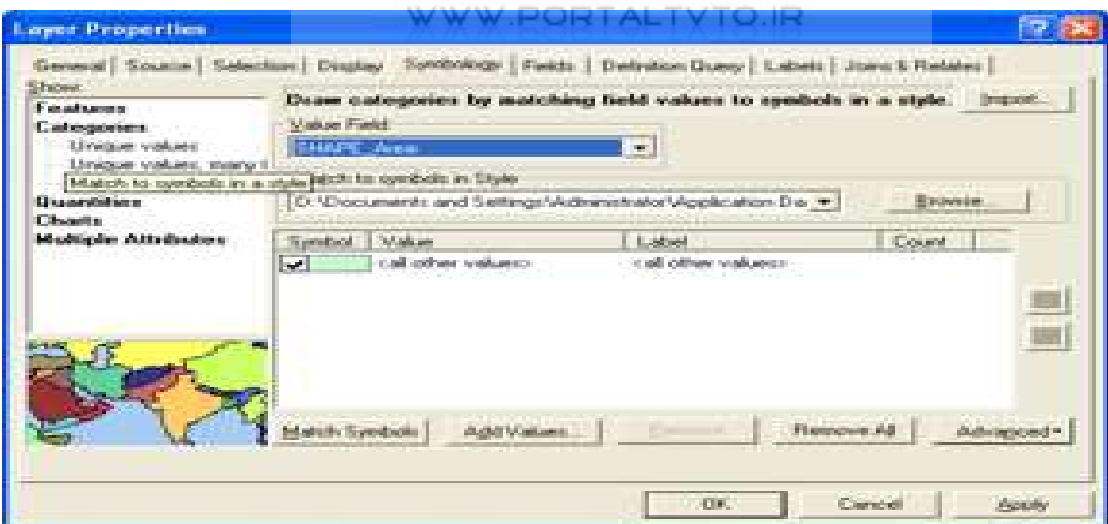

در قسمت ramp color هم يک رنگ را بصورت تقريبی از کمرنگ تا پر رنگ خواهيم داشت.

**-4-2-5 Label گذاری:** 

فرض کنيم می خواهيم برای يک عارضه label ) اسم – شماره و...) بگذاريم . برای اين کار روی لايه مورد نظر کليک راست می کنيم . با انتخاب property و بعد از آنlabels و روشن کردن گزينه layer this in features label در قسمت string text فيلد مورد نظر را انتخاب می کنيم.

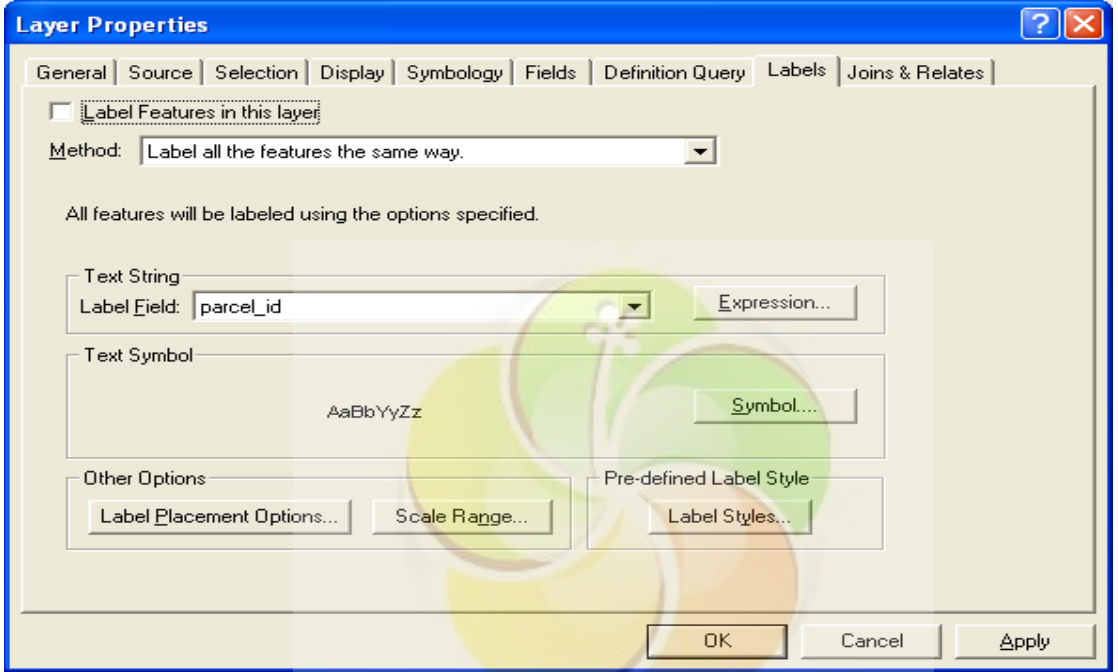

در قسمت options رنگ و در قسمت symbols ، symbol text را انتخاب می کنيم.

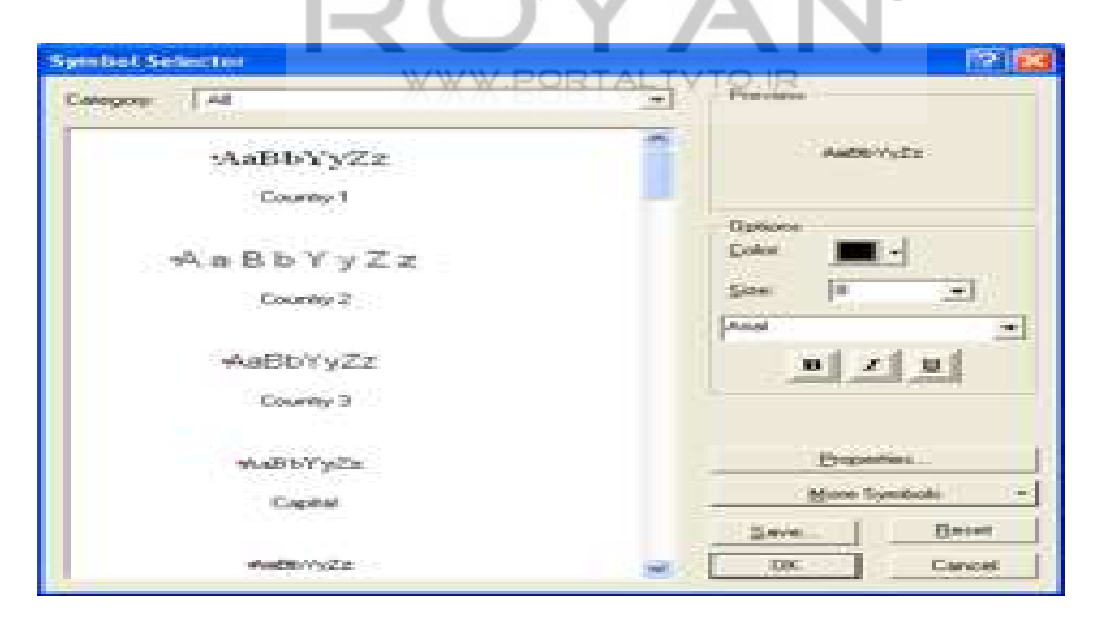

![](_page_61_Picture_1.jpeg)

نتايج کار در تصوير زير قابل مشاهده می باشد :

در قسمت placement label تعيين می کنيم که روی هر کدام از parcel ها يک label بگذارند تا روی هم نيفتد. در صورتی که بخواهيم label ها را پاک کنيم ، گزينه layer this in features label را خاموش می کنيم.

حالا می خواهيم روی اين پليگونها يک مدل مفهومی ساده بسازيم و آن را باپوشش گياهی classify کنيم و سپس از آن query بگيريم .

#### **-4-2-6 Pattern گذاری:**

در مرحله ساخت pattern به اين ترتيب عمل می کنيم : Paint را باز می کنيم .درقسمت image ، attribute را انتخاب می کنيم و يک تصوير با مقياس کوچک و صفحه grid بندی شده می کشيم.سپس تصوير مورد نظر را با پسوند bitmap monochrome ، به عنوان يک تصوير باينری as save می کنيم . حالا با همين اسم که save کرديم، روی پليگونها ، pattern می زنيم.

![](_page_62_Picture_82.jpeg)

به اين ترتيب که روی فيلد مورد نظر دابل کليک می کنيم و گزينه preview را انتخاب می کنيم .

سپس در قسمت type گزينه <mark>picture fill symbol *ر*ا انتخاب می کنيم</mark>.

![](_page_62_Picture_83.jpeg)

 $\overline{?}$ Open Look in Picture  $+$   $+$   $+$   $+$   $+$ Sh File name:  $\sqrt{1}$ Open Files of type: Bitmaps (".bmp) Cancel  $\overline{\phantom{a}}$ Dpen as read-only

سپس در پنجره s<mark>ymb</mark>ol pro<del>perty e</del>ditor <mark>در قسم</mark>ت foreground color و back ground color <mark>رنگها را تعيين می</mark> کنيم، <mark>اندازه مقيا</mark>س و دوران را هم می توان تنظيم کرد در قسمت outline <mark>color</mark> option، رنگ دور پليگون و در قسمت outline width ۔<br>ضخامت حاشيه پليگون ر <mark>ا تعيين می ک</mark>نيم <mark>.</mark>

![](_page_63_Picture_159.jpeg)

حالا تصوير monochrome را open می کنيم.

tehran ArcMap ArcView  $\Box$ D $\triangleright$ Elle Edit Yew Insert Selection Tools Window Help DGD图XR图X 000 + 00  $\Box$   $\Lambda$   $\odot$   $\mathcal{M}$ **GONNOS ###\OAA** Editor # | A # | Time | ■ / ⊙ 本 回) **B** Layers  $E$   $E$  Trafic signal  $\equiv \boxtimes$  street  $=$   $\overline{M}$  parcel Sal other va  $\equiv$   $\boxtimes$  Canopy  $\equiv$   $\boxtimes$  rectify assolutif

به اين ترتيب پليگونها pattern گذاری شده اند.

 $\frac{1}{2}$   $\frac{10}{10}$   $\frac{1}{2}$  B  $I$  U  $\frac{\Lambda}{2}$   $\frac{3}{2}$   $\frac{3}{2}$   $\frac{3}{2}$   $\frac{4}{2}$ 

378898.78 3812061.49 Unknow

**-4-2-7 پياده کردن يک سيستم LIS در يک سيستم GIS: \* مدلهای ربطه ای**  می دانيم که يک قطعه زمين می تواند شامل يک سری ساختمان باشد که هر ساختمان می تواند چندين آپارتمان را در خود جای دهد ، از طرف ديگر هم يک قطعه زمين و هم يک ساختمان و هم يک آپارتمان می تواند دارای يک مالک باشد يعنی يک parcel می تواند چندين ساختمان را در بر بگيرد ، ولی يک ساختمان نمی تواند در چندين parcel باشد . اين يک رابطه مکانی است . حالا هر parcel می تواند چندين مالک داشته باشد . از طرف ديگر چندين parcel می تواند دارای يک مالک باشند. اين يک رابطه قراردادی است . از طرف ديگر parcel ما دارای يک سری مشخصات (محيط ، مساحت ، سند و ...) است. همچنين مالک نيز دارای يک سری مشخصات (تاريخ تولد ، نام خانوادگی و..) می باشد . ضمنا همين رابطه ship owner يک سری صفت مانند (نوع مالکيت ، مدت زمان عقد قرارداد و...) دارد.

## www.portaltvto.ir

![](_page_64_Figure_5.jpeg)

High : 255  $Low:0$ 

Drawing ▼ ★ ⊙ | □ ▼ A ▼ 三 |Aisi

 $0024$ 

Display Source

![](_page_65_Figure_1.jpeg)

ما در ARCGIS می توانيم تمام اين قسمتها را وارد کنيم و اين مدل را پياده کنيم. ما اين پليگونها را داريم ، <mark>علاوه بر اين بايد building table</mark> را پر کنيم <sub>.</sub> سپس در tehran – geo D.B <mark>کليک راست می کنيم</mark>. در گزينه table ، new را انتخاب می کنيم .  $-1$ 涵 n. ٠

![](_page_65_Picture_140.jpeg)

اين جدول شامل يک سری اطلاعات توصيفی خواهد بود .

## Building/ok

![](_page_66_Picture_3.jpeg)

فيلدهای زير را به ترتيب اضافه می کنيم : .هستند short integer نوع از همگی که owner - id ، parcel - id ، Building- id

![](_page_67_Picture_66.jpeg)

پس از تشکيل parcel ها روی آن کليک می کنيم و attribute open را می زنيم جدول مربوط به آن باز می شود.

![](_page_67_Picture_67.jpeg)

WWW.PORTALTVTO.IR

هدف ما ايجاد رابطه contains بين parcel و building است . حالا فايل MDB74. را add می کنيم.

![](_page_68_Picture_97.jpeg)

برای انجام اين کار روی لايه parcel راست کليک می کنيم و با انتخاب گزينه and join relate ، relates را انتخ<mark>اب می کنیم.</mark>

![](_page_68_Picture_98.jpeg)

در اين پنجره به ترتيب زير عمل می کنيم :

- 1.parcel \_id
- 2.building
- 3.parcel\_id
- 4.parcel\_id

![](_page_69_Picture_209.jpeg)

حالا با انتخاب parcel class feature راست کليک می کنيم و با انتخاب گزينه and join relate از قسمت property می بينيم که اين ارتباط برقرار شده است.

در صورتی که بخواهيم رابطه owner وbuilding را برقرار کنيم ، به ترتيب زير عمل می کنيم : روی building راست کليک می کنيم . relates and join و بعد از آن relate را انتخاب

می کنيم و مراحل زير را انجام می دهيم :

1.owner id 2.gilan1 شناسنامه .3 4.owner building

![](_page_70_Picture_105.jpeg)

حالا گزينه feature select را انتخاب می کنيم و با انتخاب parcel جدول آن را باز می کنيم و در قسمت option گزينه <mark>relate table را انتخاب م</mark>ی کنيم .به اين ترتيب ارتباطی که بين parcel و building برقرار شده است را می بينيم .

![](_page_70_Picture_106.jpeg)

#### **[www.Geo-pars.com](http://www.geo-pars.com/)** علی اکبر مبارکی

![](_page_71_Picture_1.jpeg)
در صورتی که بخواهيم همزمان روی چندين منطقه کار کنيم، برای اينکه بتوانيم بدون اتلاف وقت به آنها دسترسی پيدا کنيم، به اين ترتيب عمل می کنيم:

View/book marks/create

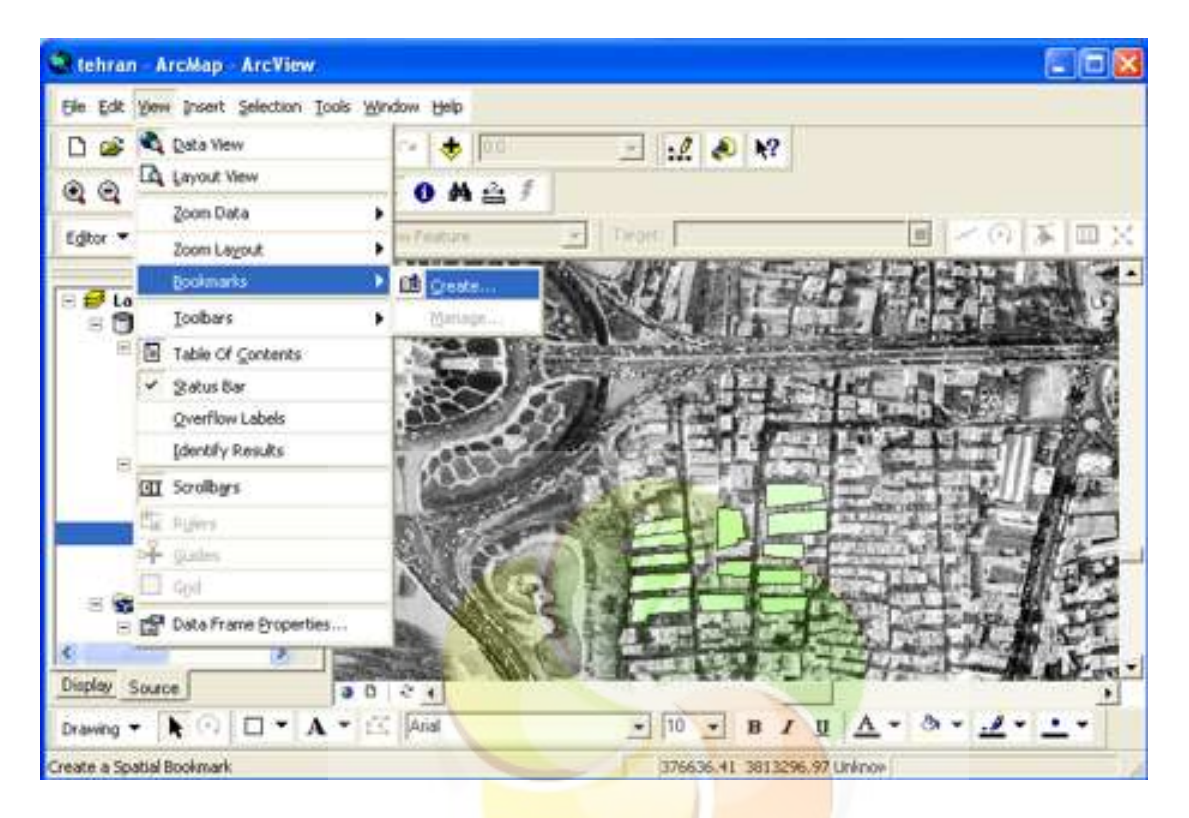

برای zoom کردن به ما کمک می کند magnifier/windows

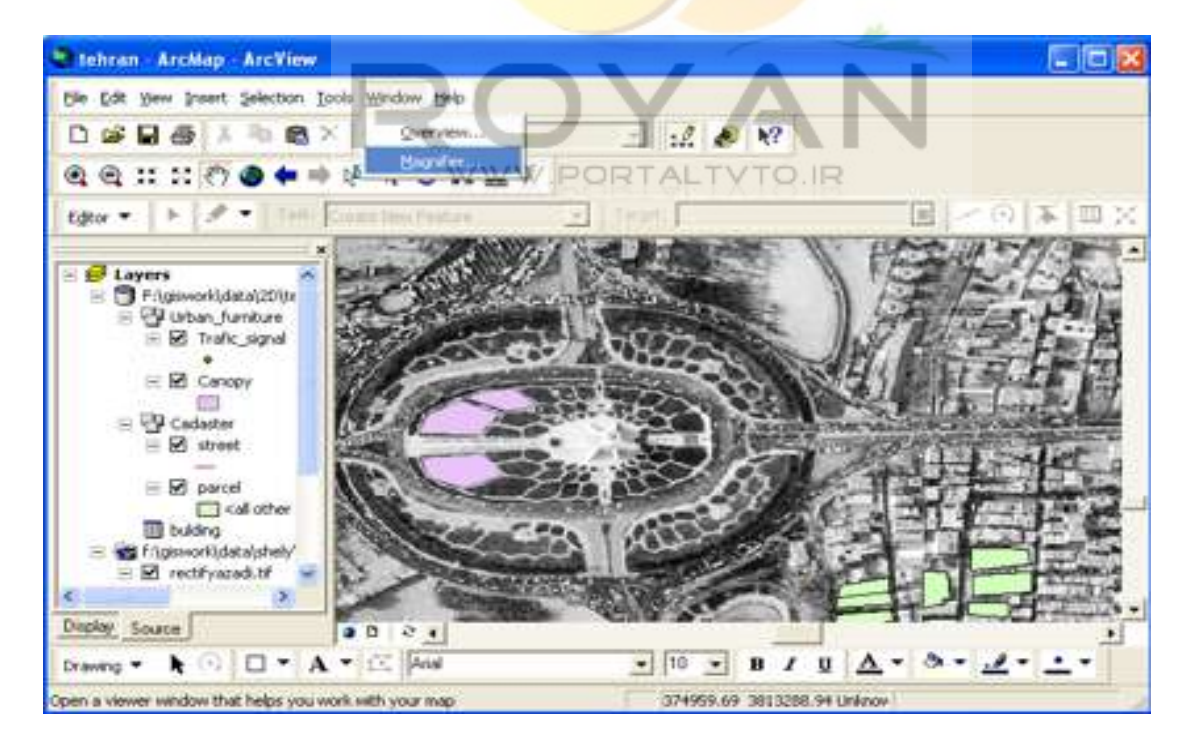

نمايش کار به صورت زير می باشد :

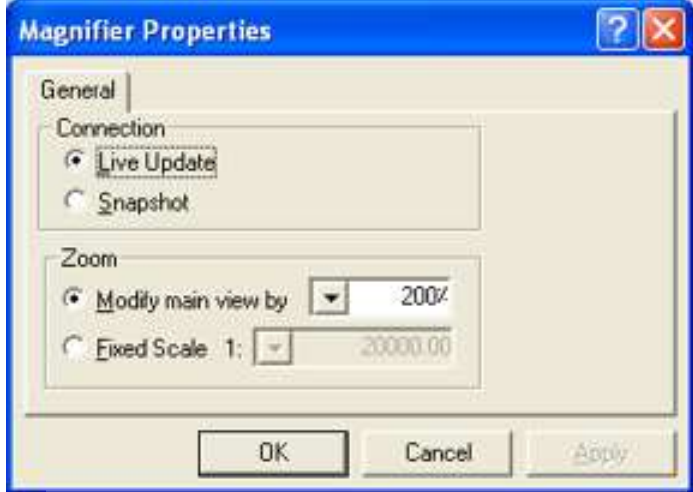

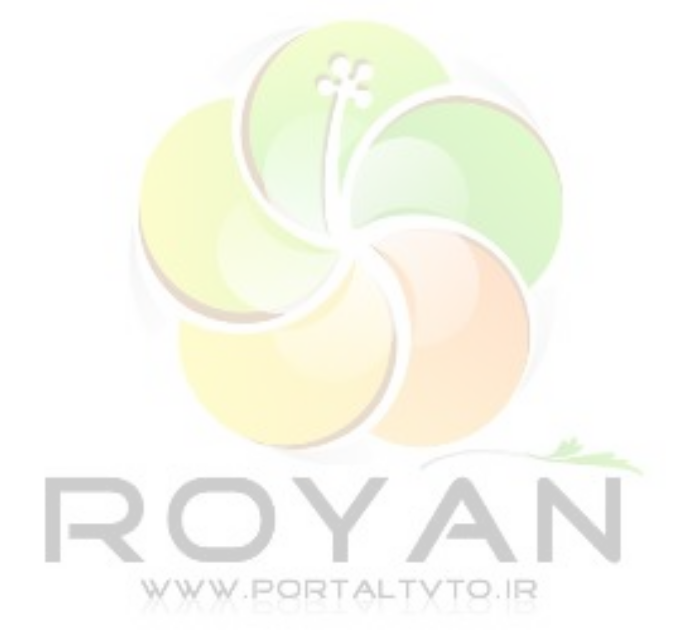

**-4-2-8 مراحل ايجاد تصوير سه بعدی**  1- load کردن نقاط برای load کردن نقاط آنها را به صورت فايل txt. \*، save کرده و به ابتدای آن مشخصات نقاط که به ترتيب قرار گرفته اند را تايپ می کنيم.

"N" و" " X و" " Y و" Z"

Claix Untitled ArcMap ArcView Ele Edit Yew Insert Selection Tools Window Help □ as 国 曲 ※ 印 图 p.f. Editor Toolbar  $\exists$   $\mathcal{I}$  are Graphs  $@@{\mathop{\rm m}\nolimits}1:2\mathop{\mathcal{O}}\nolimits \bullet @{\mathop{\rm m}\nolimits}1$ **Reports** Editor  $\bullet$   $\uparrow$   $\uparrow$   $\bullet$   $\uparrow$  This P Drom 国之の革回文 Geocoging **b** Add In Data. **E** Layers ### Add Route Eyents... H pitte Wand **Re** GeoFrecerring Would A ArcCatalog Mecros b Customize... Extensions. Shies b Options... Display Source  $0001$ Drawing ▼ ト ○ □ ▼ A ▼ 三 Arist  $\frac{1}{2} \left| 10 \right| - 1$  B / U  $\Delta$  - 3 -  $\Delta$  -  $\frac{1}{2}$  -  $\frac{1}{2}$ Adds a new map layer based on XY events from a table 161.46-1000 Librown Units

سپس در منوی add X/Y data ، tools را انتخاب می کنیم.

در box اول فايل ذخيره شده txt را load می کنيم.

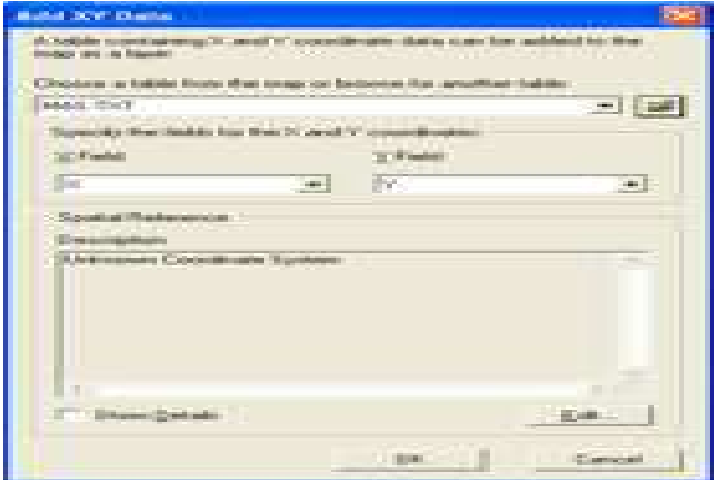

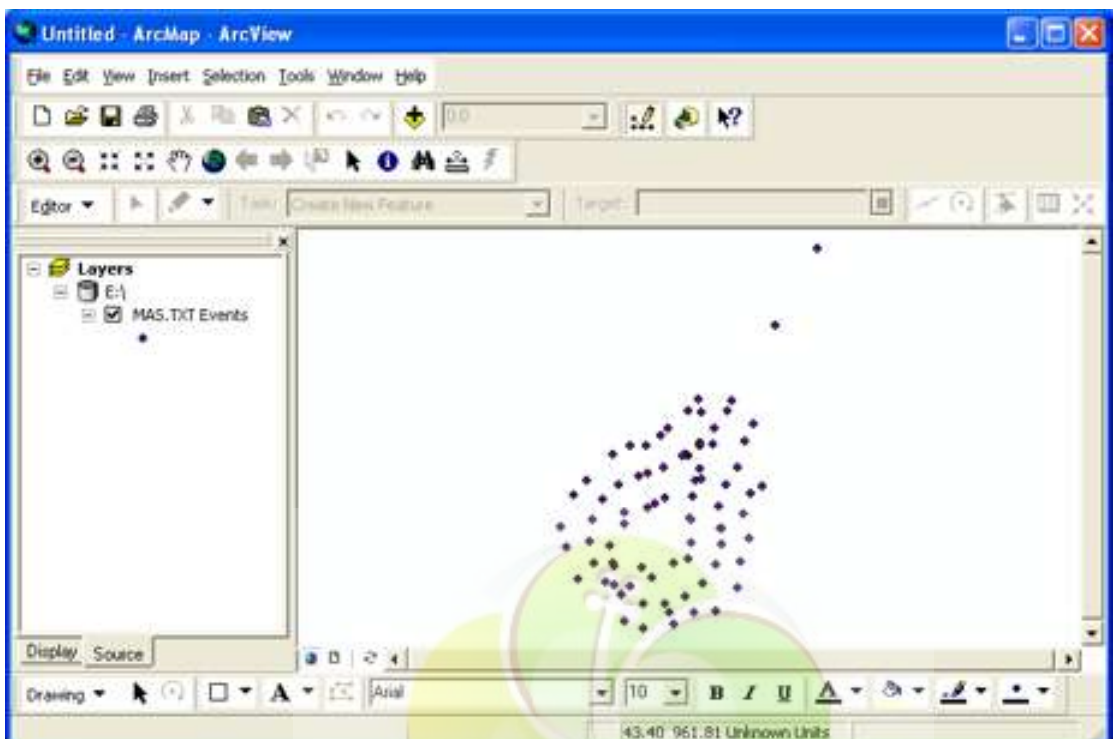

سپس نقاط در arcview، arcmap مشاهده می شود.

نقاطی که مشاهده می شود <mark>، موقت بوده و قابل پردازش نی</mark>ست <sub>.</sub> برای دائمی کردن آن در صفحه راست کليک کرده و از گزينه data، data export را انتخاب می کنيم .

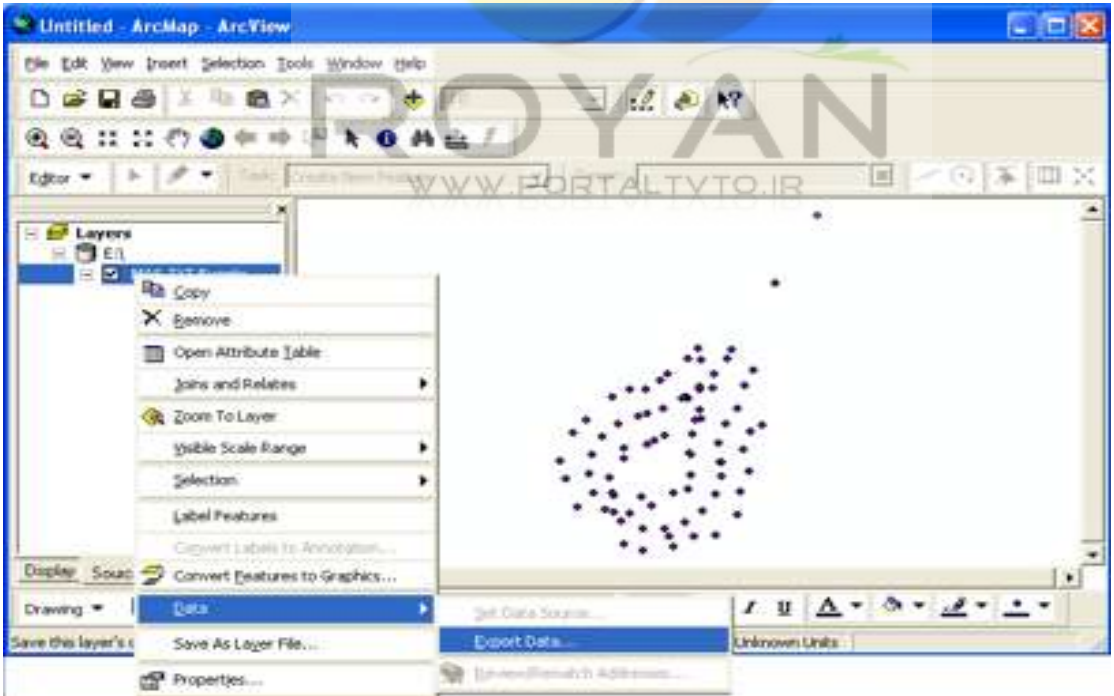

در اين مرحله يک shape file می سازيم .

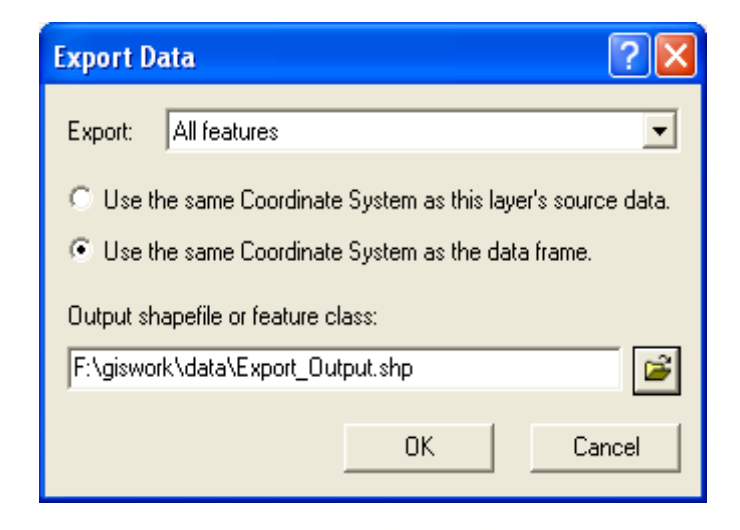

در مرحله بعدی می خواهيم نقاط را روی image ژئورفرنس شده Tehran بيندازيم .بعدا می توان روی آنها منحنی ميزان زده و کار انجام داد.

ابتدا تصوير retify شده Tehran را add می کنيم. هدف ما انتقال نقاط روی اين تصوير ژئورفرنس شده است<sub>.</sub> بر<mark>ای ژئور</mark>فرنس کرد<mark>ن حداقل يک move</mark> ، يکscale و يک rotate لازم است. در اين حالت move و scale نداريم. ابتدا از منوی tools گزينهcustomise را انتخاب می کنيم .

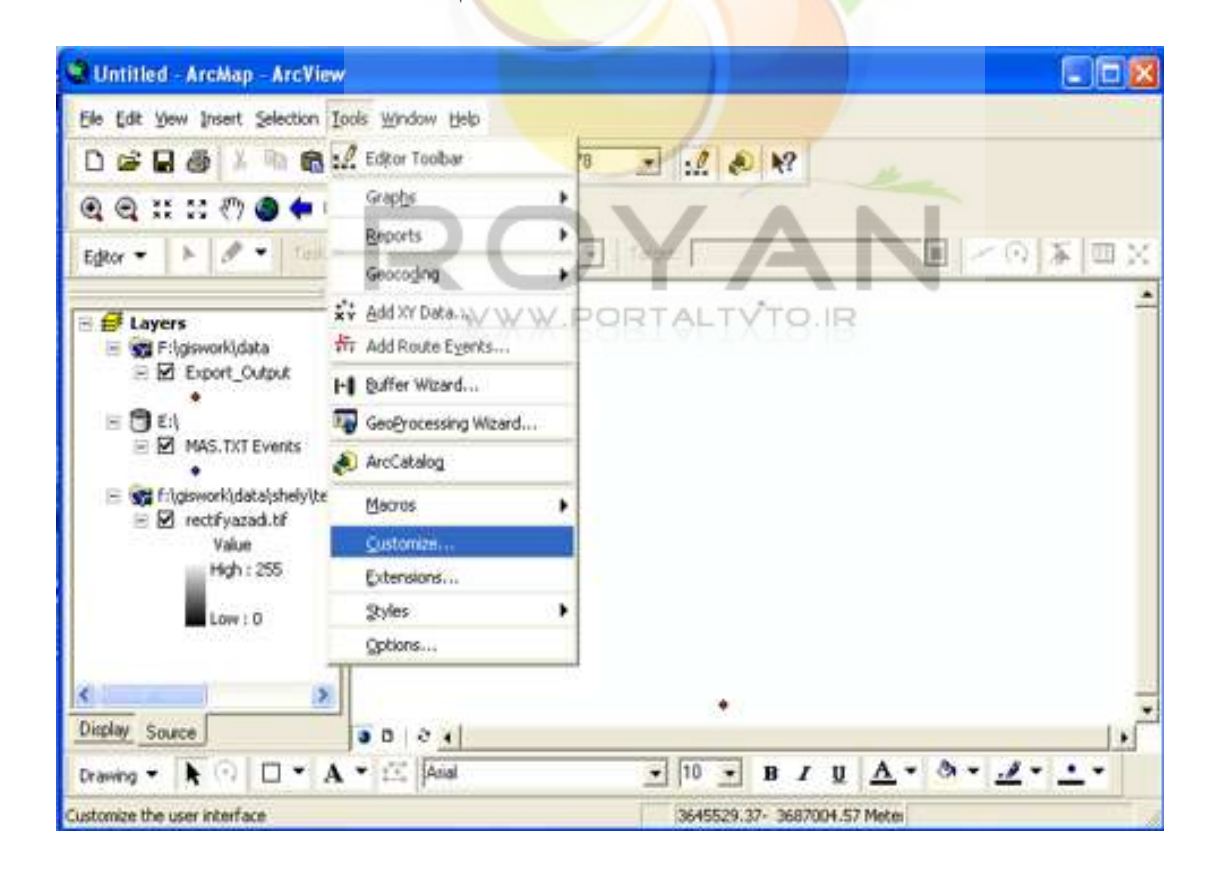

تب commands را می زنيم . در قسمت editor گزينه categories را انتخاب می کنيم و در box list سمت راست scale را پيدا کرده و کليک چپ می کنيم.

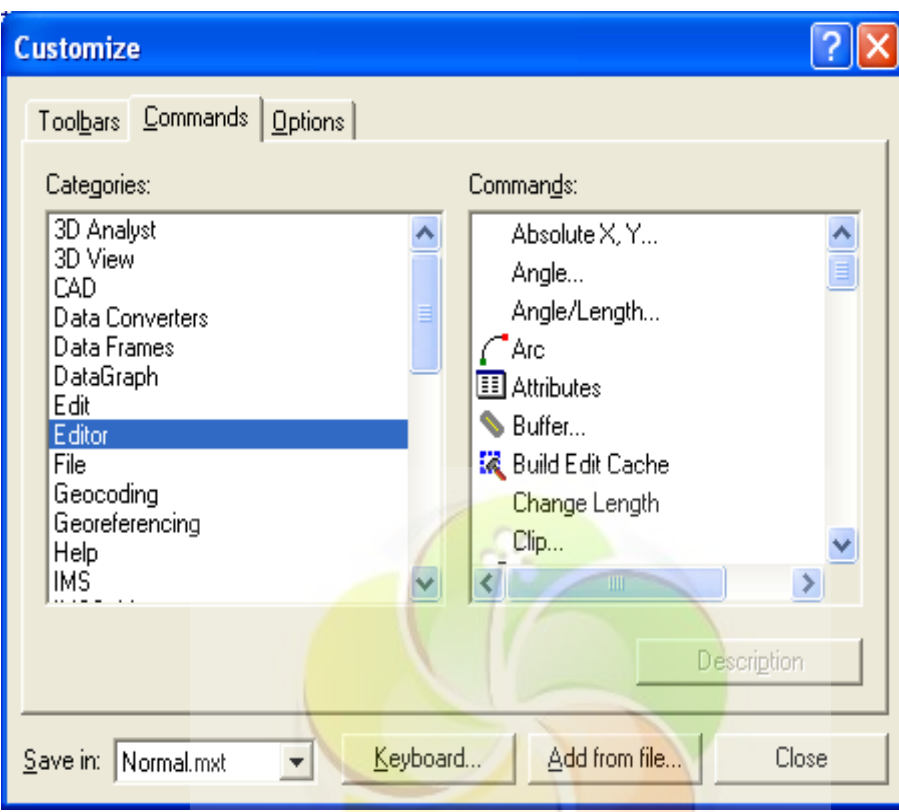

سپس drag می کنيم و به صفحه اصلی می آوريم . حال می توانيم پنجره customise را ببنديم .

حال در قسمت editor ، editing start را می زنيم ، تمام نقاط برای ما نشان داده می شود. با edit يک مربع دور کل نقاط می کشيم تا همه را در بر گيرد (آن را به صورت يک نقطه نشان می دهد.) ابزار edit را روی آن می گيريم تا علامت 4 جهت را نشان دهد . بعد با نگه داشتن کليک چپ آن را نزديک عکس می آوريم .

اين نقاط خيلی کوچک هستند و بايد بزرگ شوند تا در scale واقعی شان قرار بگيرند. برای اين کار scale را انتخاب می کنيم ، کليک چپ کرده و drag می کنيم.با اين کار مقياس نقاط بزرگ می شود.ولی اين کار بايد توسط يک عدد انجام گيرد. برای اين کار کليد F را می زنيم . پنجره factor scale باز می شود که در آن عدد مورد نظر را می نويسيم .

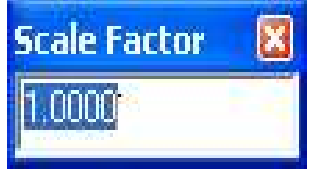

**سيستم اطلاعات جغرافيايی 74**

در صورتی که اين نقاط نياز به دوران هم داشته باشند، کليد rotate را در جعبه ابزار editor انتخاب می کنيم تا دوران انجام گيرد.اگر بخواهيم دوران را با عدد معرفی کنيم ، حرف A را تايپ می کنيم . اين عمليات به صورت شماتيک انجام شد، اما می توان با مقادير دقيق اين کار را کردو با همين روش می توان file shap را ژئورفرنس کرد. در پايان کار گزينه editing stop را در قسمت editor انتخاب می کنيم و نتيجه کار را save می کنيم.

انتر بو لاسيون $-2$ در اين مرحله هدف ما زدن منحنی ميزان است ، برای بالا رفتن سرعت اين کار ، لايه عکس را خاموش می کنيم . در منوی tools گزينه extention را انتخاب می کنيم .

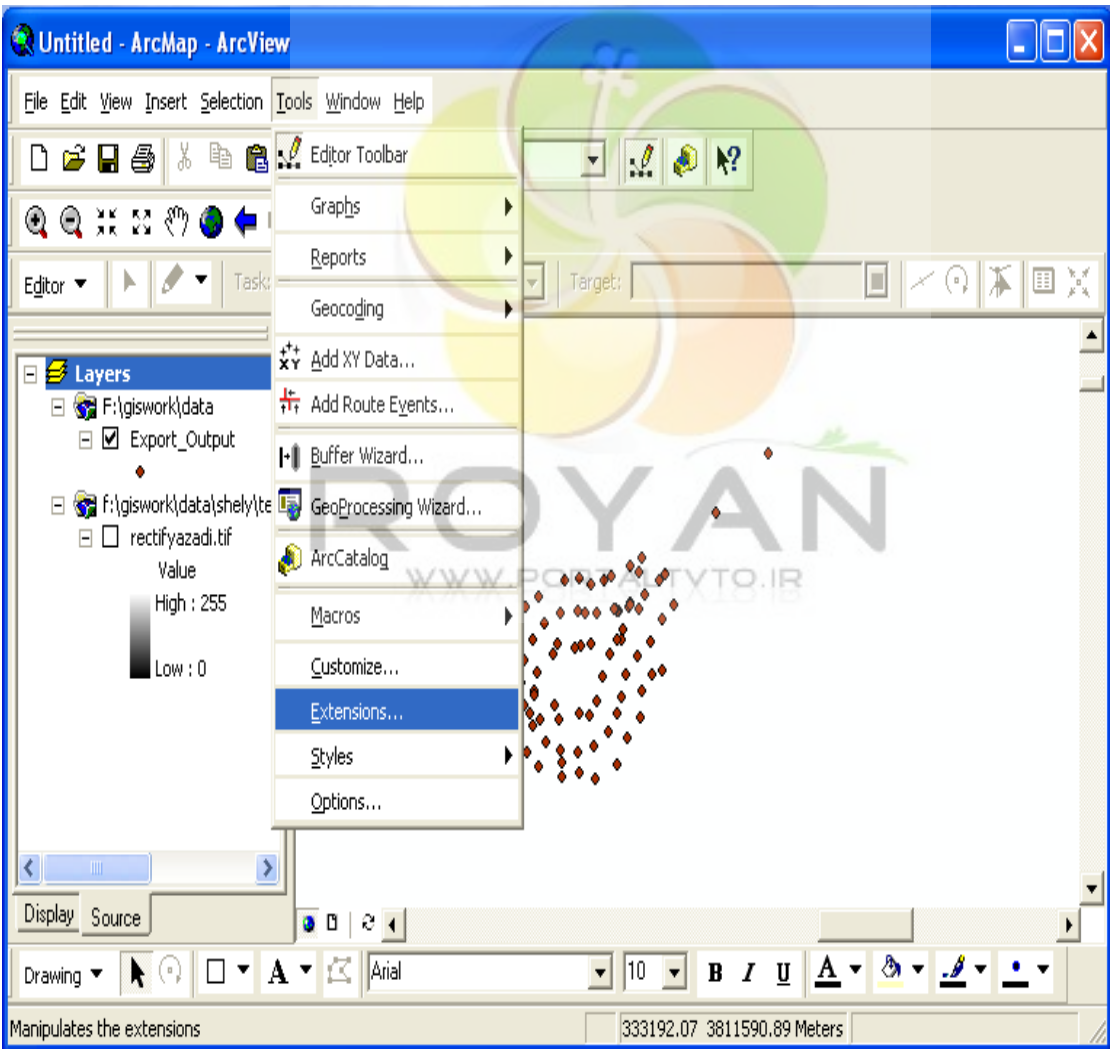

سپس گزينه analyst spatial را روشن می کنيم.

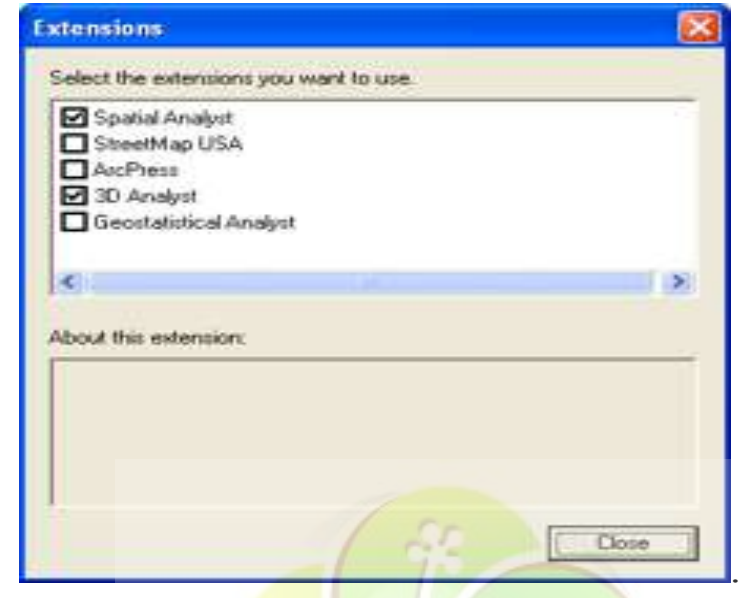

در قسمت toolbars ، view را انتخاب کر<mark>ده و گزينهspatial analyst</mark> را نيز انتخاب می کنيم.

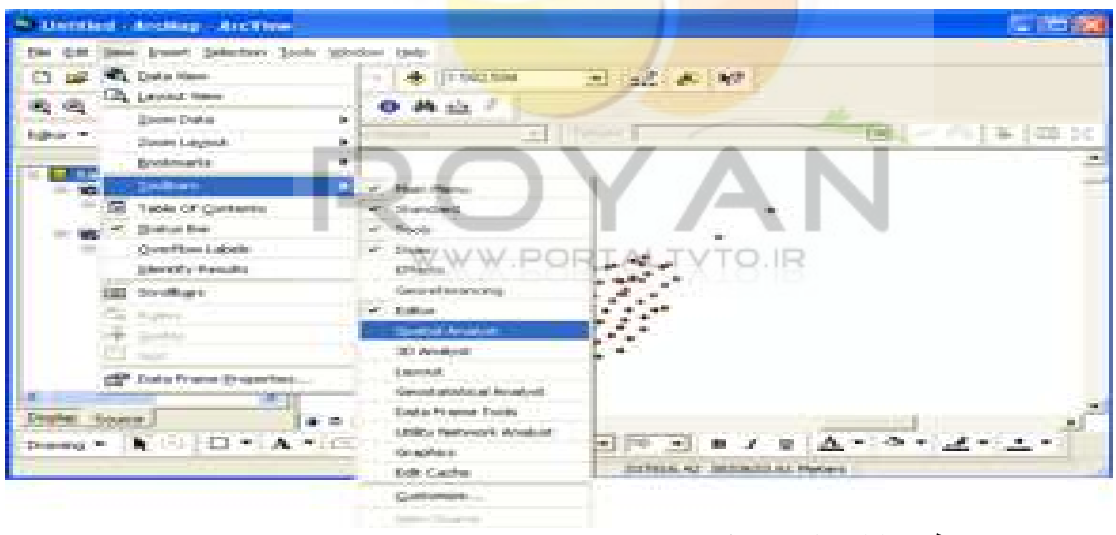

<sup>و</sup> لايه مورد نظر را انتخاب می کنيم .

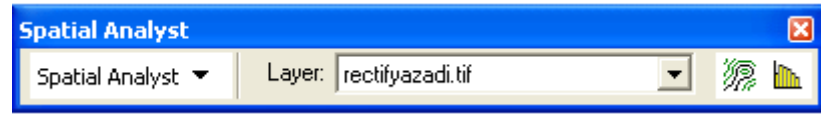

#### 1-2- روشهای انترپولاسيون

 -1-2- 1 روش neigbours nearerst : اين روش ، ساده ترين روش انترپولاسيون است . در اين روش grid منظم را به اندازه ای که خودمان مشخص می کنيم ، روی نقاط می اندازد . بعد برای نقطه تقاطع هر grid نزديکترين نقطه را پيدا کرده و z آن را به نقطه مورد نظر نسبت می دهد. اين روش در جاهايی که داده ها خيلی لبه های تيزی دارند ، استفاده می شود.(مانند داده های ميزان فروش در مغازه های مختلف )

 -1-2- 2 روش IDW : اين روش در نقشه برداری کاربرد زيادی دارد . اساس کار آن به اين ترتيب است که به مرکز هر grid يک شعاع جستجو تعيين می کند . اين دايره شروع به بزرگ شدن می کند و ما محدوده تعريف می کنيم که فرضا تعداد مشخصی نقاط داخل آن قرار گيرد.يعنی خودمان شعاع search را تعيين می کنيم . بعد فاصله هر نقطه تا مرکز grid را حساب می کند ، سپس ميانگين وزن دار ( وزن ما ، عکس فاصله است ) z همه نقاط را می گيرد. کاربرد : به عنوان مثال در کارهای نقشه برداری اگر تغيير شيب بالا باشد ، شعاع search پايين می آيد.

-1- 3 2- روش spline: در اين روش پارامترهای يک polynomial ساده را با استفاده از نقاطی که داخل شعاع جستجو می افتد، تعريف می کند. سپس y,x گريد ما را وارد آن کرده و برايش z تعريف می کند. کاربرد اين روش در سطو<mark>ح نر</mark>م است .(اگ<mark>ر تپه ماهور بالا</mark> – پايين رود درجه spline بالا می رود)

 -1-2- 4 روش kriging: اين روش مبتنی برسه مرحله است .در اين روش يک ميانگين وزن دار حساب می کند ک<mark>ه وزن</mark> هر نقطه تابعی از فاصله آن نقطه و دقت آماری آن نقطه می باشد <sub>.</sub> ( مانند روش IDW است ولی بدون دقت آماری ) . به اين ترتيب که داده ها را می گيرد و با توجه به ماهيت آنها تابع autovare در نظر می گيرد و bais را حذف می کند.اين روش برای زمين شناسان بسيار مناسب است .

-1-2- 5 روشTIN : در اينجا ديگر گريد منظم نداريم . بين تمام نقاط بر اساس الگوريتم deloney مثلثی فضايی ترسيم می کند که هر کدام رويه ای است که يک x، يک y و يک z دارد. حال برای انترپولاسيون اگر روی هر نقطه کليک کنيم zآن را بدست می آوريم. با تنظيم پارامترهای مختلف در اين روشها می توان سطوح را طراحی کرد و سپس منحنی ميزان زد.فرضا منطقه ای که نقشه برداری شده برای زدن منحنی ميزان بايد به قطعات مختلف (دشت - تپه ماهور-کوهستانی خشن) تقسيم شود و برای هر قطعه از روش انترپولاسيون مربوط به خودش استفاده کرد.ضمنا بايد توجه داشت که قبل از زدن منحنی ميزان از صحت داده ها مطمئن شويم. ابتدا از تب analyst spatial گزينه raster to interpolate را انتخاب می کنيم .

سپس از روش IDW ) گزينه اول) استفاده می کنيم.

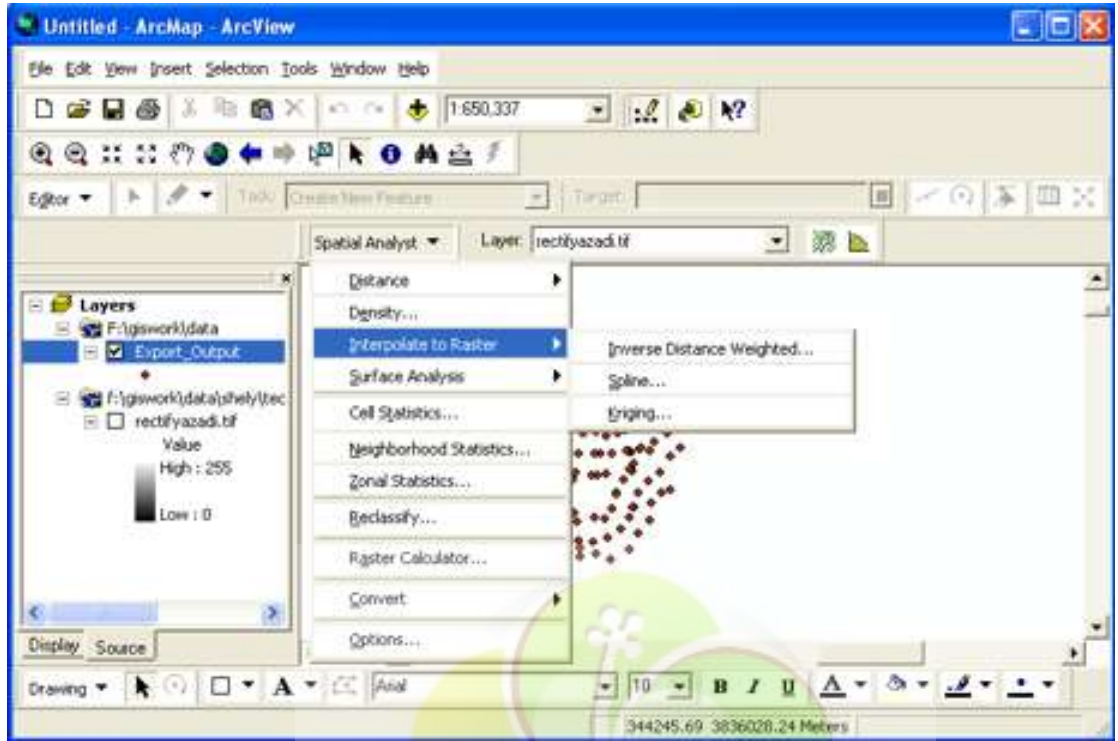

حال پنجره مربوط به روش IDW باز می شود و ما اطلاعات مربوط به آن را مطابق تصوير زير وارد می کنيم.

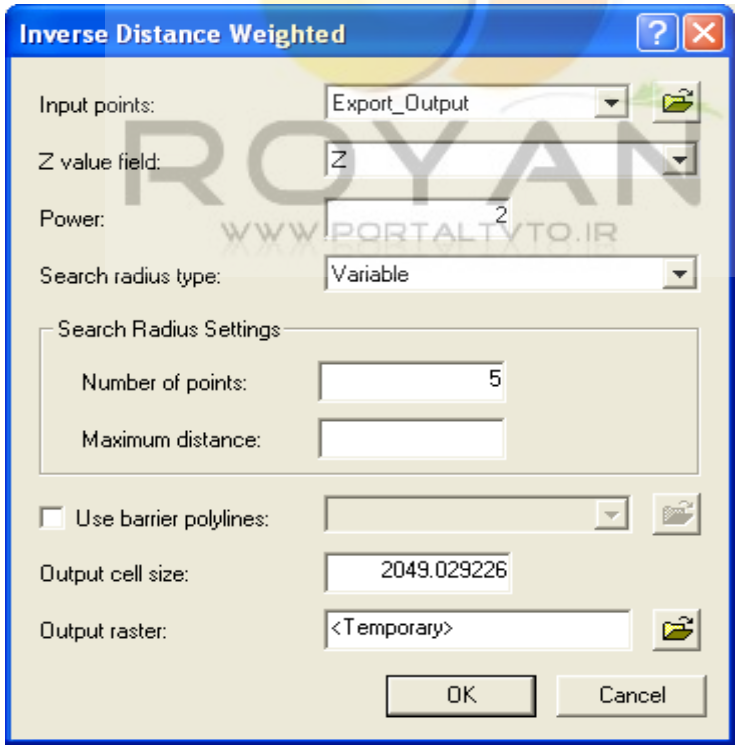

نتيجه کار به صورت زير می باشد:

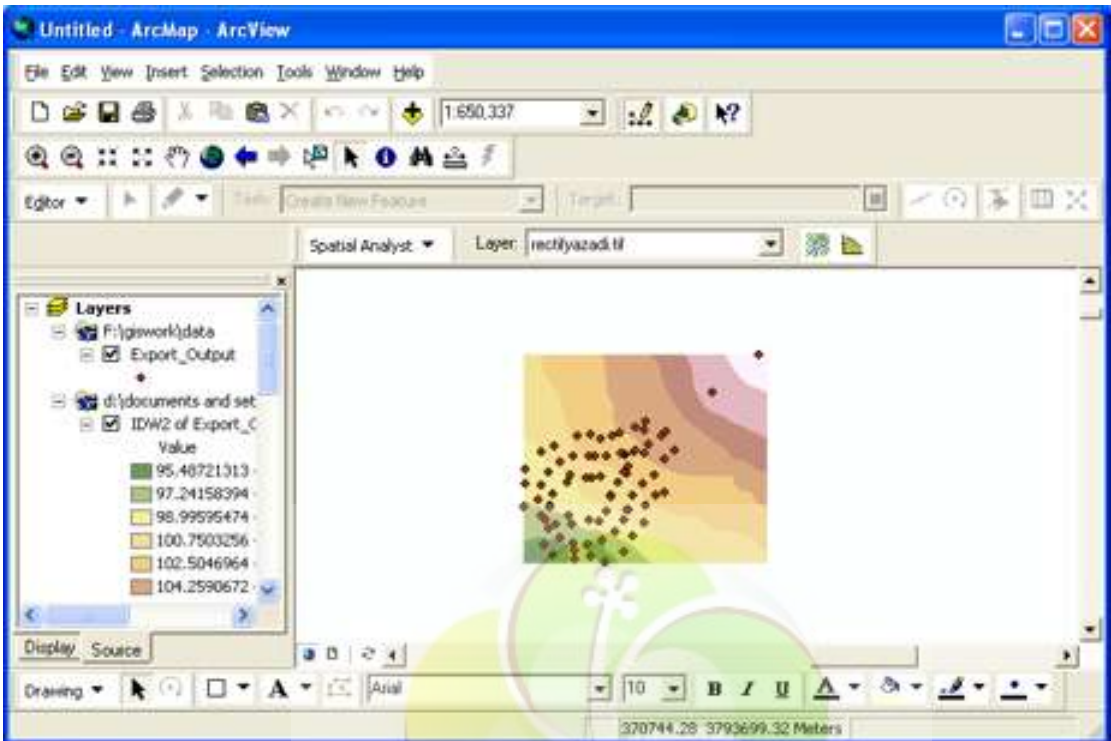

حال با روش spline انترپولاسيون را انجام می دهيم . از گزينه raster to interpolate ، spline را انتخاب می کنیم <mark>که دارای دو نوع regular</mark> و tension است. در نوع اول تابعی که به نقاط برازش می دهد از تمام نقاط عبور می کند. در روش دوم اين تابع لزوما از تمام نقاط رد نمی شودو سعی می شود نزديک به نقاط باشد. ما از روش regular با وزن 0.1 (مطابق تصوير) استفاده می کنيم.

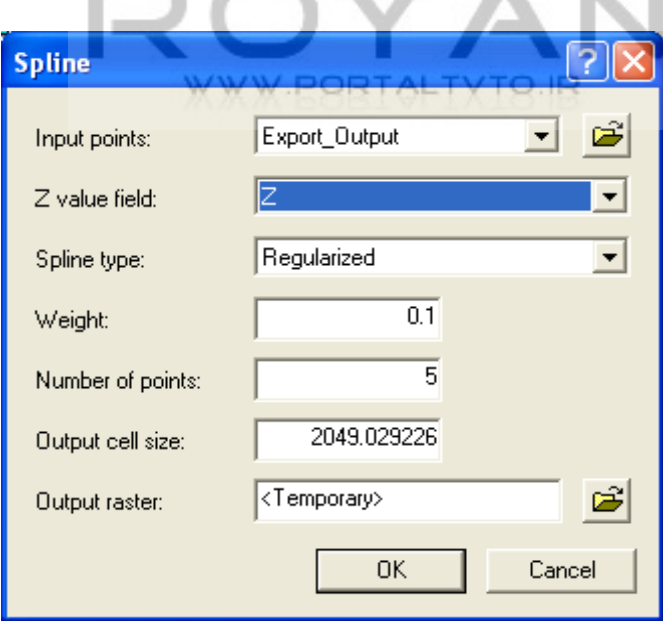

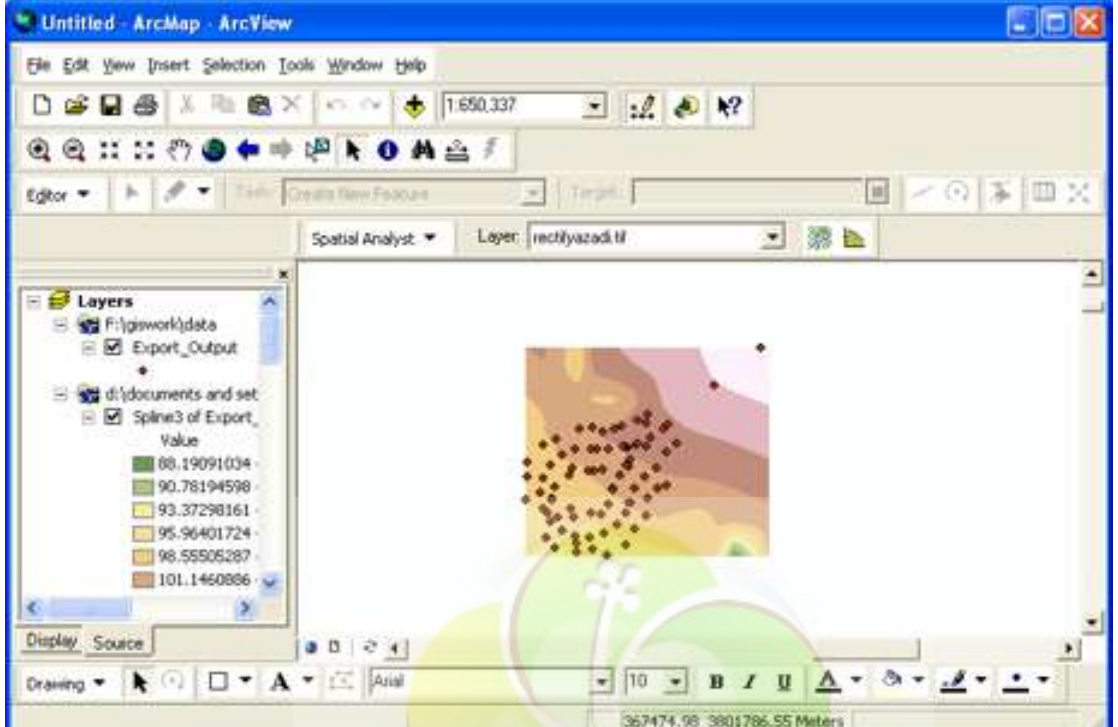

آن را save می کنيم . منحنی ميزان در اين حالت نرم تر از روش IDW است.

3- ترسيم منحن*ی* ميزان

حال پس از انجام انترپولاسيون به سراغ ترسيم منحنی ميزان می رويم . ابتدا از گزينه analysis surface تب coutor را انتخاب می کنيم.

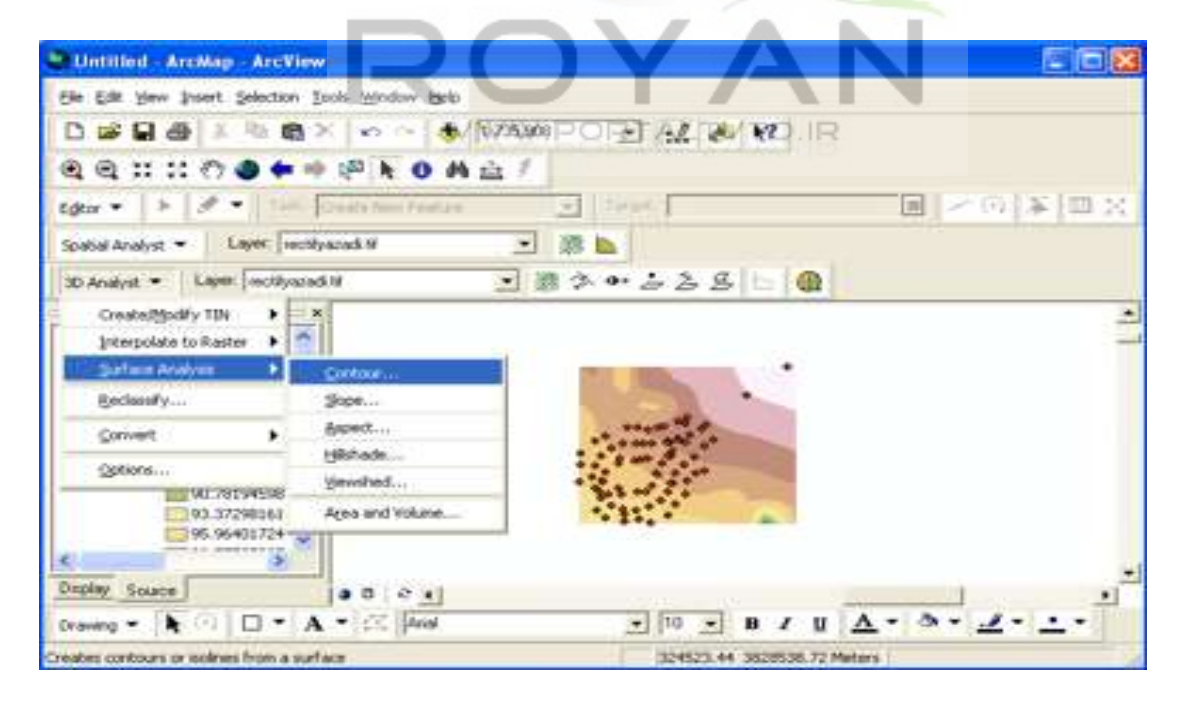

Contour  $?$   $\times$ Spline of Export\_Output | e Input surface: Contour definition Input height range: Z min: 88.19091034 Zmax: 111.51  $\overline{1}$ Contour interval: 0 Base contour:  $\overline{1}$ Z factor: Output information based on input contour definition 89 Minimum contour: Maximum contour: 111 23 Total number of contour values: d:\docume~1\admini~1\locals/ ci Output features:  $OK$ Cancel

سپس در قسمت surface input معين می کنيم از چه روشی برای انتر پولاسيون استفاده شده است.

حاصل کار از نوع file shap خواهد بود که آن را save می کنيم.

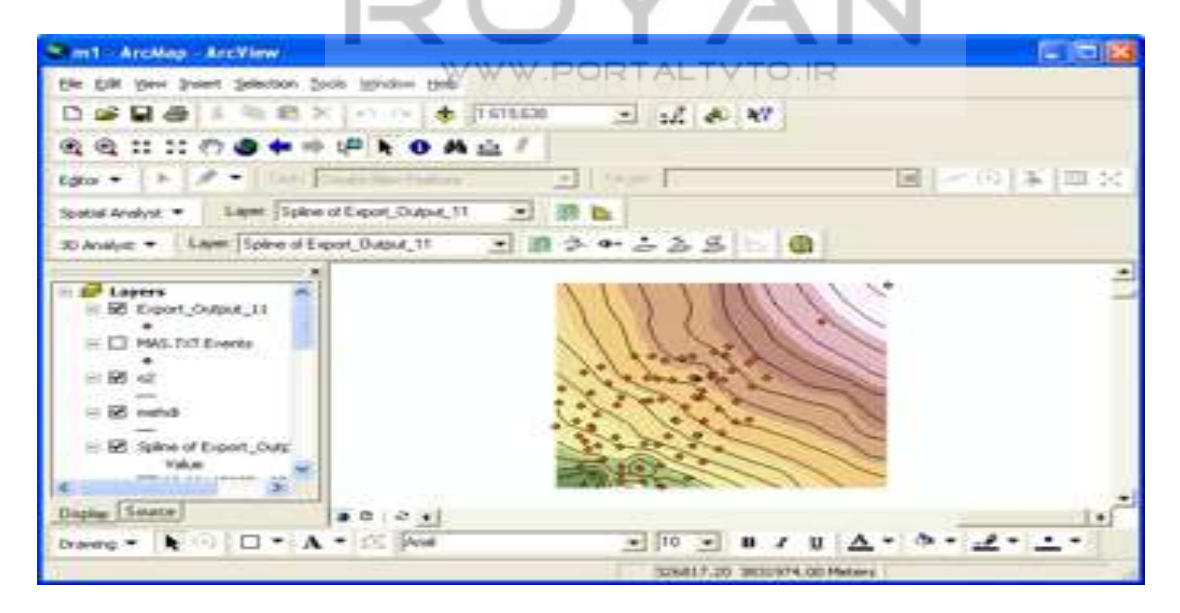

-4 مراحل توليد TIN هدف از تهيه TIN ديدن نمای سه بعدی منطقه است . مراحل کار به شرح زير می باشد : ابتدا از منوی tools گزينه extention را انتخاب می کنيم و گزينه 3D analyst را روشن می کنيم.

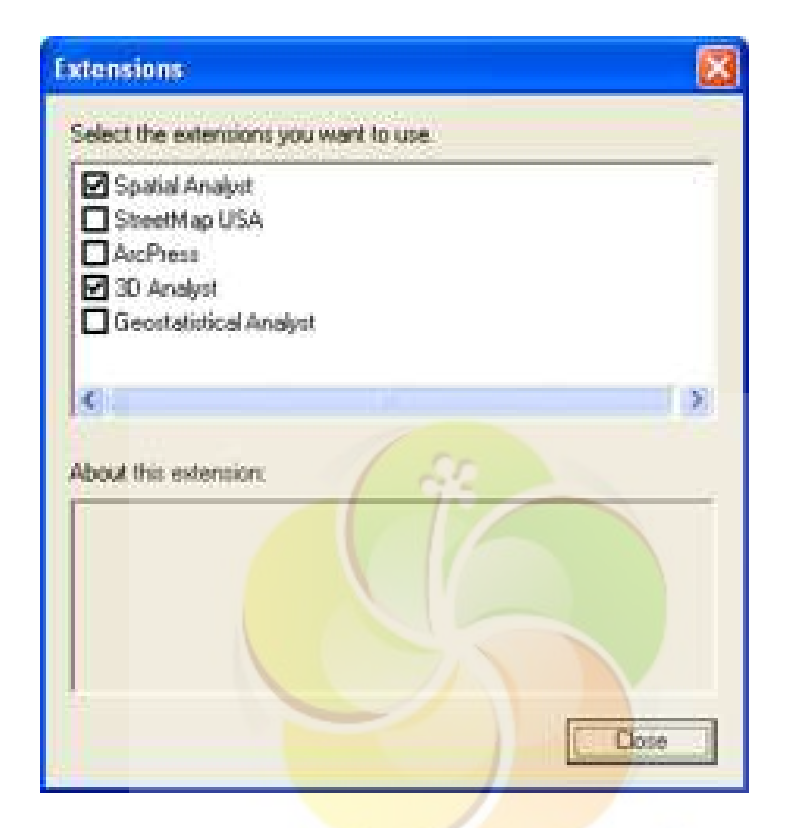

سپس پنجره را close کرده و در منوی view ، toolbars گزينه analyst D3 را انتخاب می کنيم .

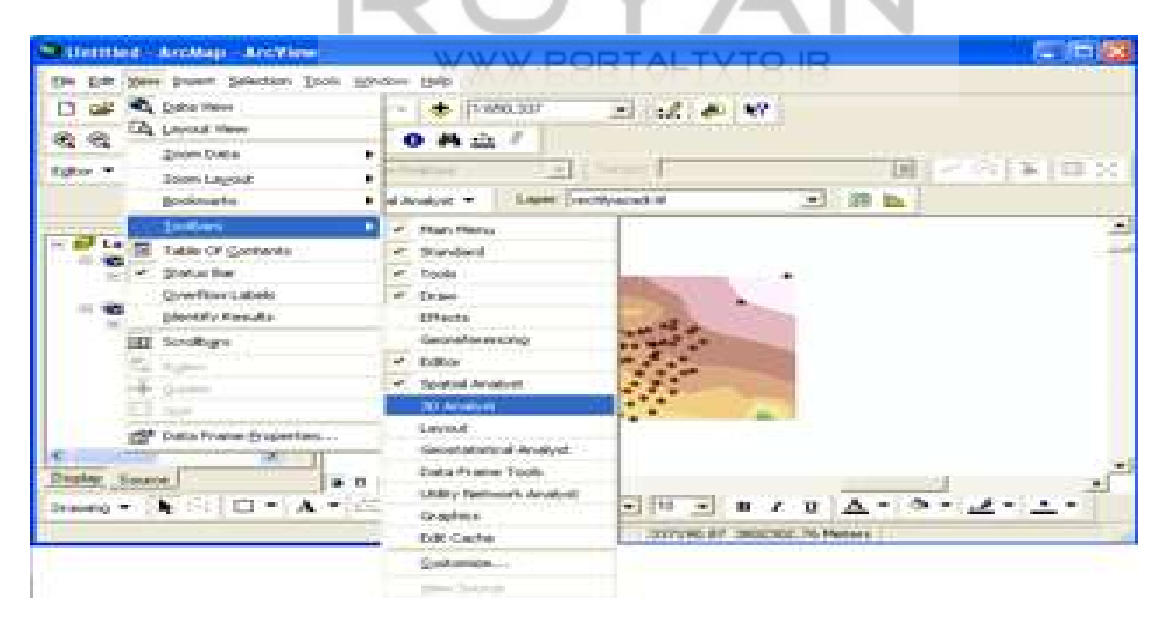

انتخاب را create TIN from features گزينه create/modify TIN قسمت در سپس می کنيم .

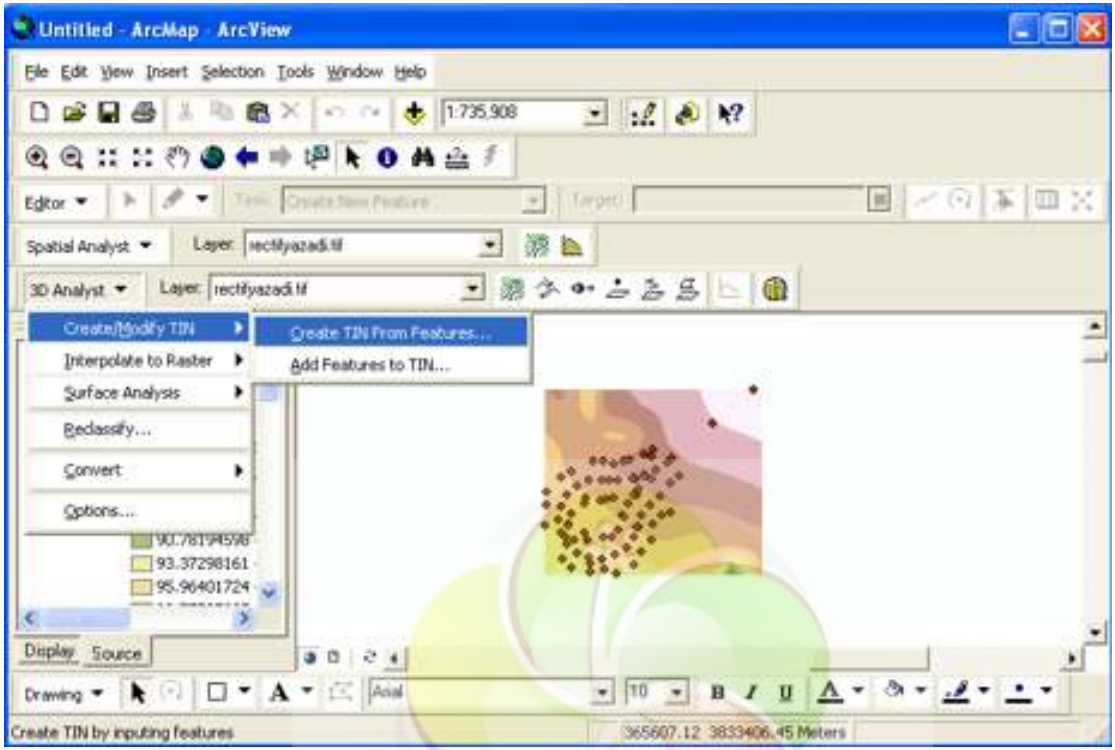

در همین پنجره triangulate as <mark>را در حالت mass points</mark> قرار می دهیم که در این حالت فقط نقاط را در نظر می گيرد و TIN می سازد. اما اگر در حالت line hard قرار دهيم از کل منطقه TIN می سازد.

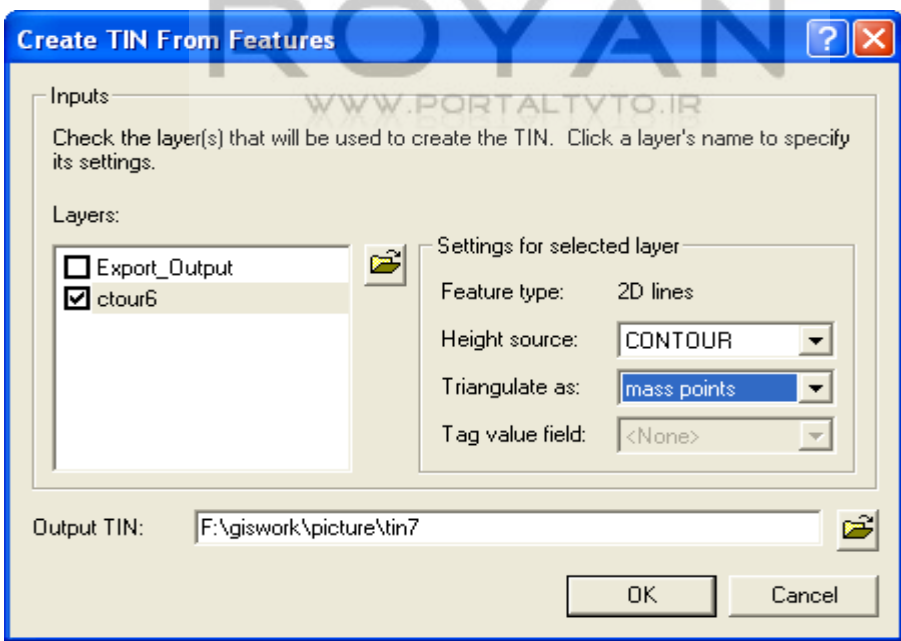

**[www.Geo-Pars.com](http://www.geo-pars.com/) علی اکبر مبارکی** 

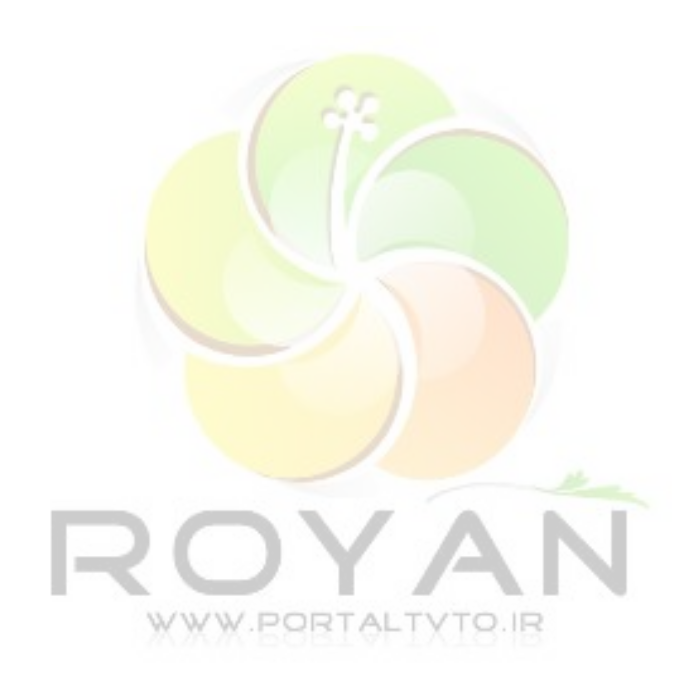

برای ديدن نمای کلی سه بعدی ، روی ARCSCENE کليک می کنيم .سپس TIN ساخته شده را add می کنيم .

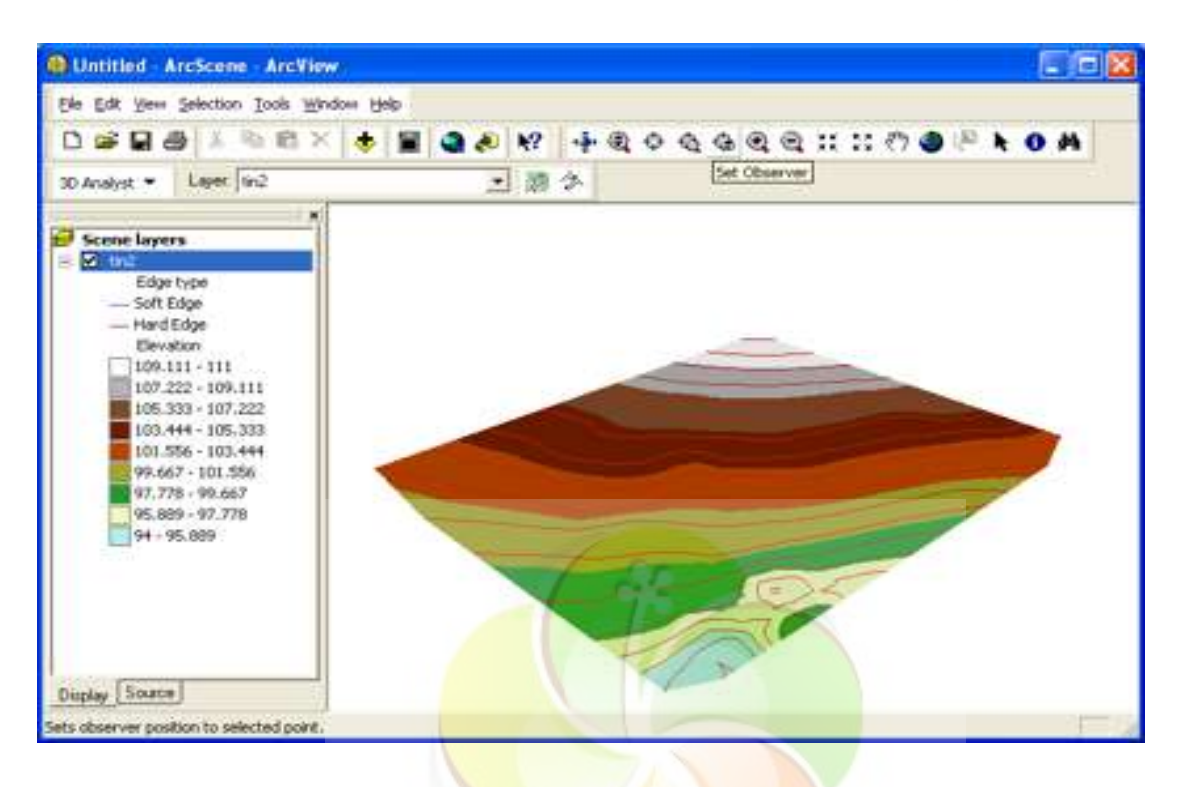

بعد از آن روی scene layer کليک راست م<u>ی کنيم و</u> گزينه properties scene را انتخاب می کنيم .

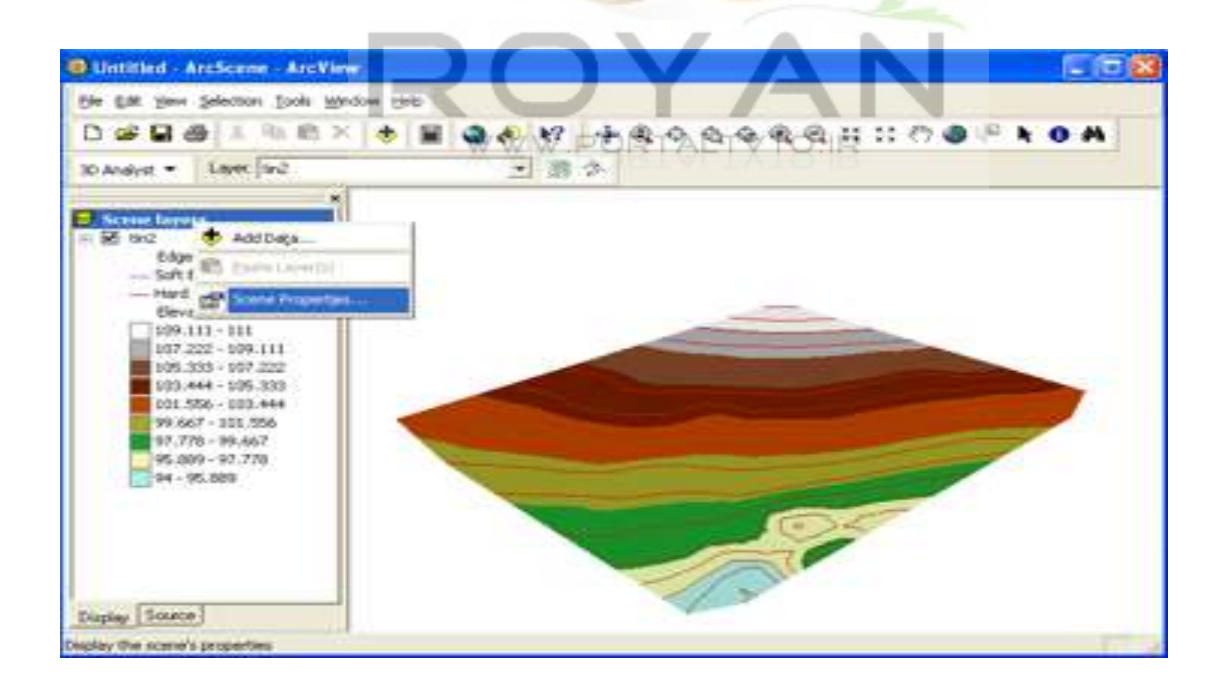

در قسمت exaggeration vertical ،extent from calculate يک اغراق ارتفاعی وارد می کنيم .

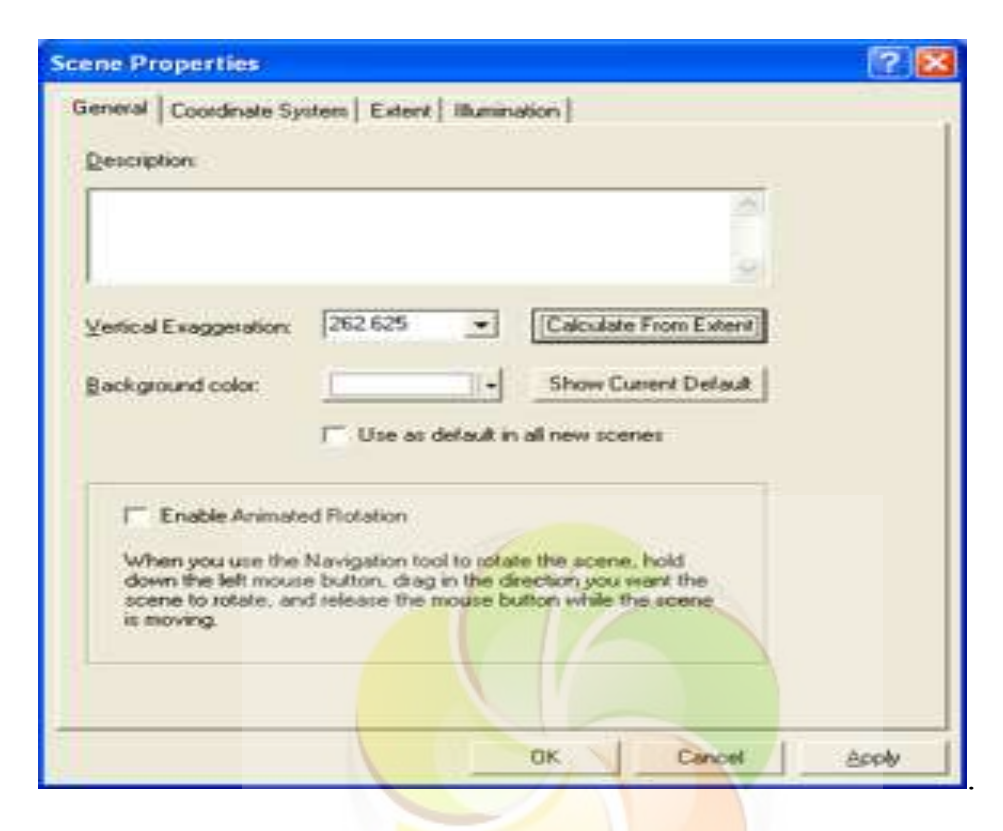

دسپس تصوير مورد نظر ر<mark>ا add می کنيم .</mark>

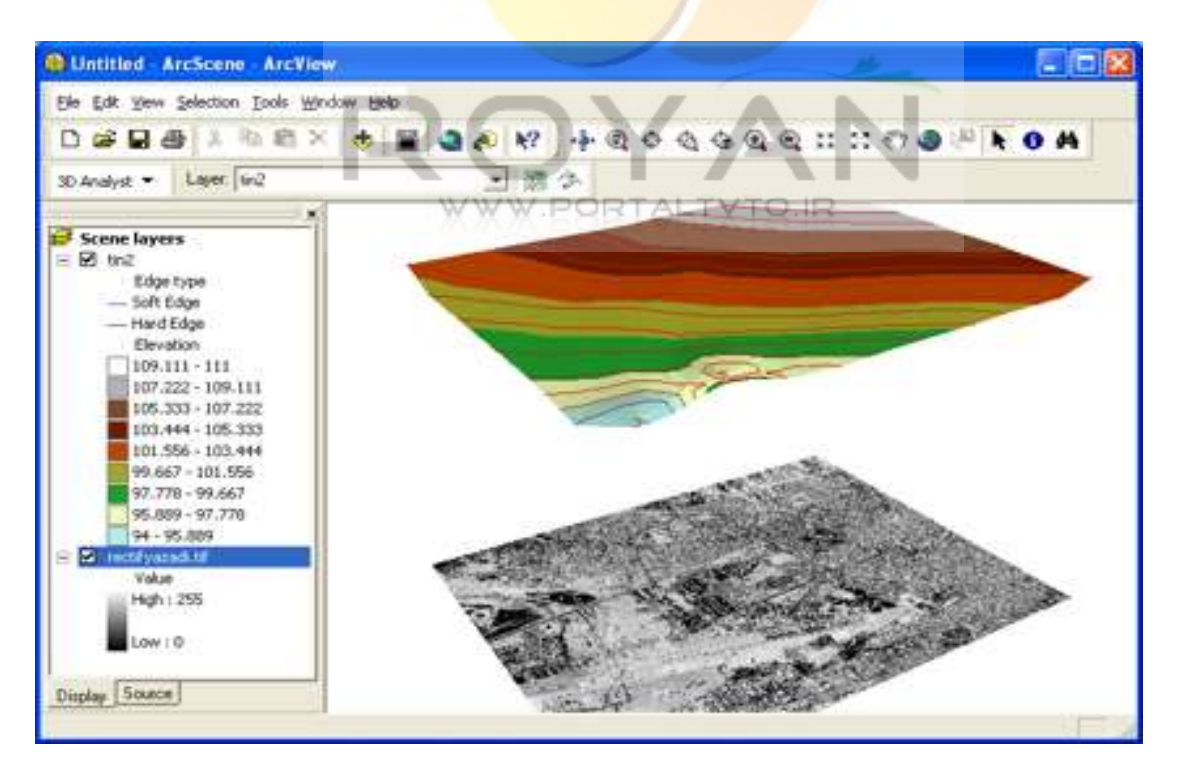

**سيستم اطلاعات جغرافيايی 85**

بعد از آن روی image مورد نظر راست کليک کرده و properties وبعد از آن base height را انتخاب می کنيم . در اين فريم کليد وسط را انتخاب می کنيم.هدف ما بدست آوردن ارتفاع پيکسل از روی TIN ساخته شده است . برای اين منظور TIN مورد نظر را انتخاب می کنيم . از منوی file گزينه scene export را انتخاب می کنيم و در آن گزينه D2 را می زنيم.

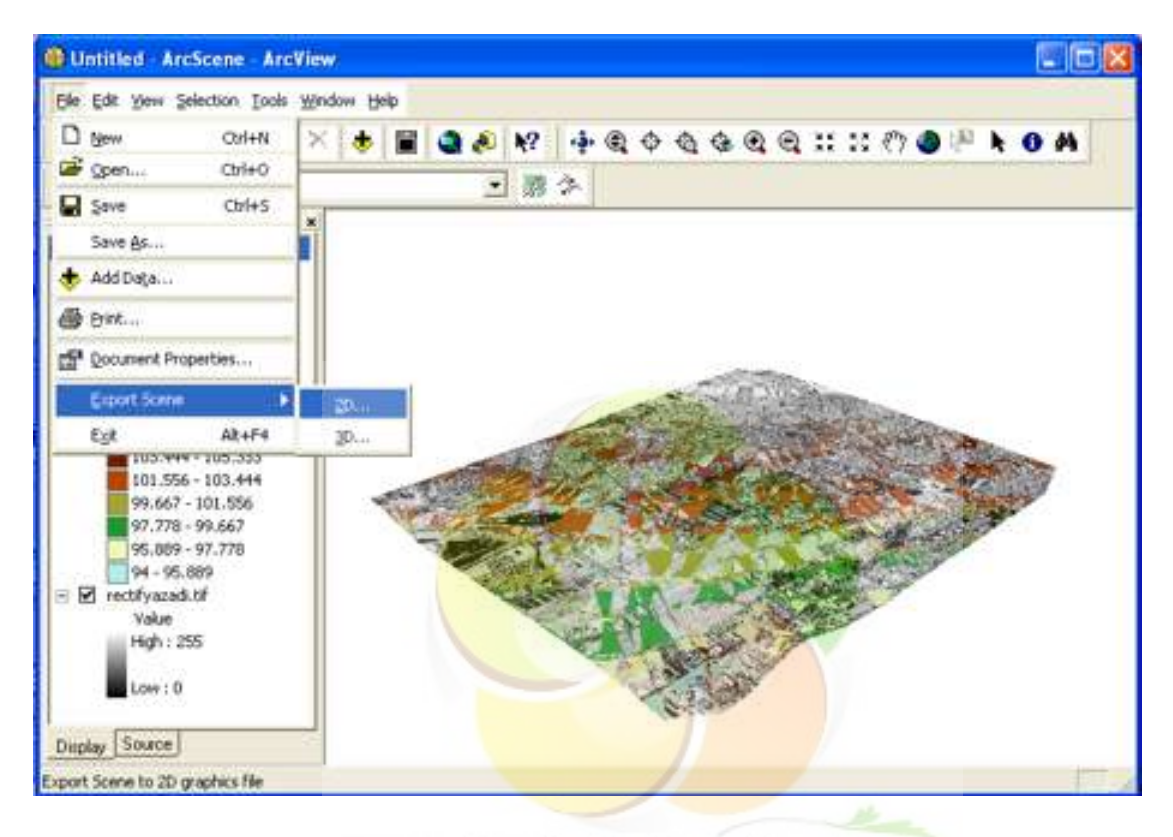

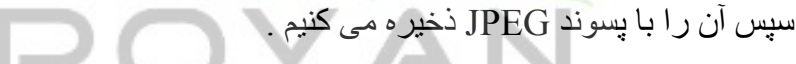

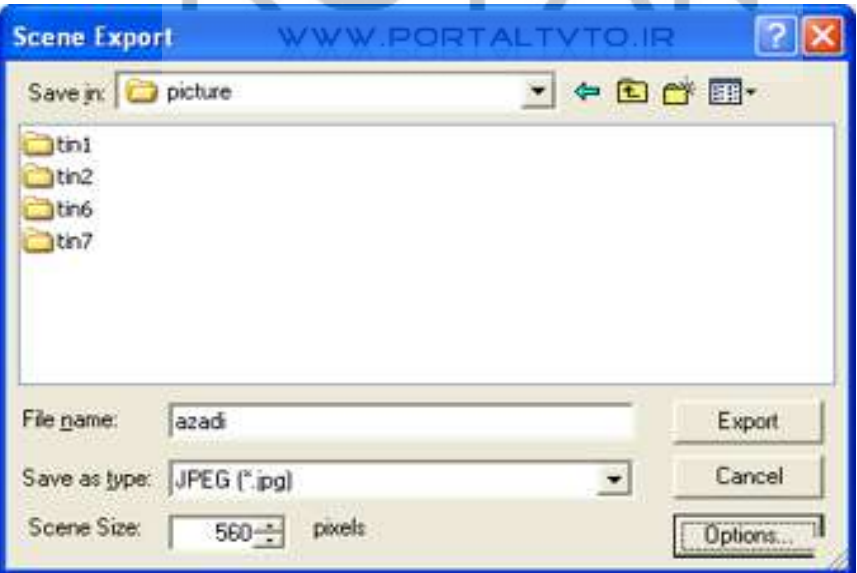

## **سيستم اطلاعات جغرافيايی 86**

در اين مرحله option را انتخاب می کنيم که options JPEG را برای ما نمايش می دهد. سپس مقدار resolution را عدد 120 می گذاريم .

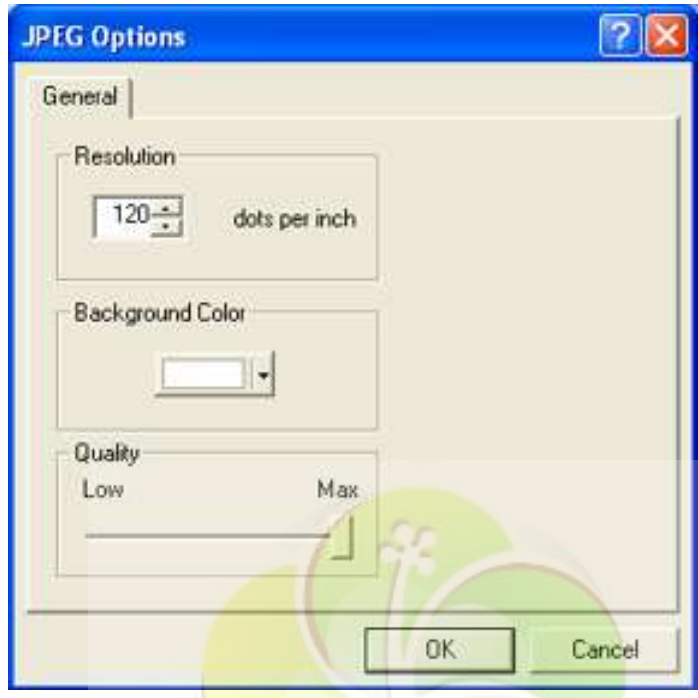

سپس آن را در مسیر مورد <mark>نظر save as می کنیم.</mark>

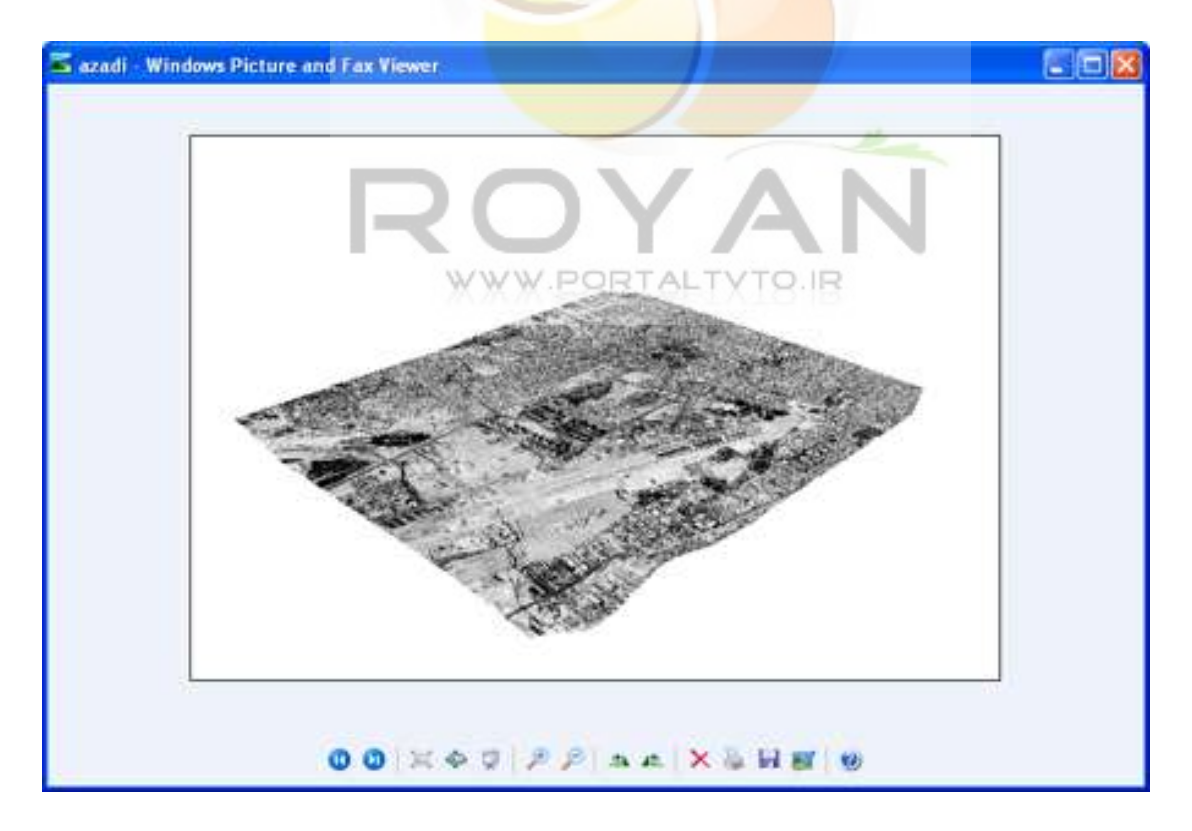

 **کردن lay out -4-2-9** حال می خواهيم از نقشه مورد نظر out lay تهيه کنيم . در اين کار نياز به data (frame محيط نمايش نقشه) داريم. چون يک نقشه از چندين شيت تشکيل شده ، پس بايد يک نقشه کوچک ديگر به عنوان راهنمای شيت بندی وجود داشته باشد.علاوه بر آن نياز به جهت شمال ، مقياس ، لژاندر و... داريم. همچنين يک نقشه بايد دارای يک Metadata باشد. (مختصات ، سال تهيه ، عوامل تهيه نقشه و...)

برای شروع کار ابتدا به منوی D2 آرک کاتالوگ بر می گرديم.برای ترسيم و تهيه نقشه تمام لايه های رستری را خاموش کرده و لايه نقطه را روشن می گذاريم.سپس پليگونهايی را که قبلا کار کرديم به image اضافه می کنيم.بايد توجه داشت که منحنی ميزانها با عدد label گذاری شده باشد. مراحل label گذاری آنها همانطور که در مورد پليگونها گفته شد انجام می شود.

ابتدا از منوی view در قسمتtoolbars گزينهlay out را انتخاب می کنيم .

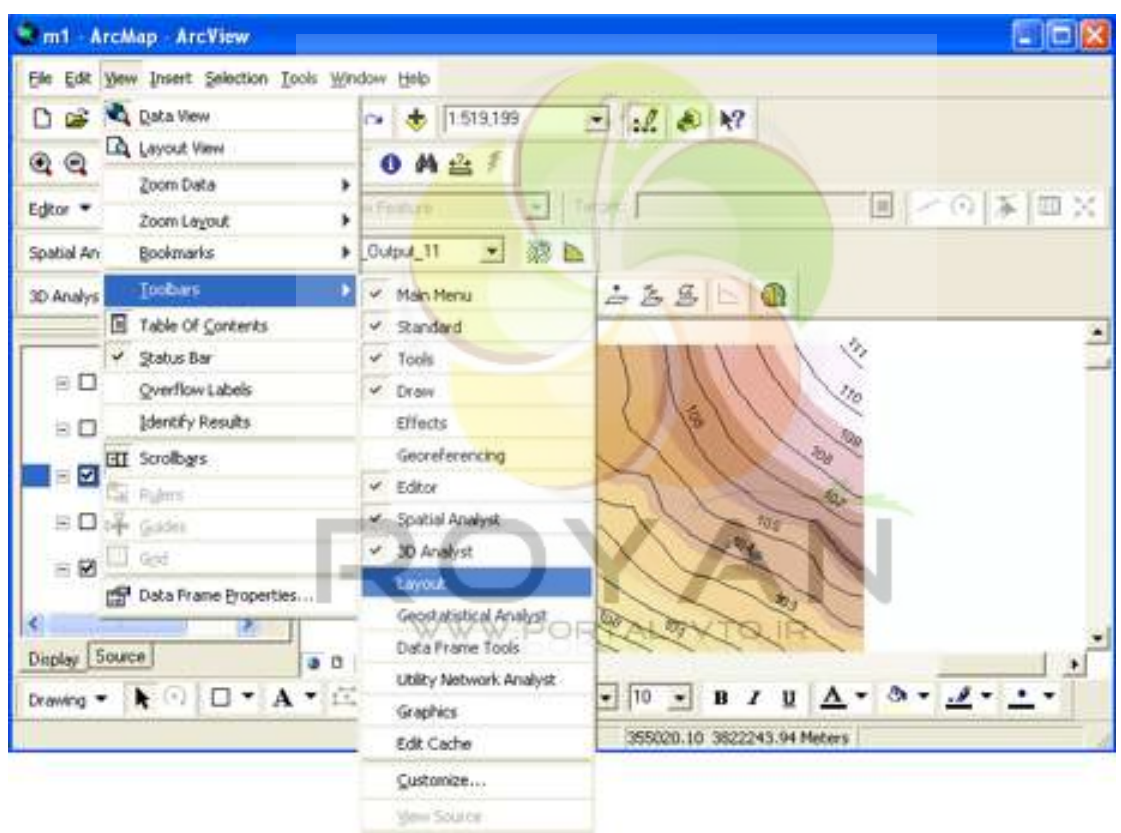

از جعبه ابزار lay out کليدی به نام change lay out را انتخاب می کنيم.

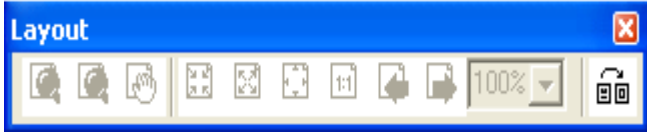

**سيستم اطلاعات جغرافيايی 88**

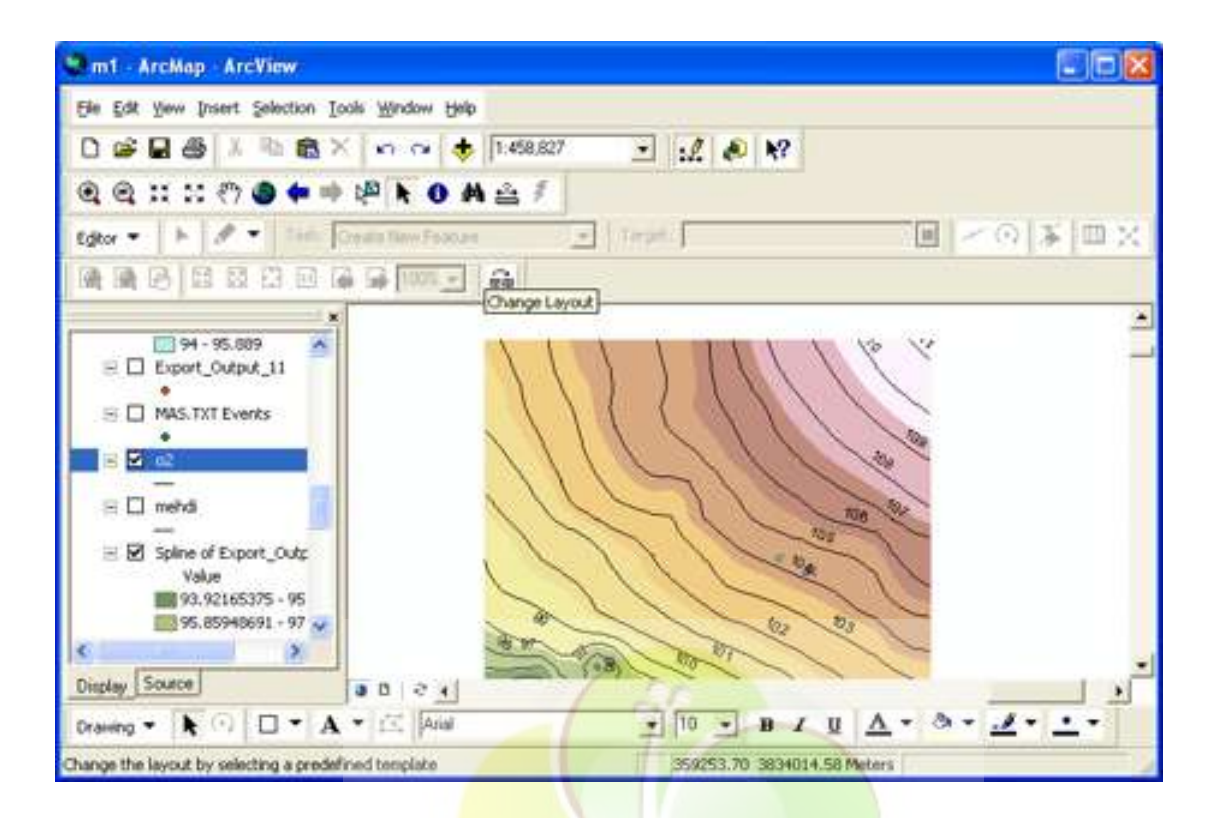

پنجره ای به نام select tempelet باز می شود که southwesternUSA.<mark>mxt</mark> را در آن انتخاب می کنيم و finish را می زنيم.

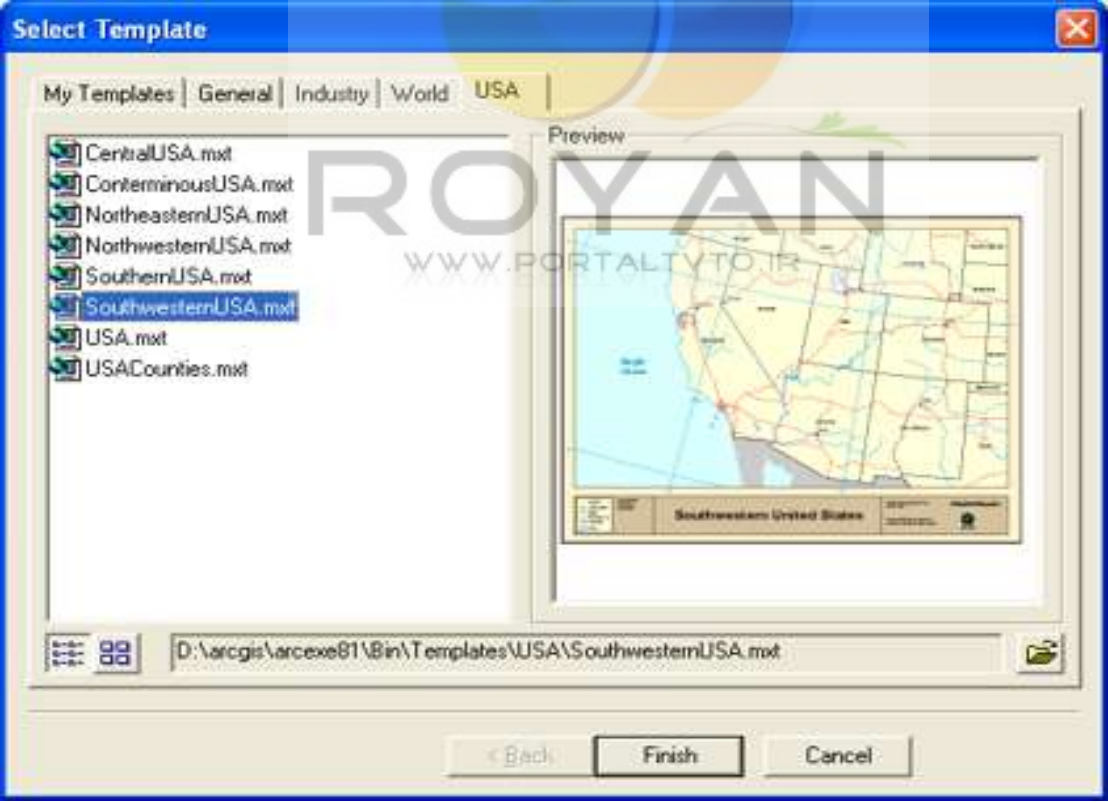

**سيستم اطلاعات جغرافيايی 89**

نمايش آن به صورت زير می باشد.

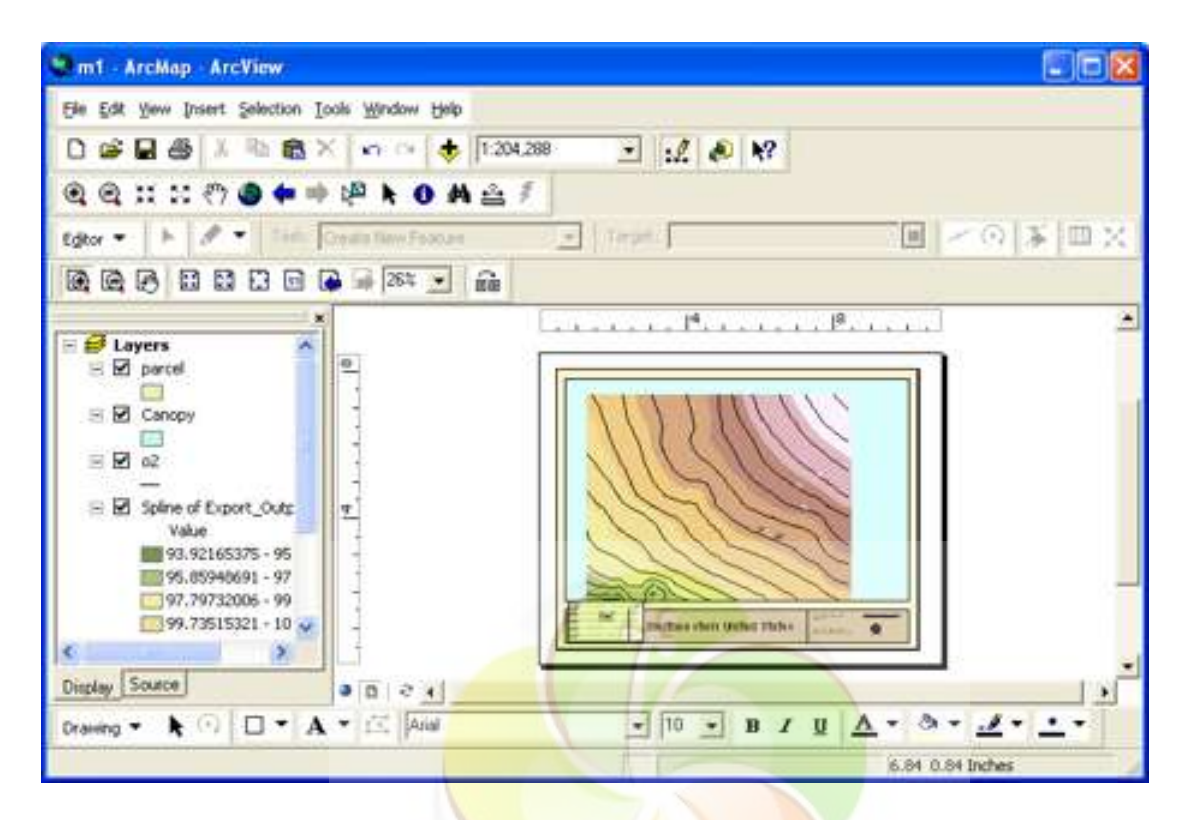

حال اگر بخواهيم داخل نق<mark>شه يک مق</mark>ياس <mark>مشخص تعريف</mark> کنيم ، بايد نقشه را با اندازه ها*ی* واقعی تهيه کرده و داده ها <mark>را به اندازه</mark> های واقعی ببريم. از منوی file گزينه <sub>page</sub> set up را ان<mark>تخاب می کنيم .</mark>

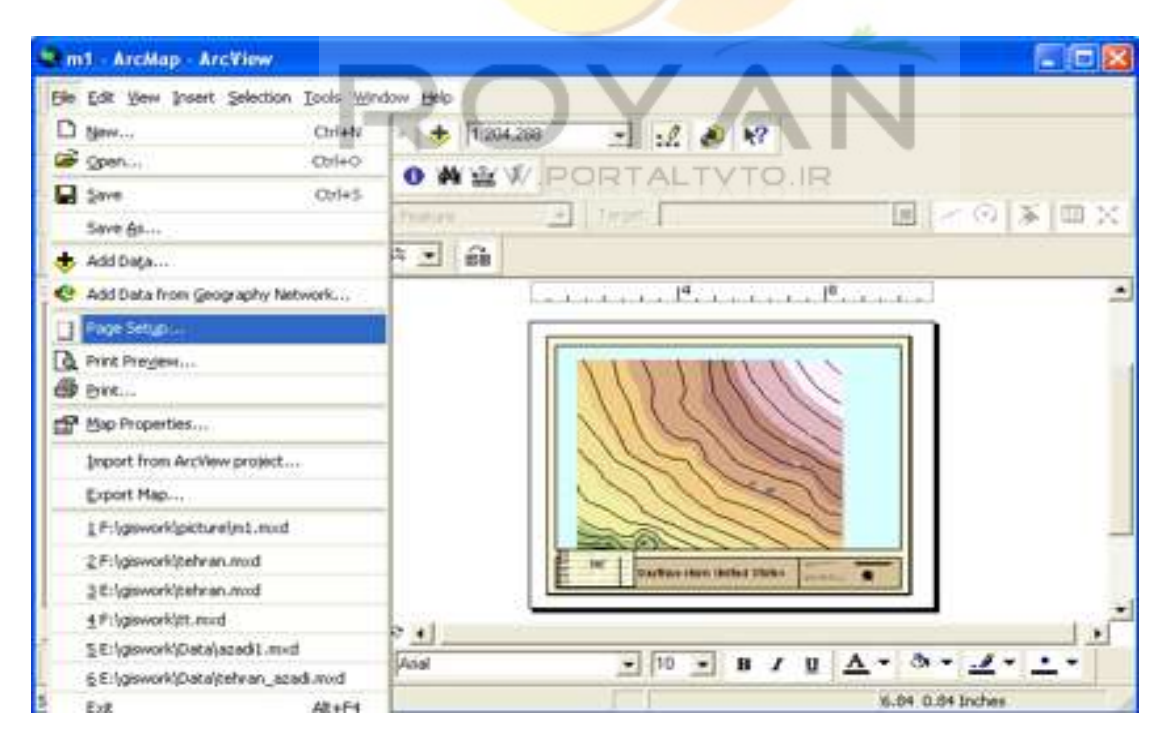

در قسمت size page استاندارد را به حالت custom می گذاريم . اينچ را به سانتيمتر تبديل کرده ، پهنا را 100 و ارتفاع را 70 می گذاريم و up set map را در حالت normal می گذاريم.

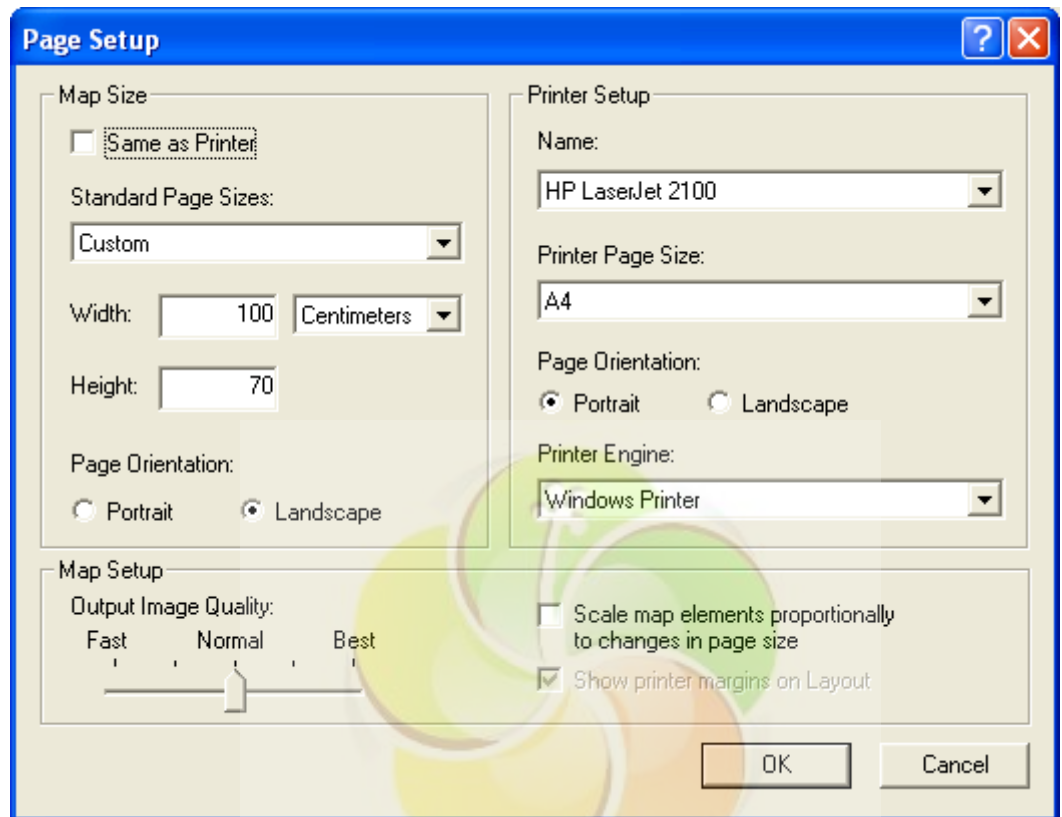

نتايج کار را در تصوير زير می بينيم.

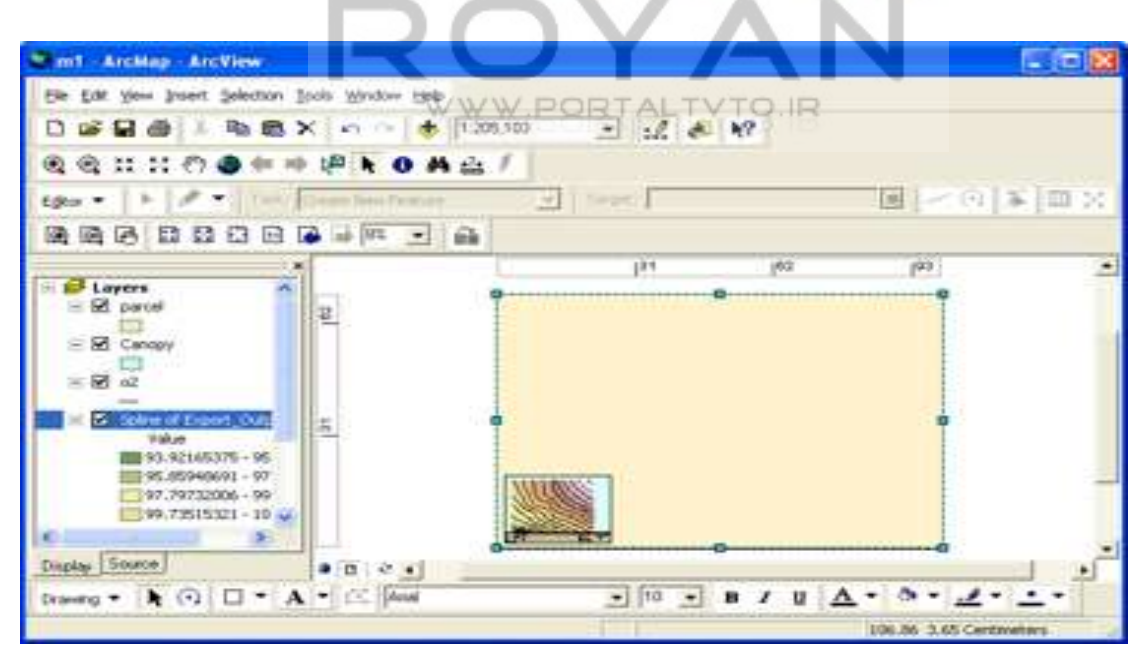

حالا در دو طرف lay out(بالاو چپ) يک خط کش داريم که اندازه های نقشه را تايپ می کنيم، [,0-100 0-70] اين اندازه ها ، اندازه های مبنا هستند . حالا با کليد in zoom ، lay out گوشه پايين سمت چپ نقشه را zoom می کنيم، می بينيم که نقشه از چند جزء مختلف تشکيل شده است.

در پايين يک کليد به نام refresh داريم که در زمانی که view نمايش ندارد از آن استفاده می کنيم. حال پروژه را save می کنيم.

با کليد select زير نقشه را انتخاب می کنيم و آن را می کشيم تا بر صفر منطبق گردد. از بالا گوشه راست هم بر100 منطبق می کنيم و يا روی خود فريم دابل کليک کرده و در جدول property مشخص می کنيم که ابعادمان چقدر هستند.

حال برای مشخص کردن ابعاد نقشه ، نقشه را select می کنيم ، کليک راست کرده و property را انتخاب می کنيم .سپس در قسمت property frame data در بخش and size position اندازه طول و عرض نقشه را وارد می کنيم که حالت استاندارد آن 80\*60 است .

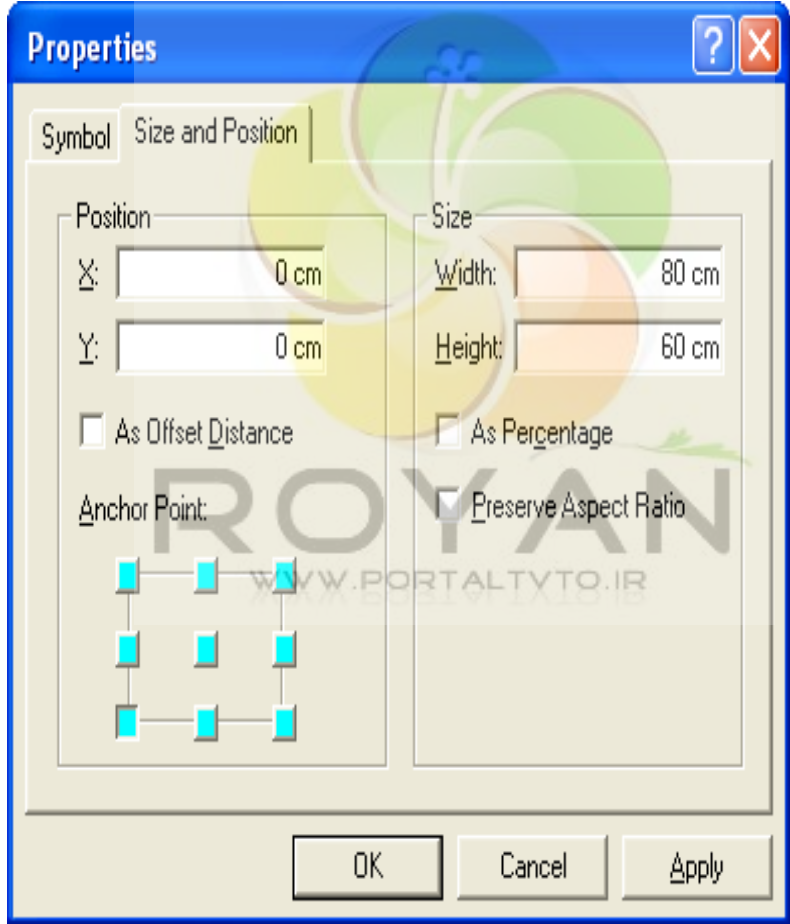

حال فريم نقشه را در اندازه استاندارد می توانيم در تصوير زير ببينيم.

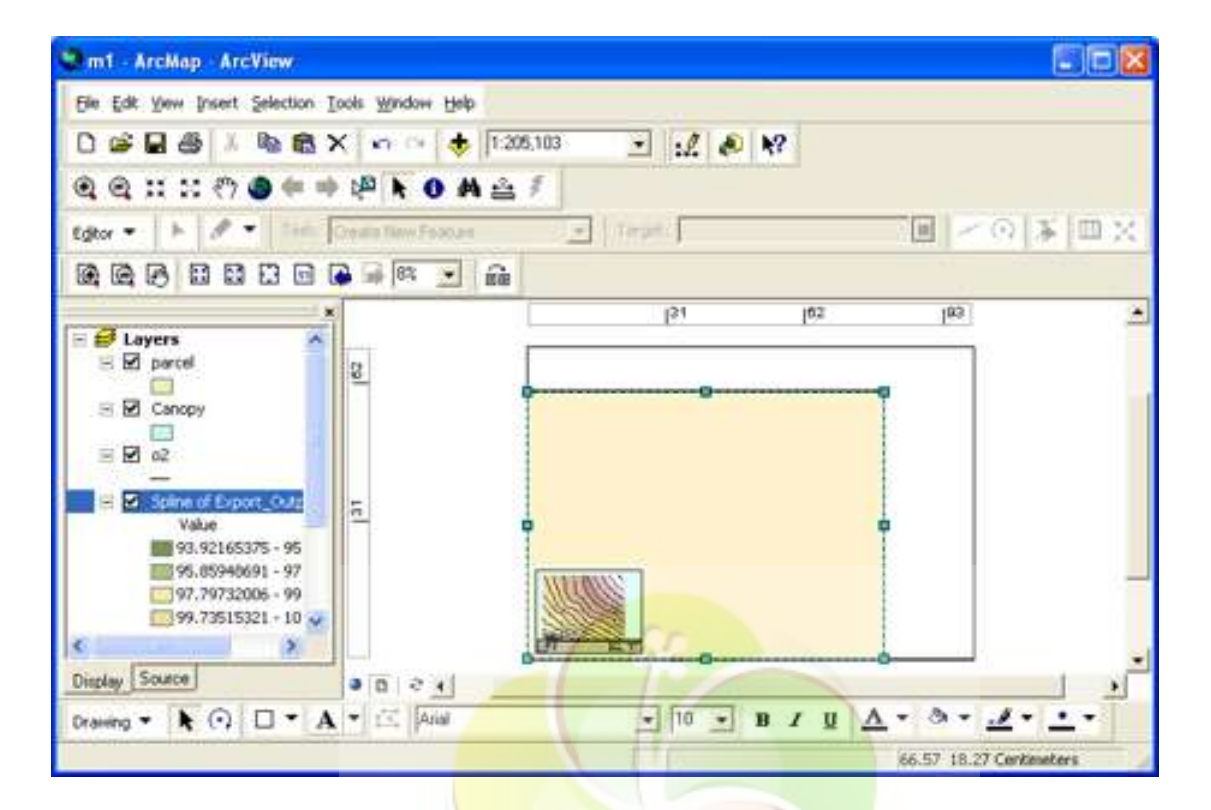

اين فريم بايد در جای مشخصی از نقشه (فرضا 2سانتی متر از بالا و 8 سانتی متر از پايين) قرار گيرد. برای اين کار <mark>از ابزار guide l</mark>ine استفاده می کنيم.يک خط به فاصله 8 سانتی متر از پايين نقشه می کشي<mark>م .به اين تر تيب که کليک راس</mark>ت کرده ، set guide را انتخاب می کنيم و در box ايجاد شده شماره 8 را روی خط کش انتخاب می کنيم . در راستای محور y ها نيز به همين ترتيب عمل می کنيم.

حال نقشه را نتخاب می کنيم ، خودش به گوشه ها snap می شود. لژاندری که گوشه نقشه وجود دارد ، انتخاب می کنيم و آن را در کنار نقشه می گذاريم و فاصله لژاندر از طرفين را به همان روش قبلی تعيين می کنيم.

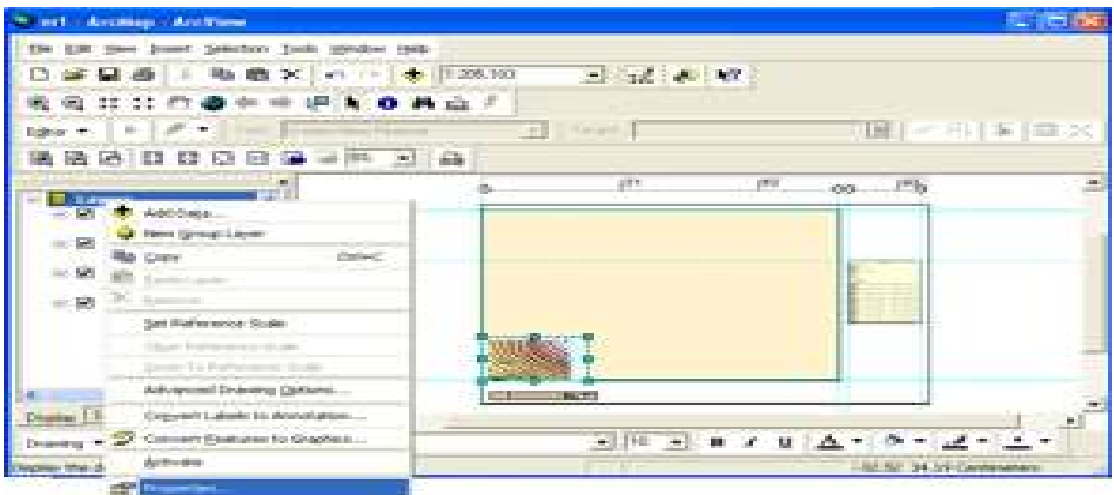

برای اعمال مقياس به نقشه ابتدا view نقشه را select می کنيم . سپس در layer راست کليک کرده و از گزينه properties ، general را انتخاب کرده و واحدها را به متر تبديل می کنيم .سپس در قسمت scale fixed مقياس را وارد می کنيم.

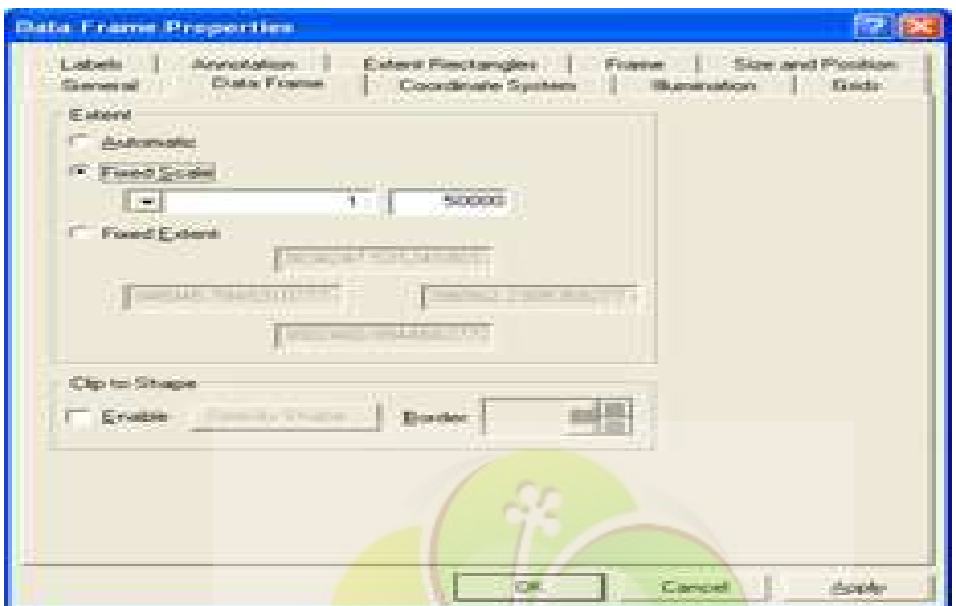

در اين مرحله برای توليد اتوماتيک و سريع grid ، نقشه را select کرده ، راست کليک می کنيم و در قسمت <mark>pr</mark>operties <mark>گزينه g</mark>rids و بعد <mark>از آن n</mark>ew grid را انتخاب می کنيم.

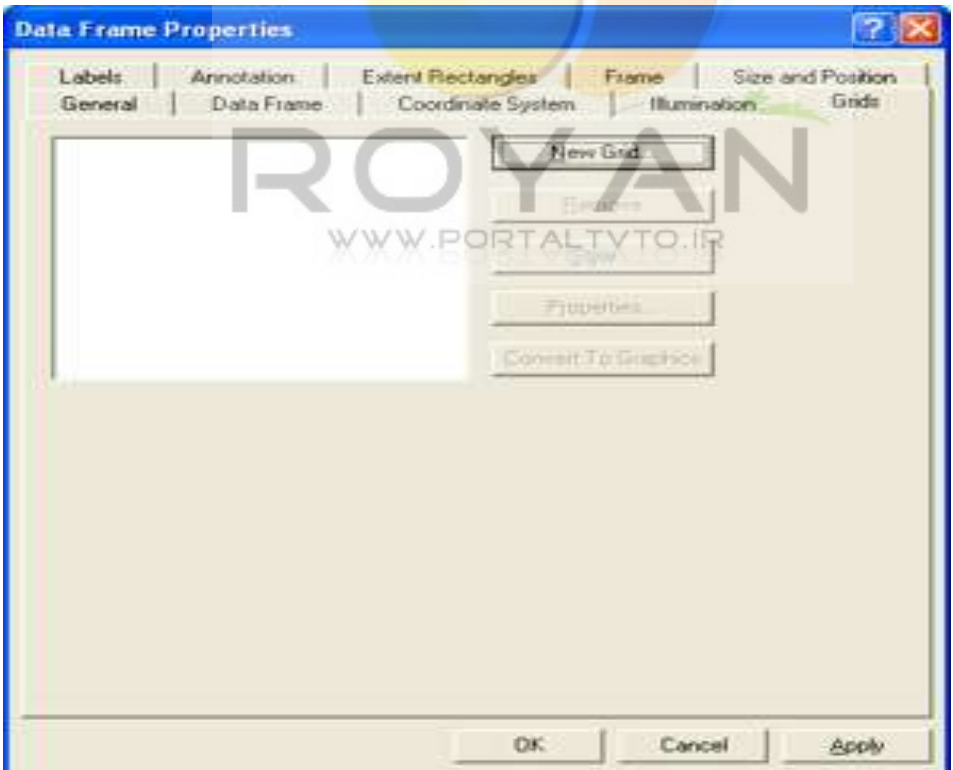

در اين پنجره سه نوع grid داريم : 1- grid graticule : در سيستم های ژئوگرافی استفاده می شود. 2- grid measured : در سيستم utm استفاده می شود. 3- grid refrence: برای نقشه های کوچک مقياس محلی استفاده می شود. که در اين پروژه گزينه دوم را انتخاب می کنيم و در name grid نام آن را تايپ می کنيم و کليد next را می زنيم.

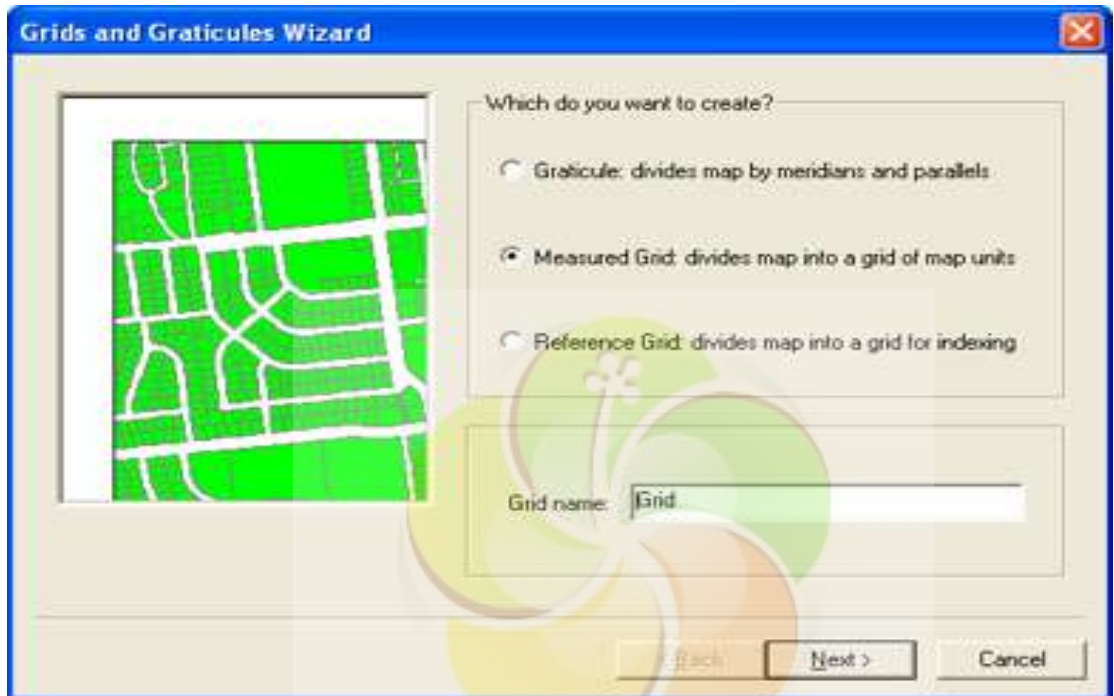

در اين قسمت در گزينه intervals در بخش grid measured a create فاصله بين grid ها را وارد می کنيم .

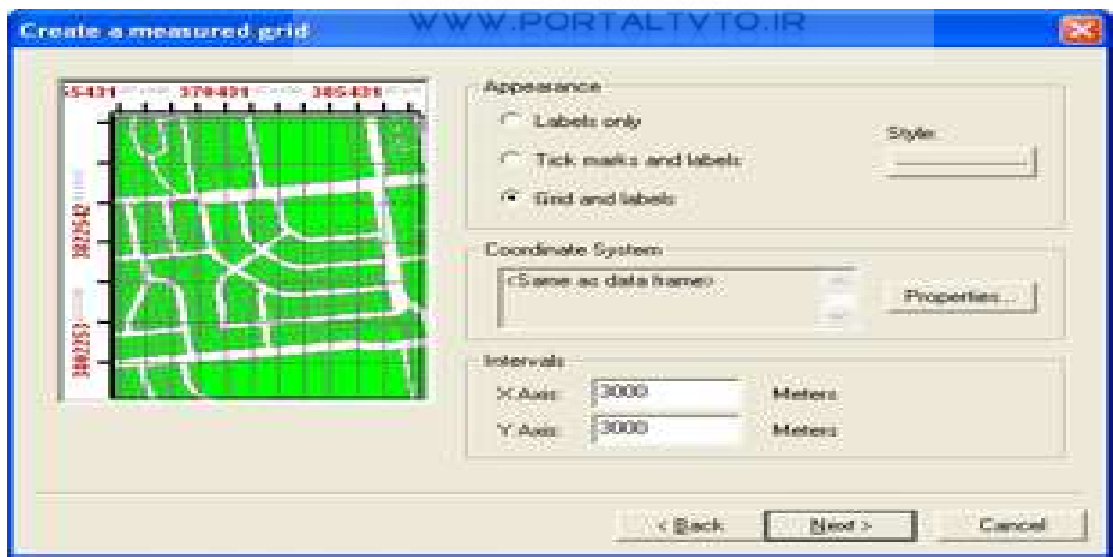

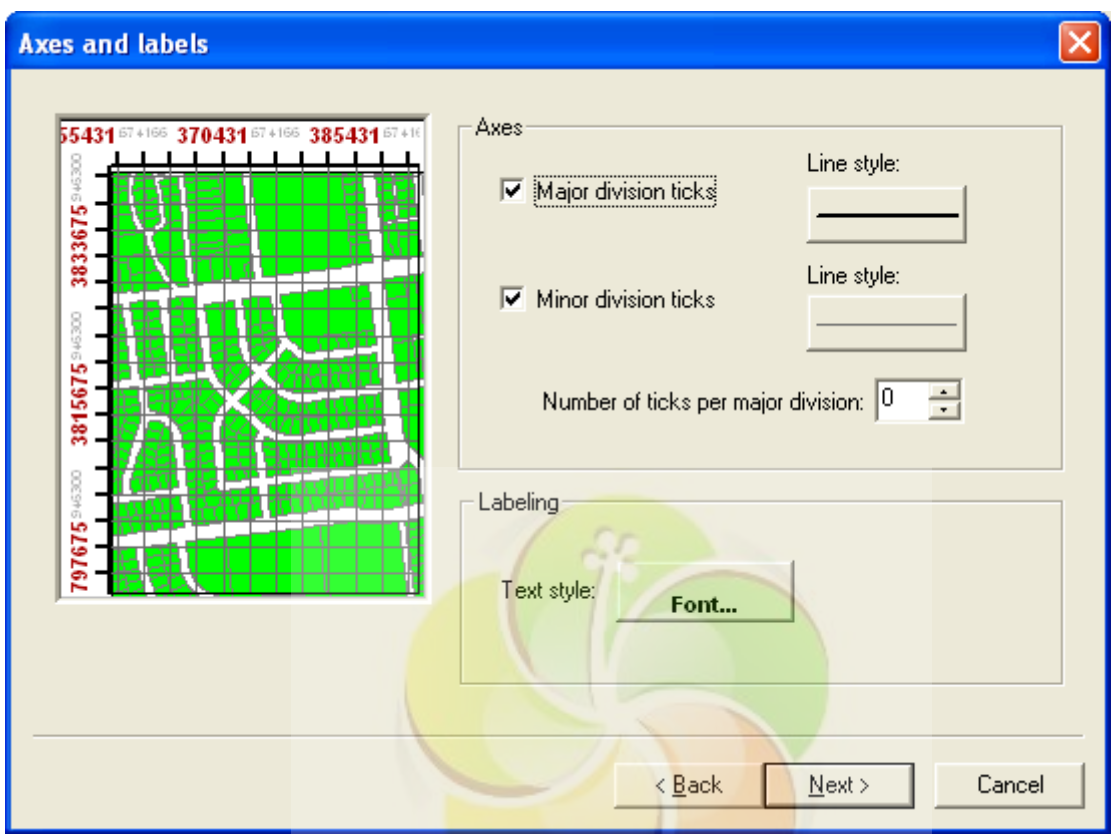

در صفحه بعد از آن می توانيم مشخص کنيم label های ما با چه font و چه نوع خطی قرار گيرد.

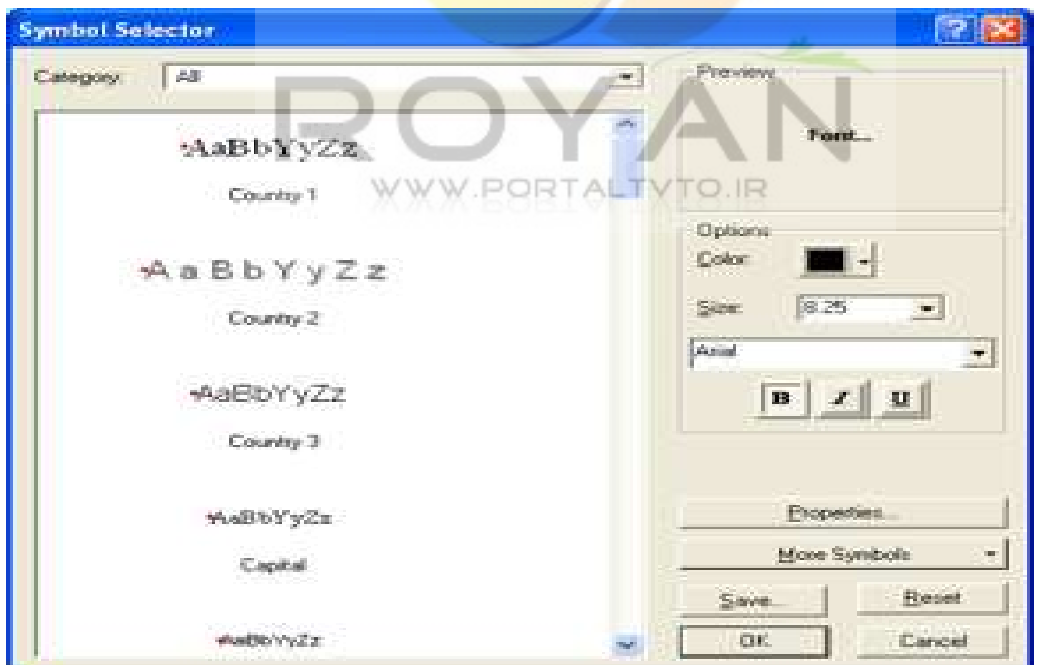

# **سيستم اطلاعات جغرافيايی 96**

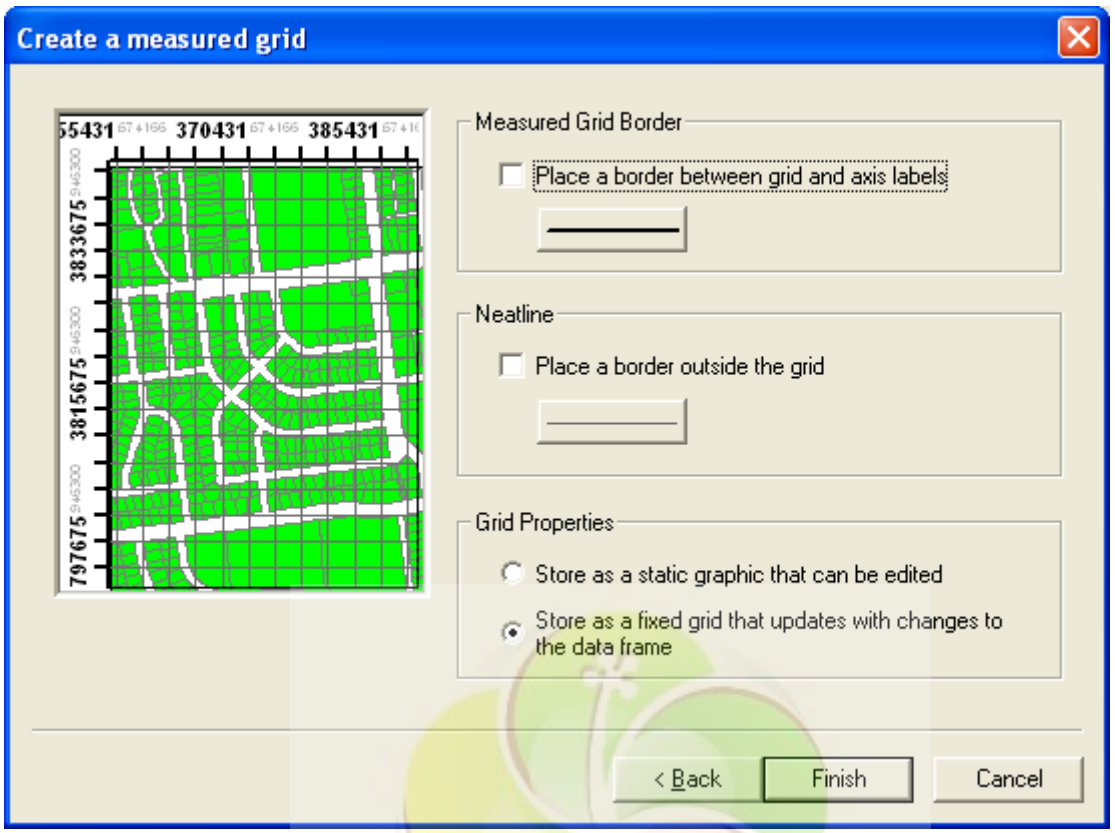

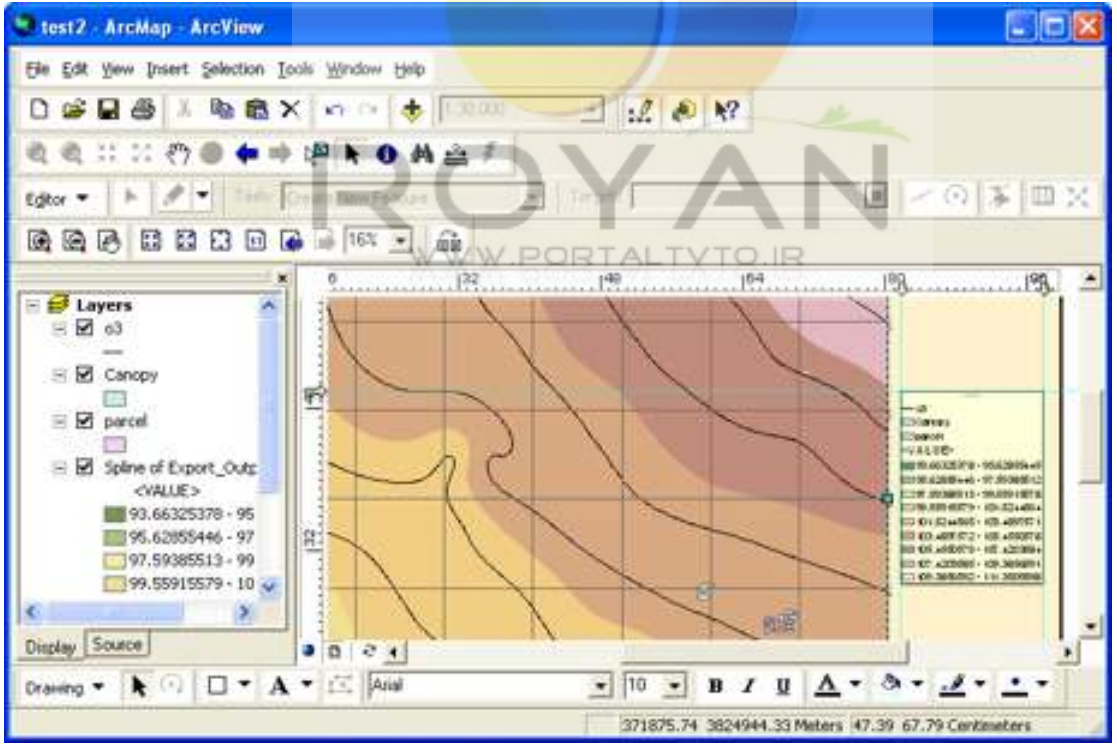

وقتی grid ها را زديم . مشاهده می کنيم اعداد روند نيستند و در جهت شمال قرار ندارند . برای حل اين مشکل در قسمت grid گزينه properties را انتخاب می کنيم و اعداد را در جهت شمال قرار می دهيم.

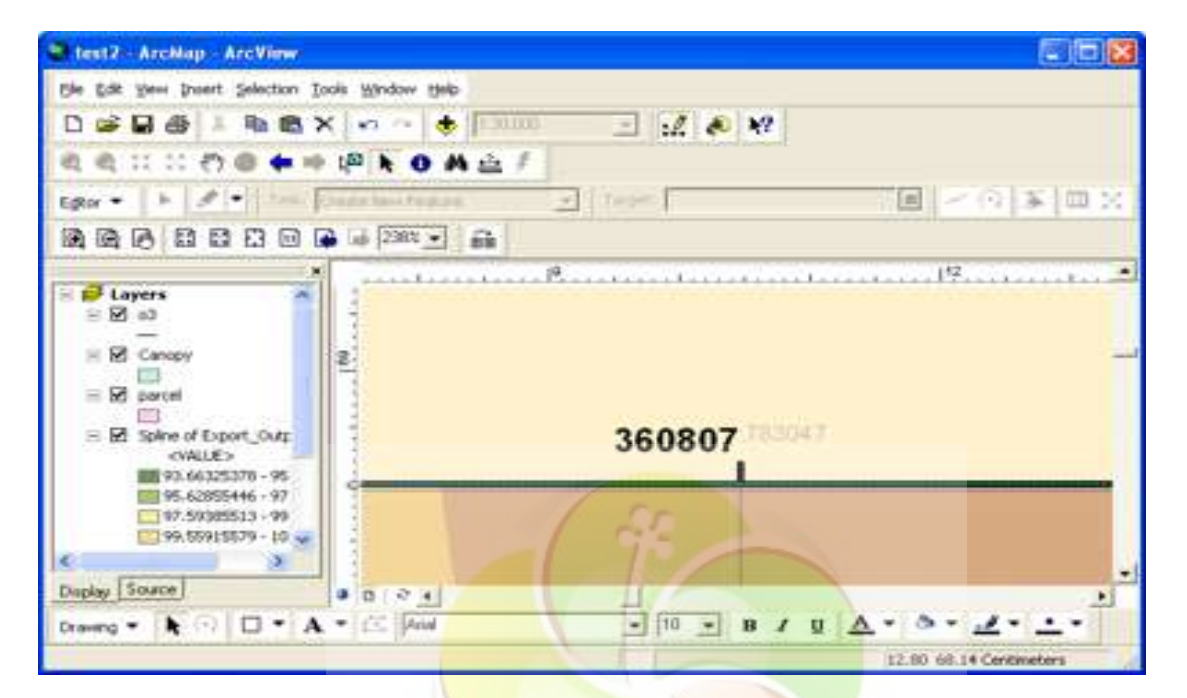

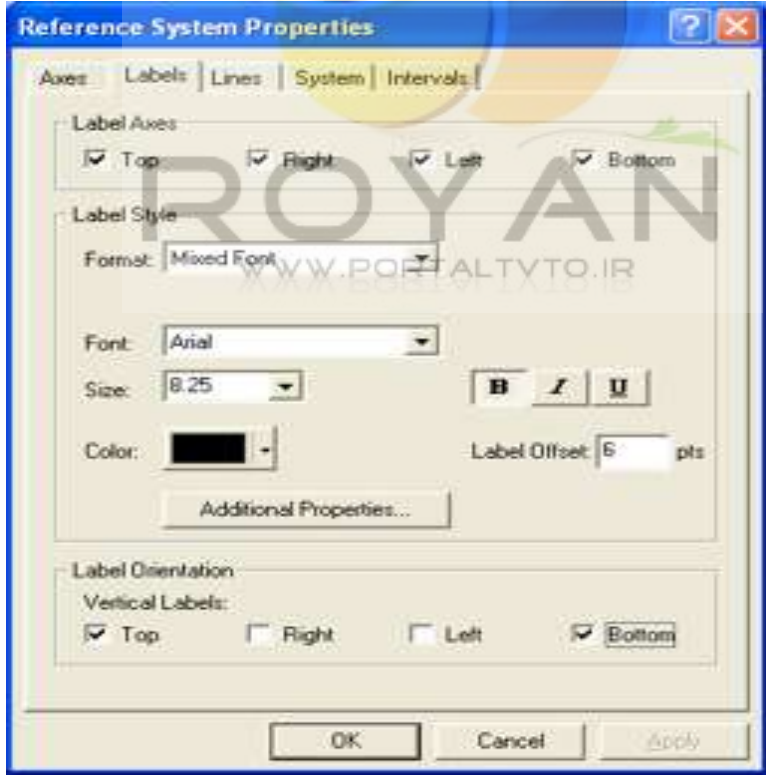

برای اين که عدد روندی داشته باشيم ، يک عدد نزديک به عدد روند می گيريم . در مرحله بعدی به ترتيب زير عمل می کنيم :

Properties/intervals/define your own origin

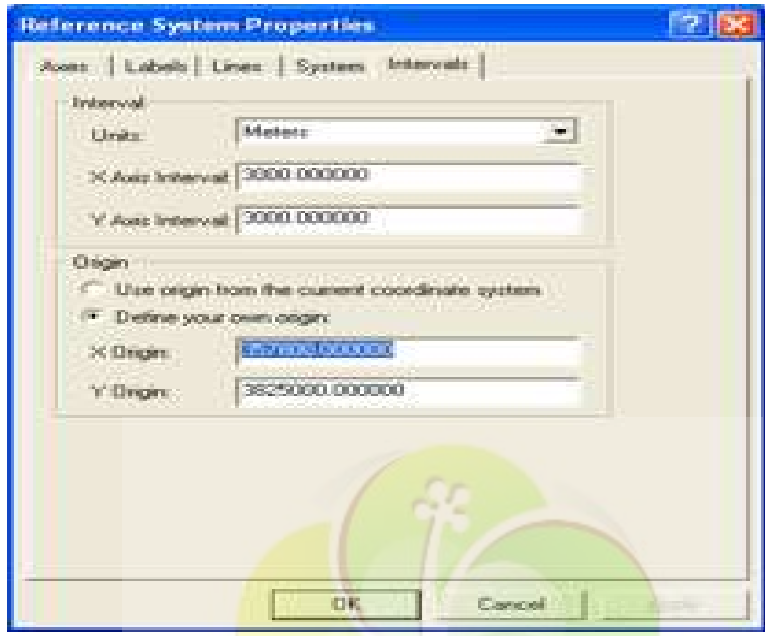

به اين ترتيب همان اعداد<mark>ی را که نوشتيم به عنوان شروع</mark> کننده مختصات در نظر می گيريم<sub>.</sub> در گزينه interval واحد نقشه را به آن معرفی می کنيم. در نتيجه گريد ها را طوری حرکت می دهد که مختصات دقيقا <mark>همان چيزی</mark> می شود که می خواستيم.

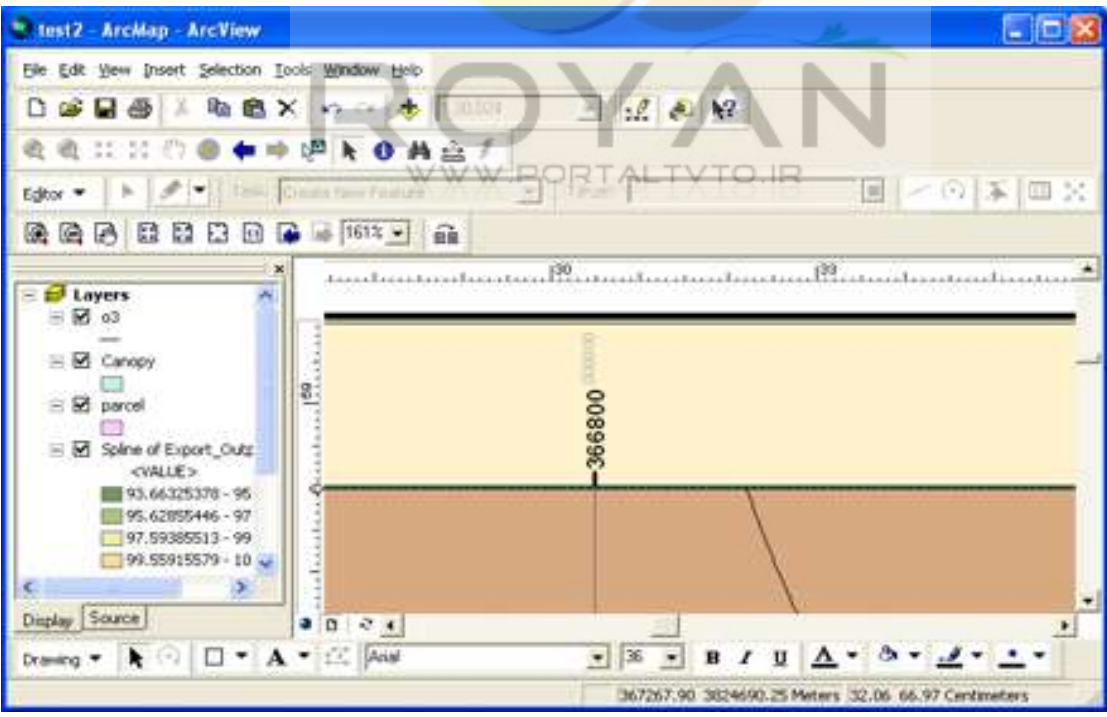

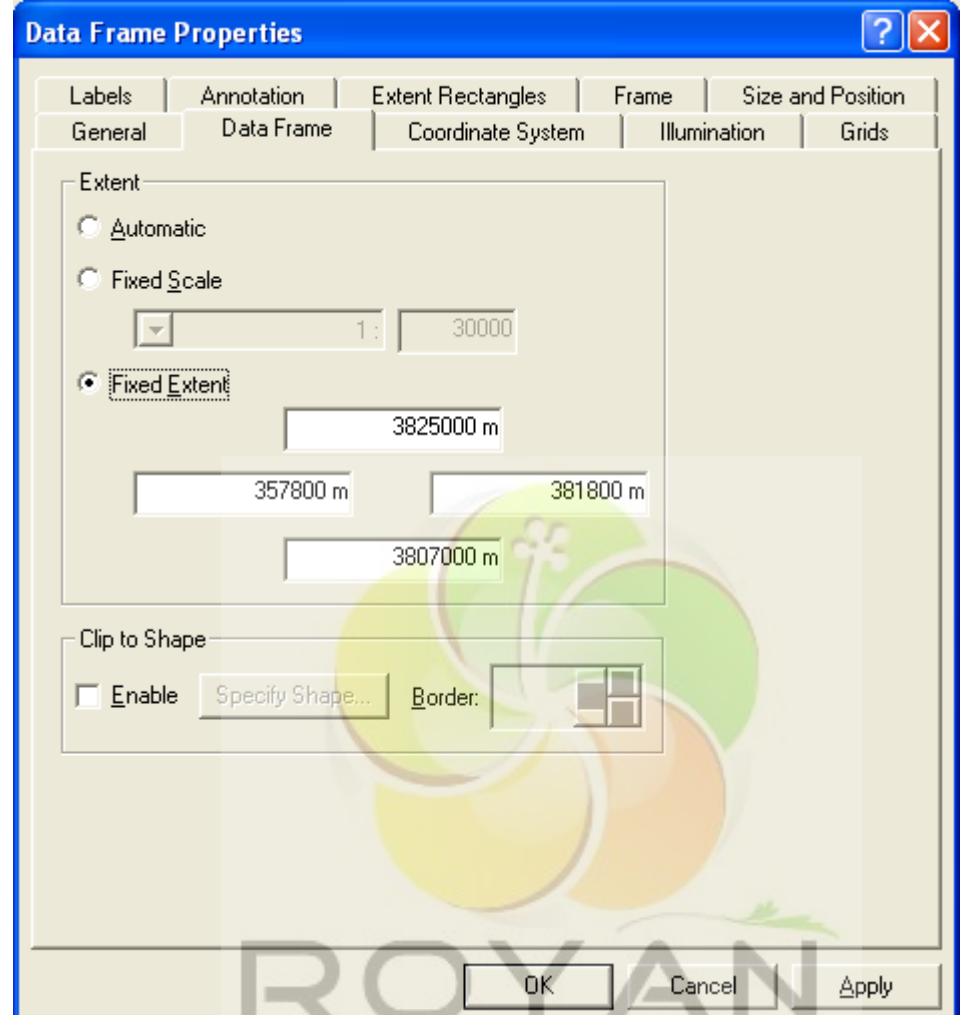

درقسمت general و در بخش extent fixed مختصات چهارطرف نقشه را تعريف می کنيم.

WWW.PORTALTVTO.IR

در اين مرحله بايد طول وعرض نقشه را خودمان محاسبه کنيم. برای اين کار عدد مقياس نقشه را در طول ضربدر 80cm ودر عرض ضرب در 60cm می کنيم.

به عنوان مثال :

 $=$ 1:250000 مقياس 250000\*80= طول نقشه 250000\*60= عرض نقشه

در صورتی که بخواهيم يک title ( فرضا يک علامت شمال يا يک text) به نقشه اضافه کنيم ، به اين ترتيب عمل می کنيم:

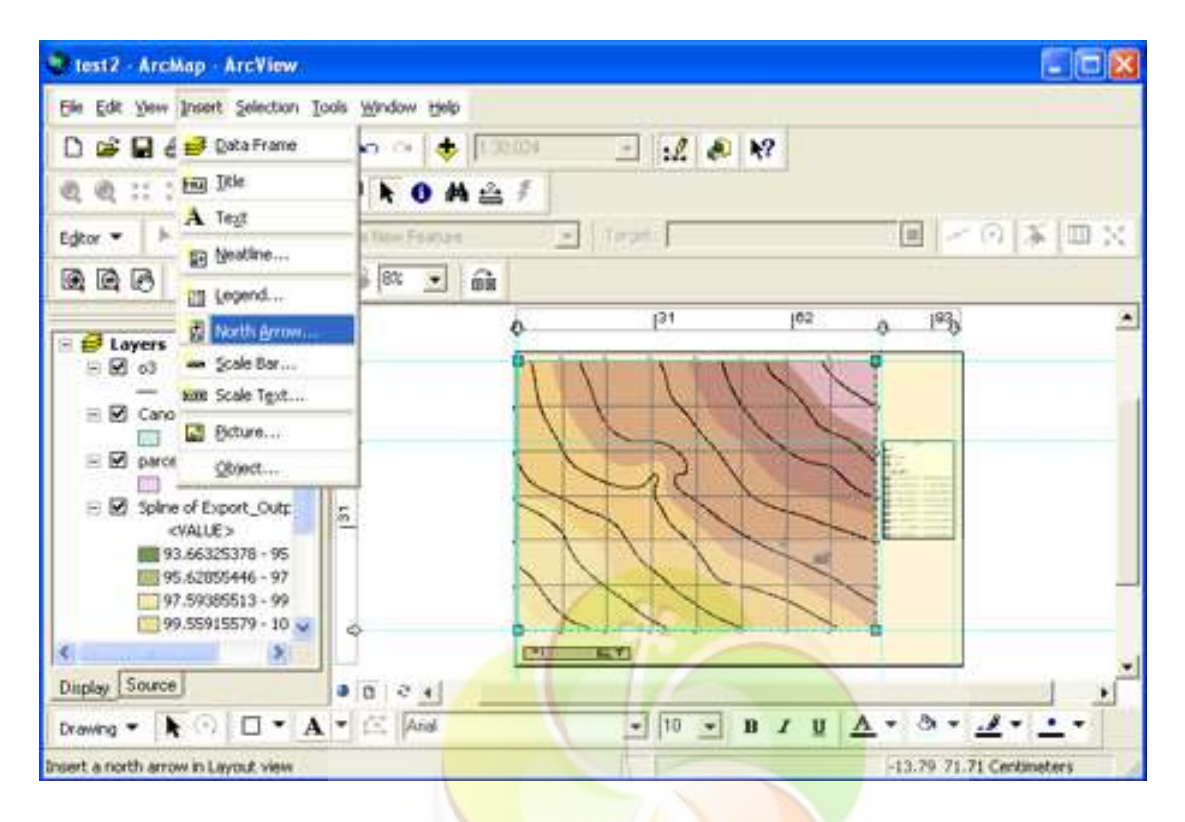

ابتدا از منوی insert گزينه arrow north را انتخاب می کنيم.

سپس يکی از علامتهای شمال را به دلخواه انتخاب می کنيم وبه نقشه می آوريم.

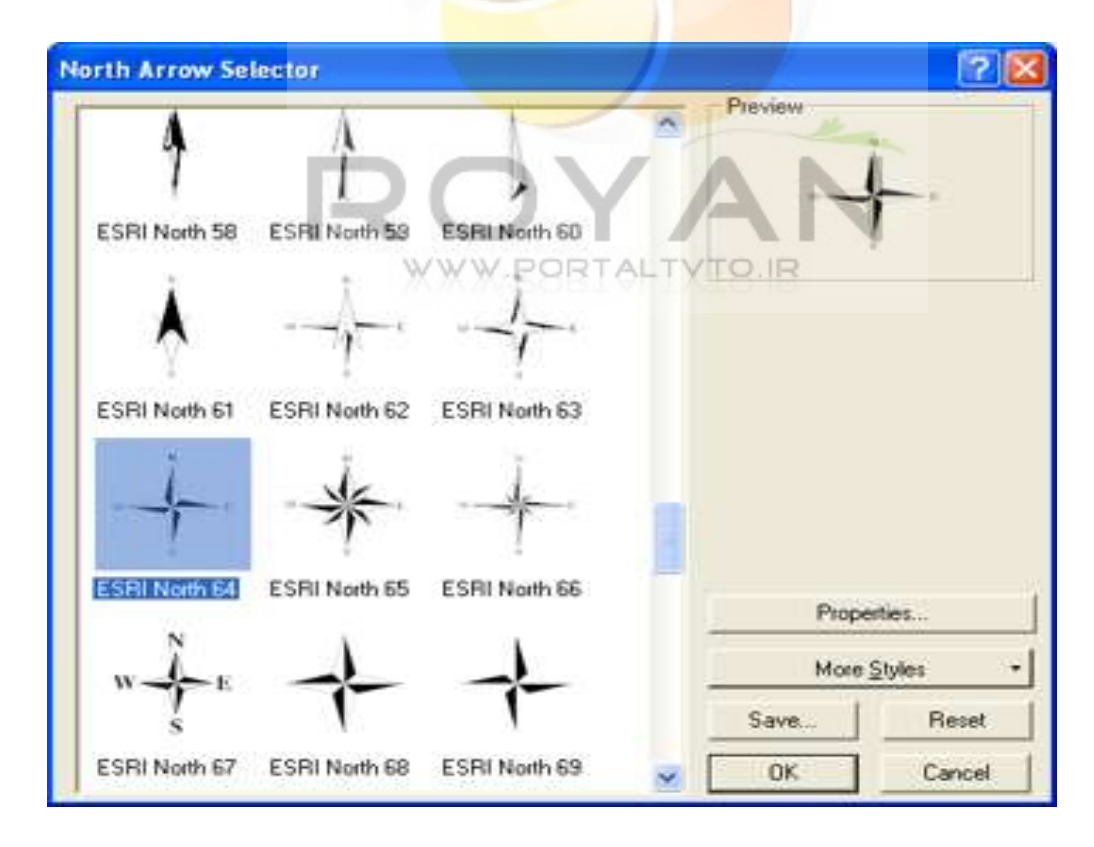

در صورتی که بخواهيم در نقشه text بزنيم ، کليد A را در جعبه ابزار پايين انتخاب می کنيم. برای بزرگ کردن کردن اندازه روی کلید select element می رویم وبعد در قسمت property، پهناوارتفاع آن را وارد می کنيم.

فرض کنيم می خواهيم image سه بعدی را که ازمنطقه گرفتيم ، به نقشه اضافه کنيم؛ برای اين منظور گزينه picture را از منوی insert اتنخاب کرده

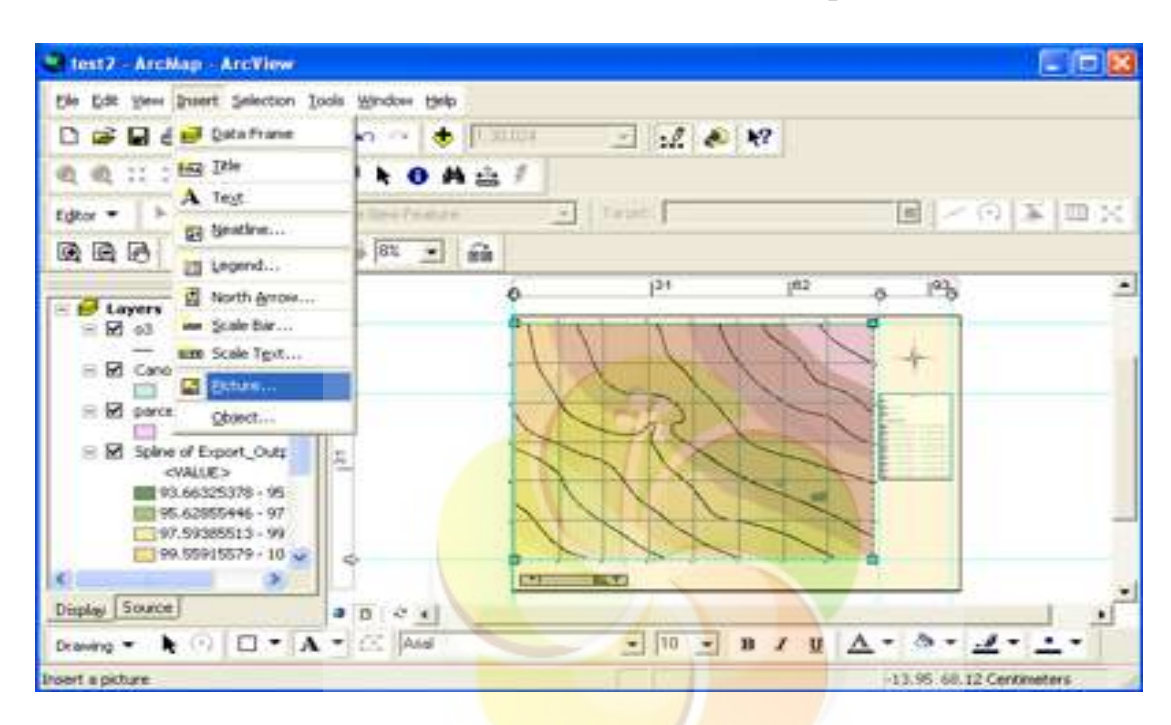

 وسپس Tehran D3 را انتخاب می کنيم ، اندازه اش را تنظيم می کنيم وروی نقشه می اندازيم.

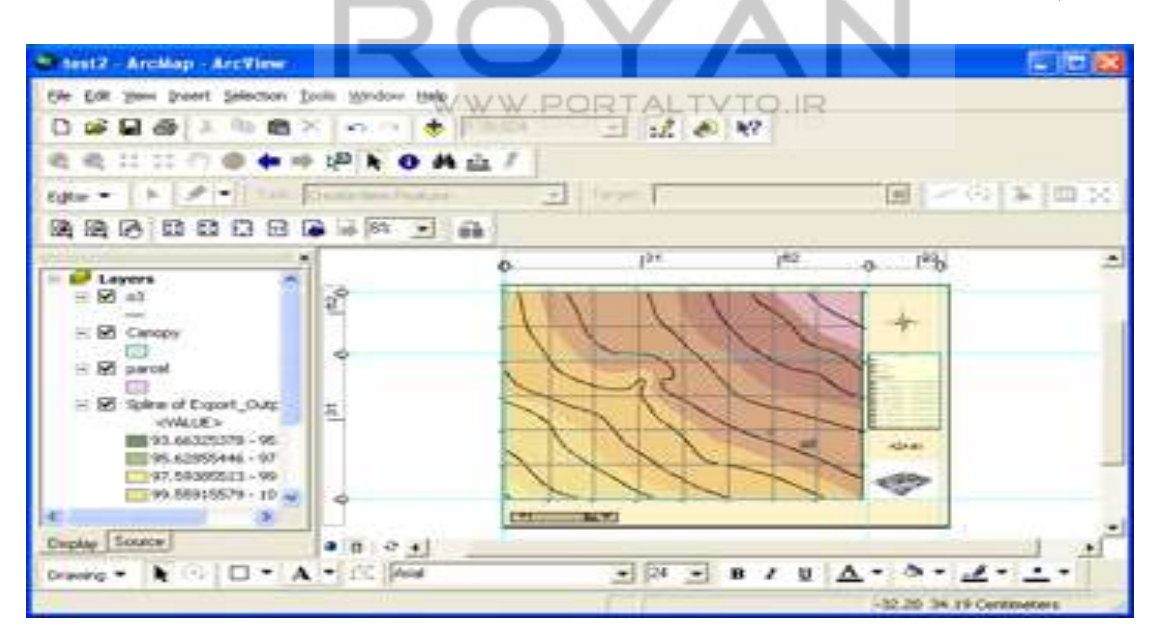

درمرحله بعد می خواهيم سيستم مختصات را هم روی نقشه بيندازيم . برای اين کار به ترتيب زير عمل می کنيم :

Layer/ property / coordinate system /predefined/ projected coordinate system/Utm/WGS84/zone39

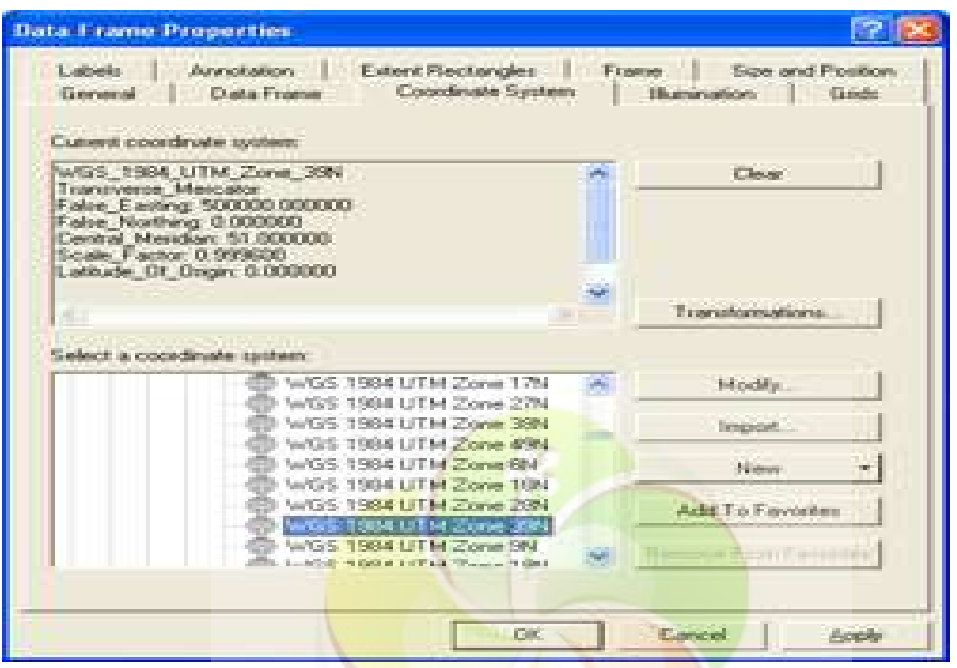

در پنجرهcurrent coordinate system کليه <mark>موارد ر</mark>ا کپی کرده و بعد يک متن ديگر را در پايين تايپ می کنيم. بعد با select روی متن دابل کليک کرده و آن را باز می کنيم.

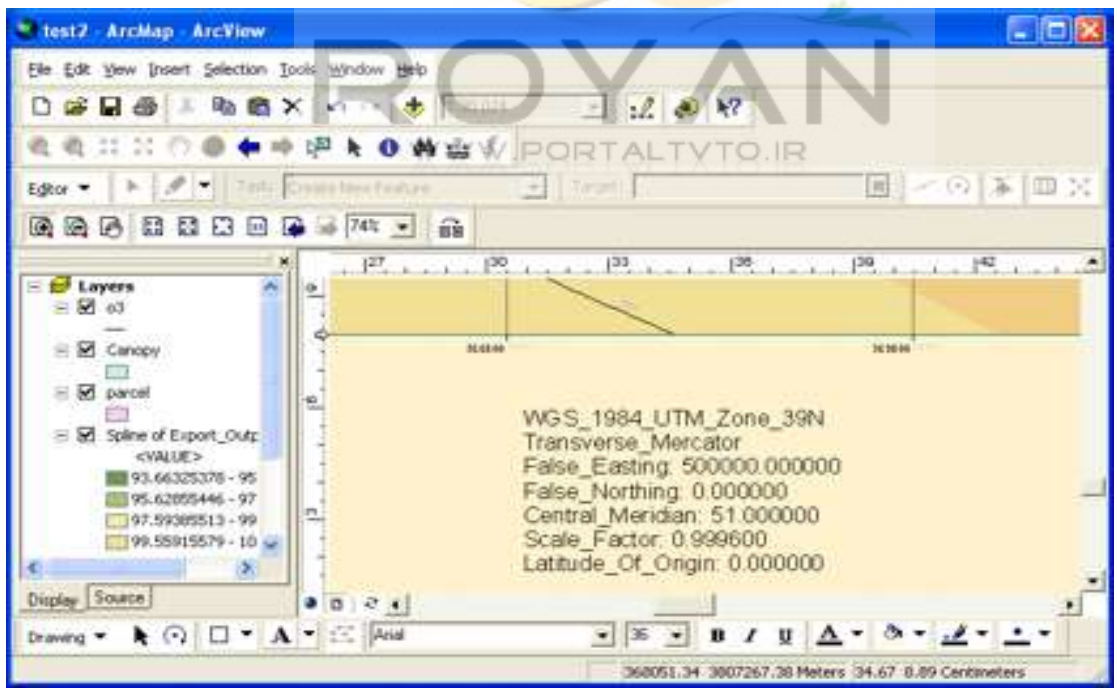
**سيستم اطلاعات جغرافيايی 103**

**E IBIX** test2 - ArcMap - ArcView File Edit Yew Insert Selection Tools Window Help D @ D & D Data Frame **AND DESCRIPTIONS**  $\Box$   $\&$   $\&$   $\&$ 电电 ::: 5回 Dde **NOME!** A Tegt Editor \*  $\overline{\phantom{a}}$  $-$  Terper 国ンの本国文 o Pauluro Ei Neathe...  $83 = 60$ 通過品 Ill Legend...  $\overline{131}$  $162$  $1^{12}$ A North Arrow ...  $\boldsymbol{\delta}$ À E Layers Scale Bar. 国 03 **MB** Scale Text... ⊞ **Ø** Cano **B** Boture... **FIRE**  $\equiv \boxtimes$  parce Object... E & Spine of Export\_Outp <VALLE> 83.66325378 - 95 KOLBI 图 95.62855446 - 97 97.59385513 - 99 哪  $99.55915579 - 10$  $\mathcal{P}$ k **Different**  $-1$ Display Source  $0024$ Drawing ▼ ト ⊙ □ ▼ A ▼ 三 Aist  $\bullet$  36  $\bullet$  B I U  $\triangle$  + 3  $\bullet$   $\bullet$  +  $\bullet$ theert a scale bar in Layout view 369634.22 3807395.72 Meters 39.94 9.32 Centimeters

اکنون می خواهيم يک مقياس خطی هم به آن اضافه کنيم، برای اين کار ازمنوی insert گزينه bar scale را انتخاب کرده

ودر آن يکی از موارد را ا<mark>نتخاب کرده وok می کنيم؛ سپ</mark>س آن را به کنار نقشه منتقل می کنيم

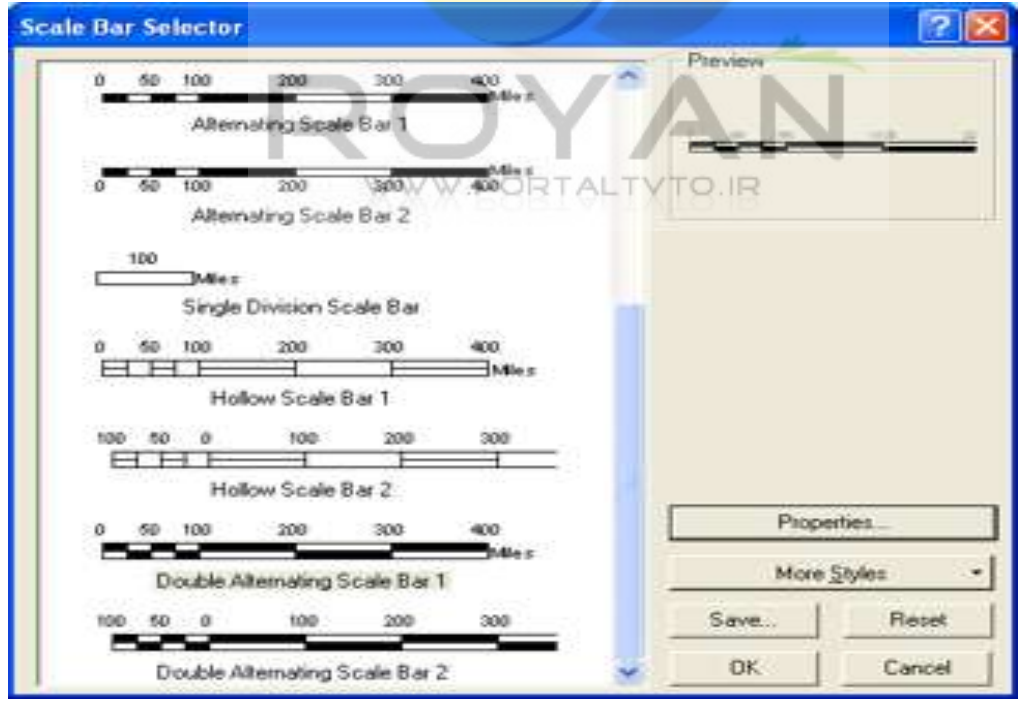

www.portaltvto.ir

برای گرفتن پلات از نقشه بايد يک فرمت استاندارد ازآن تهيه کنيم. برای اين کار در منوی file گزينه setup page را انتخاب می کنيم ودر قسمت check طول و اندازه کاغذ را چک می کنيم. سپس در منوی file گزينه map export راانتخاب می کنيم وآن را بافرمت tiff ذخيره می نماييم.

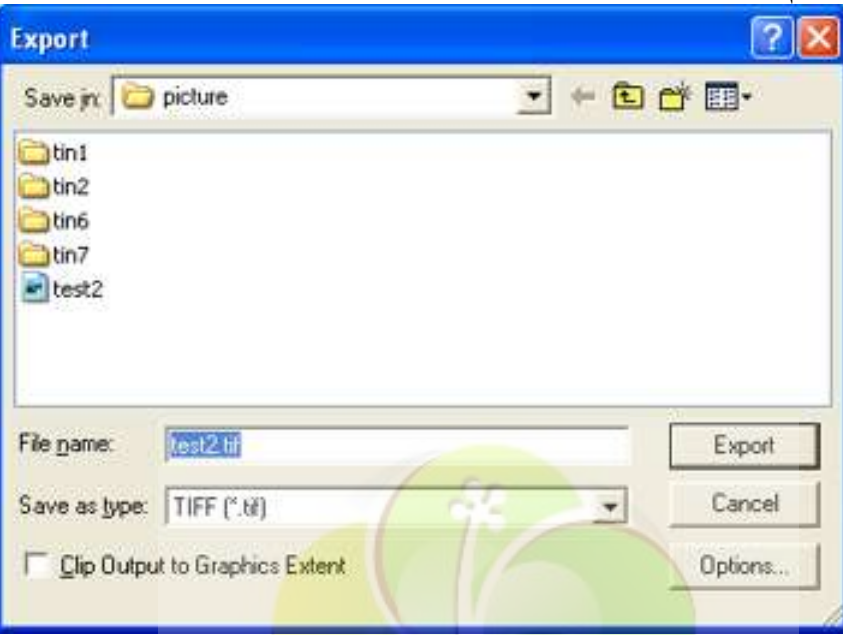

اگر در منوی option مقدار resoulotion را100 بگذاريم ويک export از آن بگيريم ، خودش يک تصوير با فرم<mark>ت tiff می</mark> سازد.

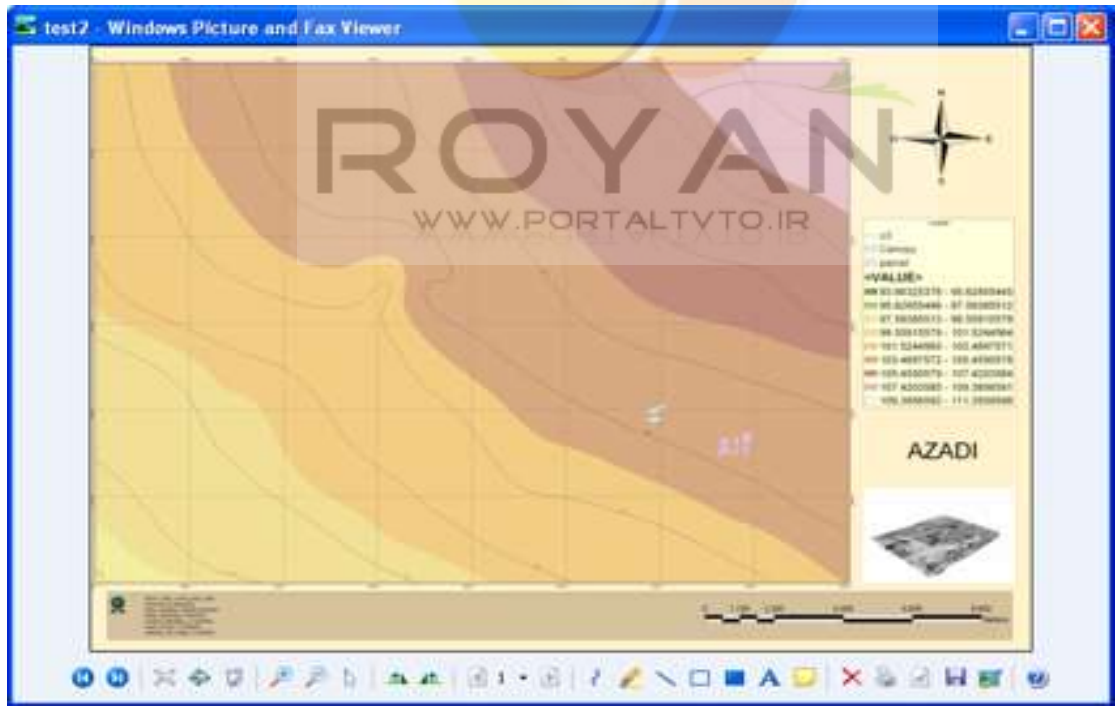

www.portaltvto.ir